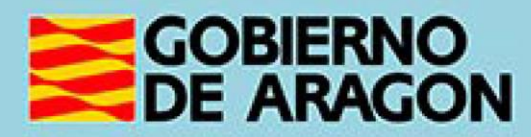

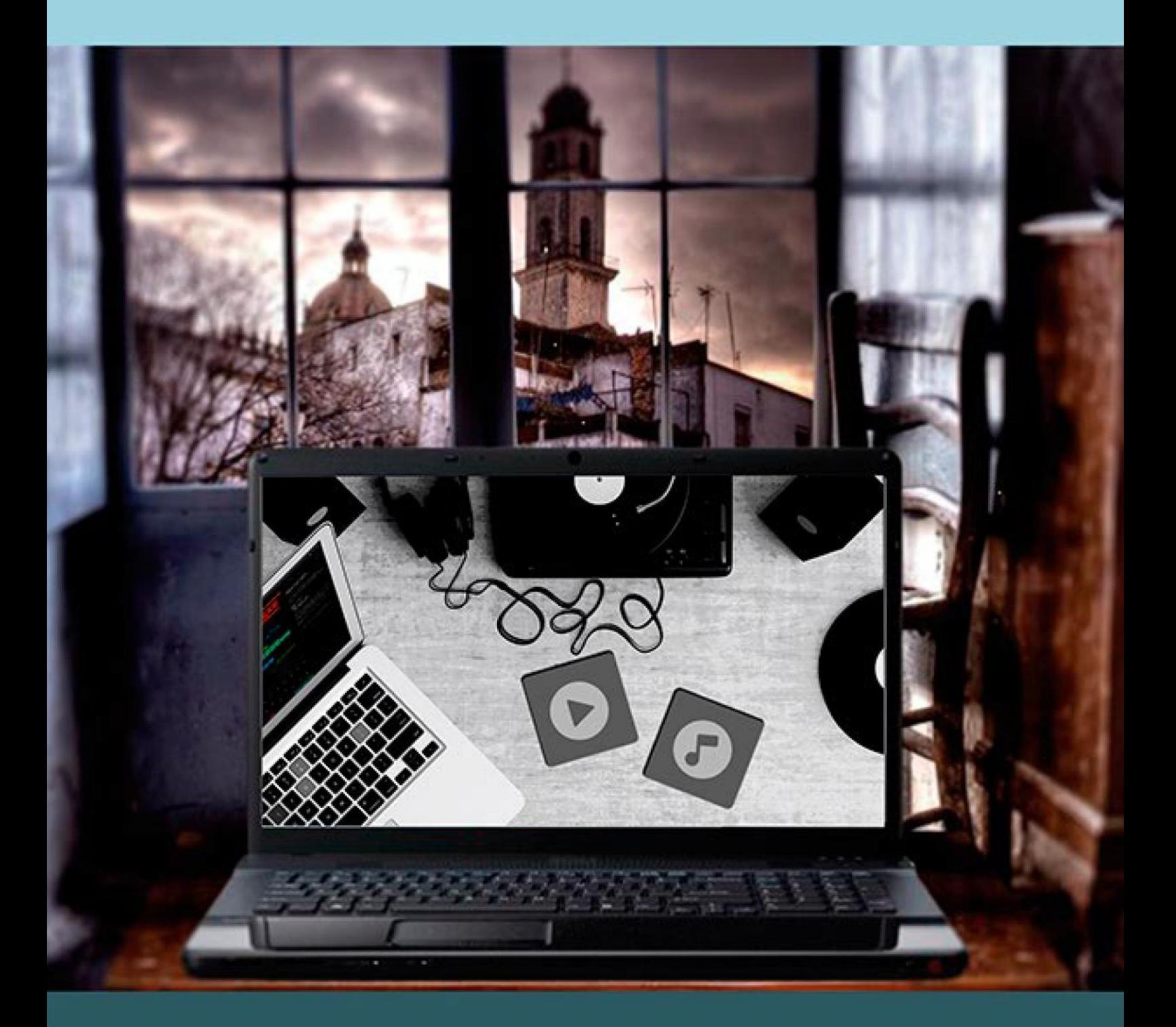

## **Manual del taller**

"BÚSQUEDA Y SUSCRIPCIÓN DE CONTENIDOS **AUDIOVISUALES EN INTERNET"** 

## <span id="page-1-0"></span>**Presentación. Taller de "Búsqueda y suscripción de contenidos audiovisuales en Internet"**

El Departamento de Ciencia, Universidad y Sociedad del Conocimiento promueve la realización de este taller con el objetivo de que el alumno conozca las posibilidades de ocio que ofrece Internet mediante el uso de las denominadas *plataformas de streaming* más conocidas y le permitirá buscar diferentes contenidos audiovisuales (televisión, vídeos, música, etc.) a través las plataformas más usuales de Internet, con la posibilidad de suscribirse a canales específicos.

Este manual forma parte de los materiales de la formación presencial que se lleva a cabo en centros públicos o de uso público de diversas localidades de la Comunidad Autónoma de Aragón.

Publicado bajo licencia [Reconocimiento-NoComercial-CompartirIgual 3.0 España](https://creativecommons.org/licenses/by-nc-sa/3.0/es/)  [\(CC BY-NC-SA 3.0 ES\)](https://creativecommons.org/licenses/by-nc-sa/3.0/es/)

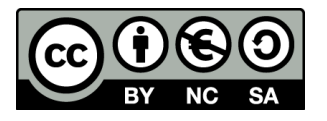

Última actualización de este manual: mayo de 2023.

[Talleres TIC](https://www.aragon.es/-/talleres-tic)<sup>1</sup>

Talleres TIC. Manuales; 13

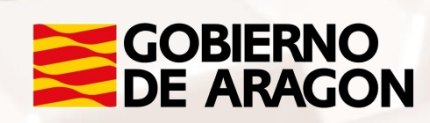

 $\overline{a}$ <sup>1</sup> https://www.aragon.es/-/talleres-tic

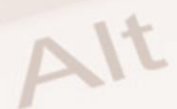

# **Índice de contenidos**

<span id="page-2-0"></span>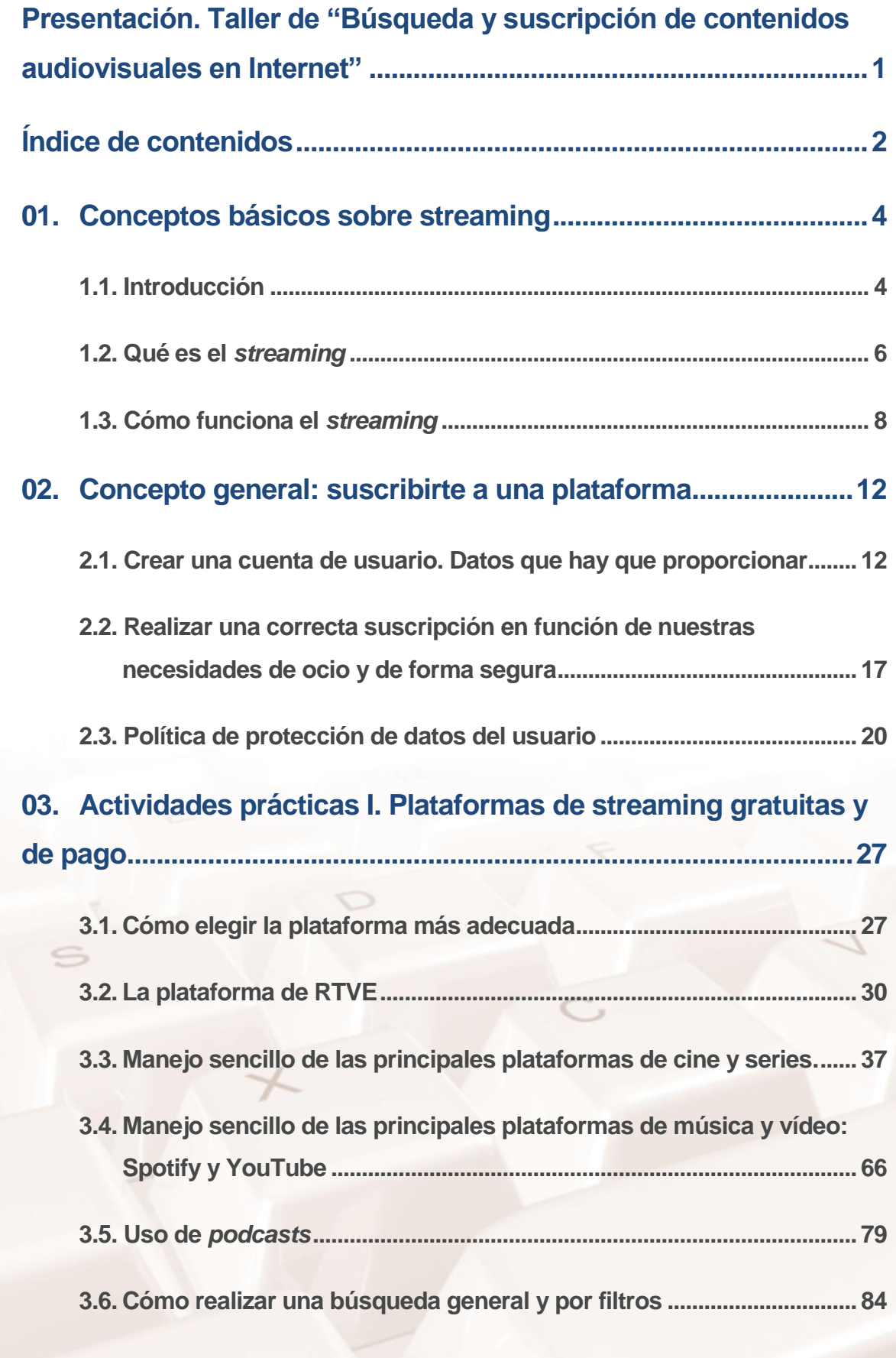

Página **2** de **100**

 $\mathbb{Z}$ 

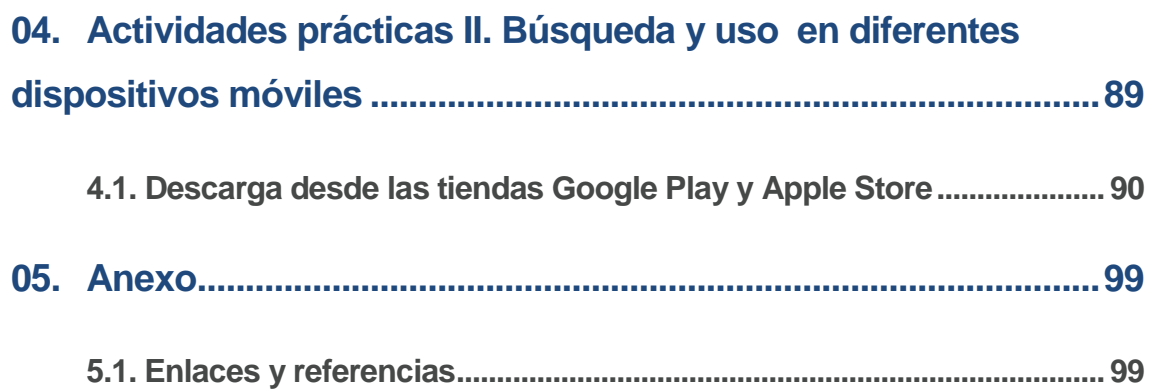

 $\mathbb{Z}$ 

Alt

## <span id="page-4-0"></span>**01. Conceptos básicos sobre streaming**

### **1.1. Introducción**

### <span id="page-4-1"></span>**Y entonces… llegó Internet**

Internet se ha convertido en uno de los medios de comunicación de mayor crecimiento y relevancia a través de la web. Su crecimiento ha sido y sigue siendo imparable. Primero integró texto e imágenes y, poco a poco, incluyó la animación y diferentes formatos de información como el sonido y el vídeo.

Existía un problema cuando nos encontrábamos con ficheros muy grandes, ya que la limitación del ancho de banda ponía a prueba la paciencia de los usuarios, con interminables tiempos de espera e interrupciones. Esto se debía a que para ver un vídeo u oír un fichero de audio había que cargar completamente el archivo, grabándolo en la memoria de la computadora, y reproducirlo con algunos programas asociados o reproductores.

#### **Streaming: un nuevo concepto**

Habitualmente, para poder ver un vídeo en un equipo informático se necesitaba que el archivo se encontrase previamente en el equipo. El vídeo, sin embargo, es un contenido que requiere archivos muy grandes, con muchos megas, por lo que su descarga desde la red puede hacerse tediosa e, incluso, inviable cuando se precisa la visión en tiempo real.

Estaba claro que era necesaria una evolución y esta llegó con un nuevo concepto. Se incorporó el sonido y el vídeo en "tiempo real" para los usuarios y eso ha supuesto un enorme avance. Aparece así el comienzo del denominado s*treaming media*, que se ha extendido por toda la web y ha cambiado su uso.

El *streaming* es la retransmisión de contenido audiovisual a través de Internet, que puede realizarse en vivo o en diferido. El **objetivo de este curso básico** es conocer las principales plataformas de emisión de *streaming* existentes en el mercado y mostrarte la variedad de servicios de los que puedes beneficiarte, especialmente con respecto al ocio.

#### **Principales usos de la tecnología streaming**

Entre los principales usos que se le puede dar a la tecnología *streaming*, contamos con los siguientes:

- **Radio por Internet:** debido al asombroso alcance de este medio, cada día millones de usuarios de aplicaciones *streaming* utilizan esta tecnología para masificar la radio vía online, permitiendo a millones de personas establecer sus propias producciones y compartirlas en la red.
- **Televisión por Internet:** al igual que la radio, se están utilizando con mayor frecuencia aplicaciones para distribuir producciones en vídeo, y han surgido nuevos talentos y seguidores de diferentes tipos de programas de TV online.

### **¿Por qué surge el streaming?**

 $Al<sup>t</sup>$ 

La tecnología *streaming* viene a solucionar un problema de gestión de datos, especialmente cuando hablamos del tráfico de archivos de imagen y sonido en Internet.

Con el *streaming* este problema se soluciona, ya que el usuario o cliente simplemente hace clic sobre un enlace en una página Web y el vídeo comienza a reproducirse desde otro ordenador donde se aloja (servidor), sin necesidad de que este sea el del usuario final.

Bajo el término *streaming* se engloba un conjunto de técnicas cuyo objetivo es la **difusión de contenidos multimedia, tales como audio y vídeo**. Este sistema de distribución se caracteriza por la visualización de los contenidos por parte del cliente o usuario sin la necesidad de esperar a la descarga completa de un fichero.

Un ejemplo de este tipo de transmisión sería la conocidísima página web YouTube. Te suena, ¿verdad? Cuando vemos un vídeo a través de este popular portal, este no se encuentra en nuestro ordenador, sino que se recibe

en tiempo real desde un servidor remoto. En este caso, el vídeo está previamente guardado, pero permite aclarar el concepto básico de funcionamiento del *streaming*, si bien es cierto que esta tecnología también permite la emisión de eventos (como por ejemplo un partido de fútbol) en tiempo real.

### **1.2. Qué es el** *streaming*

<span id="page-6-0"></span>Una vez comentado lo anterior, podemos afirmar que se llama *streaming* a la capacidad de distribuir contenidos multimedia a través de una red digital, con la característica especial de permitir el acceso a estos contenidos según se requiera, sin necesidad de descargarlos antes.

Las aplicaciones basadas en *streaming* pueden clasificarse en aquellas relacionadas con la interacción entre dos o más usuarios (como videoconferencia y transmisión de voz IP), y aquellas que se dedican principalmente a distribuir contenidos multimedia, generalmente a múltiples destinos, tanto en la modalidad de **distribución en directo** como en la modalidad de **distribución bajo demanda.**

Por lo tanto, a modo de resumen, podemos concluir que el *streaming* es:

- Una tecnología de transmisión a través de redes de medios continuos (principalmente audio y vídeo).
- Un sistema en el que no existe una descarga previa de información a un disco local.
- Un sistema que envía la información a través de la red (Internet) para que el usuario, cuando la recibe, pueda reproducirla en tiempo real.

El *streaming* está orientado a utilizarse en Internet, ya que a pesar de que este formato puede ser reproducido desde el propio disco duro, será de mayor utilidad cuando sea reproducido en un ordenador, y el contenido del archivo en cuestión se encuentre en un ordenador que puede estar a muchos kilómetros de distancia (servidor).

Teniendo en cuenta que un vídeo requiere muchos datos *(megabytes)*, el *streaming* llega para solucionar ese problema de transmisión de datos, comprimiendo esos archivos y solicitando de manera continua un flujo o corriente *(stream)* de datos de vídeo o audio al servidor donde se encuentra. No se necesita esperar a que lleguen todos esos datos para que el usuario pueda ver las imágenes u oír el sonido, sino que se va viendo el vídeo o escuchando el sonido de forma ininterrumpida conforme van llegando los datos que lo componen.

Las plataformas de *streaming* aprovechan esta tecnología para ofrecer a sus usuarios o clientes contenidos multimedia (vídeo o música), a los que podemos acceder para satisfacer nuestras necesidades de ocio, entretenimiento, formación o con carácter profesional.

#### **LO QUE DICE WIKIPEDIA SOBRE EL** *STREAMING*

La retransmisión (en inglés, *streaming*, o también denominado 'transmisión', 'transmisión por secuencias', 'lectura en continuo', 'difusión en continuo' o 'descarga continua') es la [distribución digital](https://es.wikipedia.org/wiki/Distribuci%C3%B3n_digital) de [contenido multimedia](https://es.wikipedia.org/wiki/Multimedia) a través de una [red de computadoras,](https://es.wikipedia.org/wiki/Red_de_computadoras) de manera que el usuario utiliza el producto a la vez que se descarga. La palabra *retransmisión* se refiere a una corriente continua que fluye sin interrupción, y habitualmente, a la difusión de [audio](https://es.wikipedia.org/wiki/Audio) o [vídeo.](https://es.wikipedia.org/wiki/V%C3%ADdeo)

Este tipo de tecnología funciona mediante un [búfer de datos](https://es.wikipedia.org/wiki/B%C3%BAfer_de_datos) que va almacenando el flujo de descarga en la estación del usuario para, inmediatamente, mostrarle el material descargado. Esto se contrapone al mecanismo de [descarga de archivos,](https://es.wikipedia.org/wiki/Descarga_de_archivos) que requiere que el usuario descargue los archivos por completo para poder acceder al contenido. La retransmisión requiere una conexión por lo menos de igual [ancho de](https://es.wikipedia.org/wiki/Ancho_de_banda)  [banda](https://es.wikipedia.org/wiki/Ancho_de_banda) que la [tasa de transmisión](https://es.wikipedia.org/wiki/Tasa_de_transmisi%C3%B3n) del servicio. La retransmisión de vídeo por Internet se popularizó a finales de la década de los 2000, cuando la contratación del suficiente ancho de banda para utilizar estos servicios en el hogar se hizo lo suficientemente barata.

## **1.3. Cómo funciona el** *streaming*

## <span id="page-8-0"></span>**La tecnología que nos acerca hacia el Internet de la radio y la televisión**

Para hacernos una idea de cómo funciona la tecnología *streaming*, podemos observar la siguiente figura, que contempla el proceso completo de funcionamiento del *streaming*:

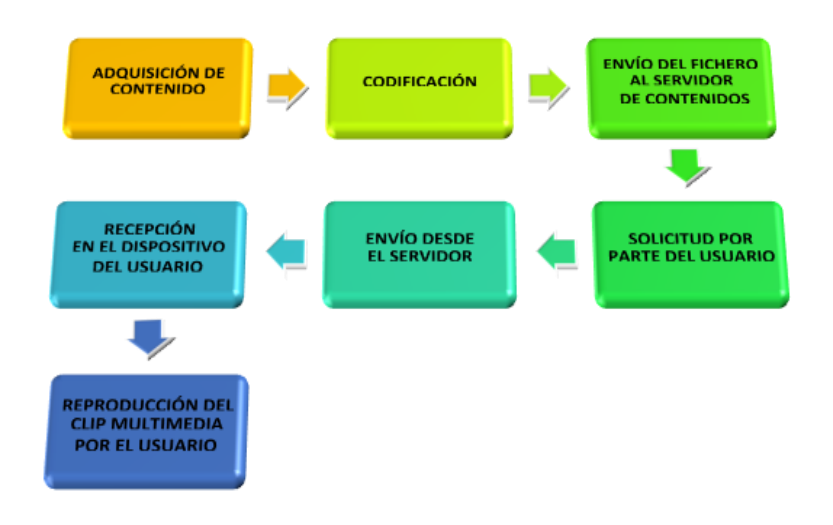

Imagen 1. Proceso completo de funcionamiento del *streaming.*

### **Funcionamiento básico del streaming**

El *streaming* funciona, básicamente, de la siguiente manera:

- Conexión con el servidor. El reproductor del cliente o usuario conecta con el servidor remoto y este comienza a enviarle el archivo (contenido) que hemos seleccionado.
- Construcción del búfer. El cliente comienza a recibir el fichero y construye un búfer o almacén donde empieza a guardarlo. Un **búfer** es un espacio de memoria en el que se almacenan datos de manera temporal, normalmente para un único uso.

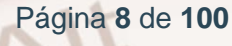

- Inicio de la reproducción**.** Cuando el búfer se ha llenado con una pequeña fracción inicial del archivo original, el reproductor del cliente comienza a mostrarlo mientras continúa en segundo plano con el resto de la descarga.
- El sistema está sincronizado para que el archivo se pueda ver mientras que se descarga, de modo que cuando el archivo acaba de descargarse, el fichero también acaba de visualizarse.
- Caídas de la velocidad de conexión. Si la conexión experimenta ligeros descensos de velocidad durante la reproducción, el cliente podría seguir reproduciendo el contenido y consumiendo la información almacenada en el búfer. Si llega a consumir todo el búfer, se detendría hasta que se volviera a llenar (interrupción de la señal).

### **Tipos de streaming**

El *streaming* se puede dividir en dos grandes categorías en función de cómo se obtiene la información que se difunde: *streaming* en directo y *streaming* bajo demanda.

#### **El streaming en directo**

 $Al<sup>t</sup>$ 

Es aquel que **transmite eventos que están sucediendo justo en el momento de la difusión.** Por ejemplo, la transmisión de eventos deportivos como un partido de fútbol o un concierto son acontecimientos que, típicamente, se difunden usando este tipo de *streaming*.

La transmisión de radio y televisión por Internet también tiene estas características, aunque, en ocasiones, parte de la información que se difunde no parte de un evento en directo (por ejemplo, un programa que ha sido grabado previamente pero que se va a difundir en un momento determinado).

En este tipo de transmisión empleamos el término difusión *(broadcast)*, porque realmente se está transmitiendo "en vivo" a todos los clientes la misma información, que no es más que el evento que se está produciendo en ese momento.

Así, independientemente de cuándo se conecta un cliente al servidor, todos los usuarios o clientes ven exactamente el mismo punto del *stream* en un instante determinado.

#### **El streaming bajo demanda**

En esta modalidad de *streaming*, la transmisión del contenido seleccionado **empieza a ser reproducido desde el inicio para cada uno de los clientes o usuarios en el momento en que estos deciden iniciar esa reproducción** (fichero de datos), de forma que el contenido está disponible en cualquier momento.

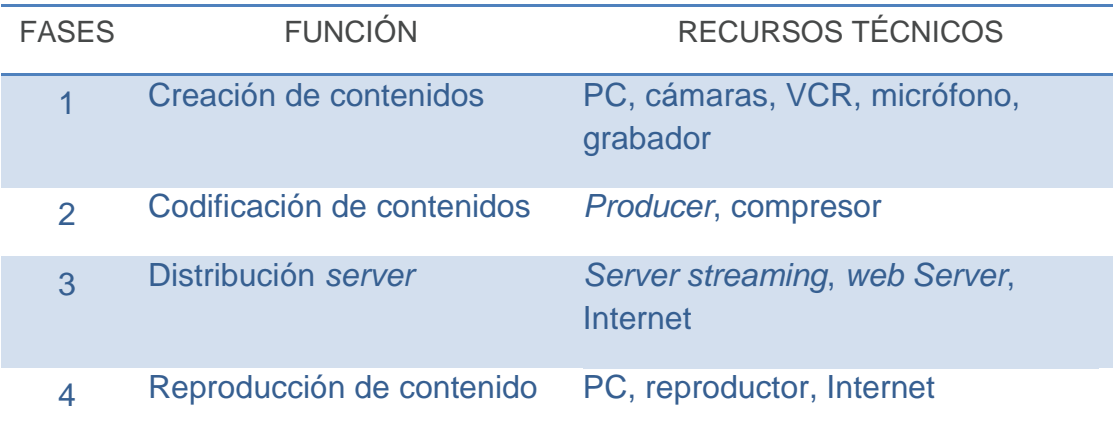

Tabla 1. Fases del proceso de streaming desde su creación y recursos técnicos empleados.

### **Compresión y codificación del contenido multimedia**

Una de las fases fundamentales del proceso de *streaming* reside en la necesidad de la compresión y codificación de los datos, es decir, el archivo de los datos que queremos reproducir.

A la hora de trabajar con información multimedia (principalmente en los medios de imagen, audio y sobre todo en vídeo), una de las principales restricciones es la necesidad de reducir el ancho de banda necesario para transmitir la información, ya que estos archivos consumen mucho espacio. De esta parte se encarga el sistema compresor del servidor donde se aloja el archivo, que puede realizarse de diferentes formas, y que persigue optimizar el ancho de banda para evitar, en la medida de lo posible, la interrupción de la señal.

Así se codifica esa señal que es enviada al servidor remoto. A continuación, se produce la solicitud del usuario para adquirir el contenido deseado. La segunda parte de este proceso la constituye la decodificación de esa señal que se produce en nuestro dispositivo, y es el paso previo a su reproducción.

Alt

Página **11** de **100**

# <span id="page-12-0"></span>**02. Concepto general: suscribirte a una plataforma**

## <span id="page-12-1"></span>**2.1. Crear una cuenta de usuario. Datos que hay que proporcionar**

Suscribirnos a una plataforma de *streaming* requiere que facilitemos una serie de datos. Para proteger esos datos personales existe una política de privacidad de dicha información.

De esta forma, la plataforma nos asignará una identificación con la que podremos acceder a los servicios ofrecidos, aunque existen plataformas en las que no se nos solicitará dato alguno, salvo que queramos servicios adicionales.

Así, por ejemplo, podemos comenzar echando un vistazo a los datos que nos pide alguna de estas plataformas como, por ejemplo, ATRESplayer.

**ATRESplayer** es una plataforma en la que podemos acceder a los contenidos de diversos canales de televisión como Antena 3, La Sexta, Neox, Nova, Mega, Neox Kid, así como de las emisoras de radio de este grupo empresarial, tales como Melodía FM, Europa FM u Onda Cero.

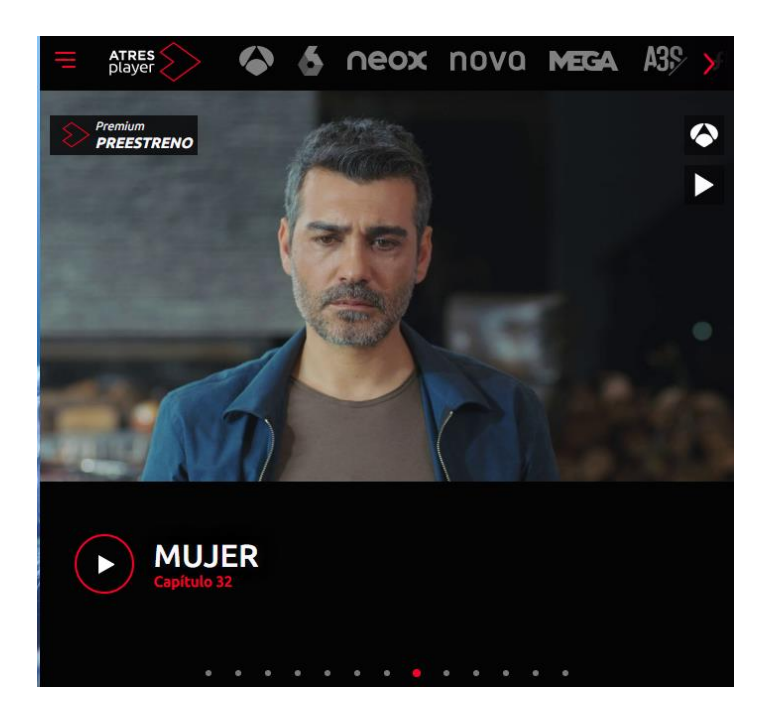

Imagen 2. Página web de ATRESplayer.

En principio, para acceder a los contenidos más recientes es gratuito y para los contenidos que han sido publicados y llevan unas tres semanas en la plataforma tenemos que registrarnos, por lo que podríamos acceder a más variedad de programas. Por otro lado, también está la opción de pago, en la cual podemos ver todas las series, películas, etc. colgadas en la plataforma, y además no tendríamos publicidad. Al registrarnos, nos permitirán acceder a más contenidos en HD, la posibilidad de realizar comentarios e interactuar con otros usuarios, acceder a un catálogo más amplio de transmisiones o escuchar los contenidos en versión original.

 $Al<sup>t</sup>$ 

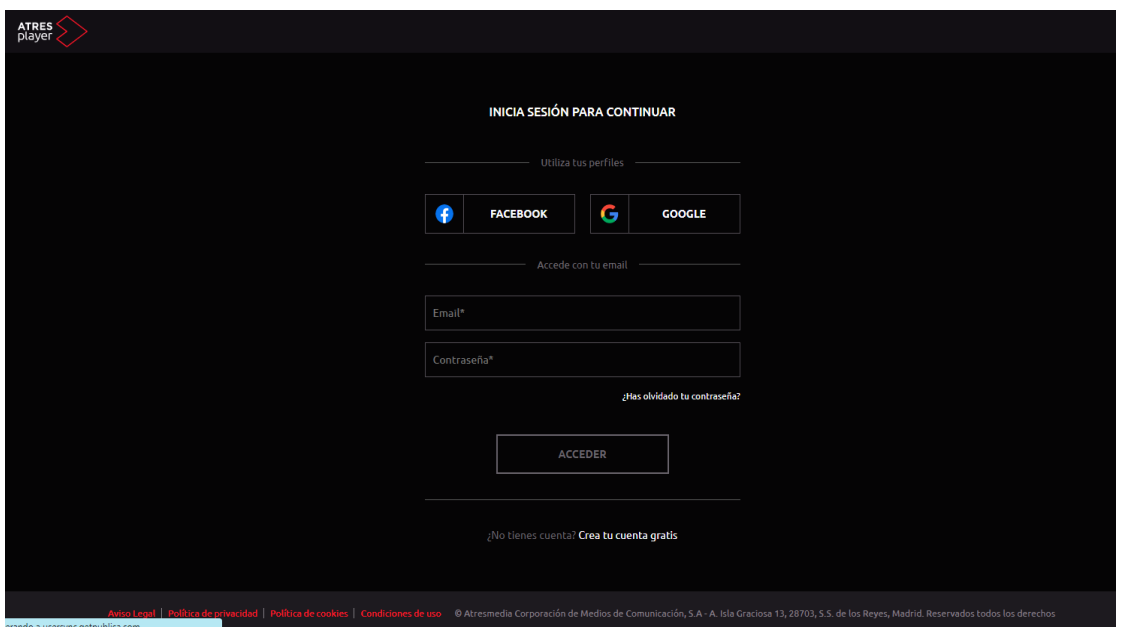

Imagen 3. Registrarse en Atresplayer.

El registro en las plataformas de este tipo es muy similar en todas ellas: se solicitan unos datos muy básicos, tal y como puedes comprobar a continuación. Nos llevará muy pocos minutos.

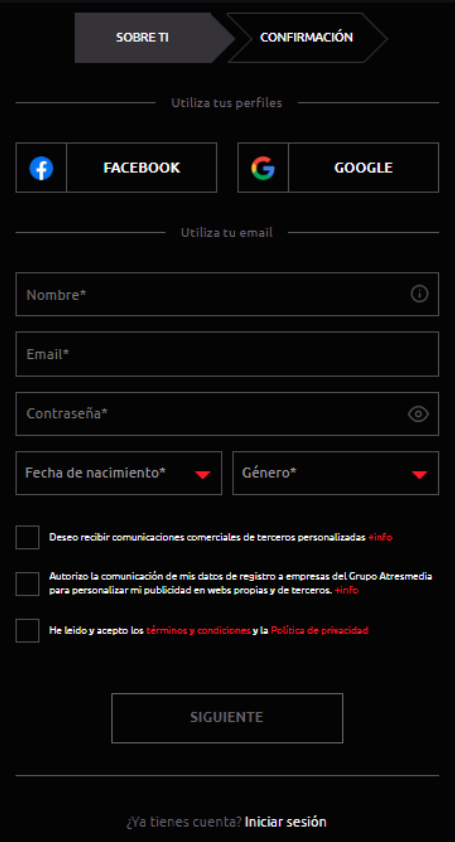

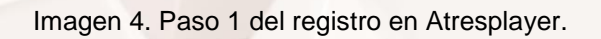

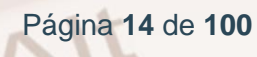

En un primer paso nos solicitan los datos siguientes:

- Nombre
- Correo electrónico
- Contraseña
- Fecha de nacimiento
- Género

 $At$ 

Aceptación políticas de privacidad

Accediendo a la cuenta de correo que hayamos introducido en el paso anterior, tendremos el siguiente mensaje:

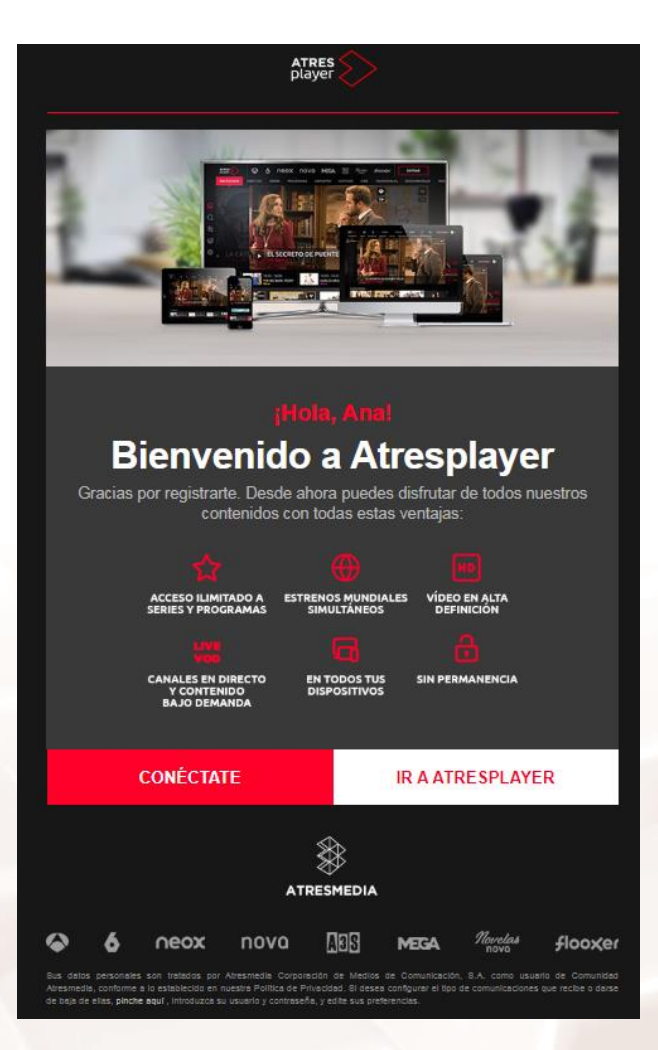

Imagen 5. Confirmar registro de Atresplayer.

Hacemos clic en conéctate y se nos abrirá una nueva pestaña en la que se nos solicita el correo electrónico y la contraseña para iniciar la sesión.

Página **15** de **100**

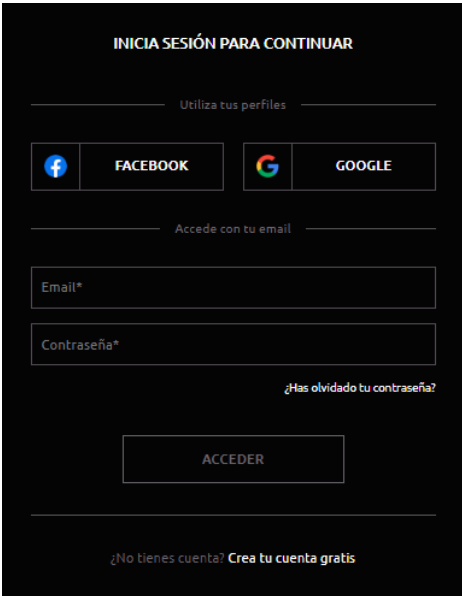

Imagen 6. Acceder sesión en Atresplayer.

Ahora, cada vez que accedamos a la plataforma de ATRESplayer, solo tenemos que ir a la parte superior de la web y hacer clic en el primer icono de la derecha (**Entra** o **Regístrate**)

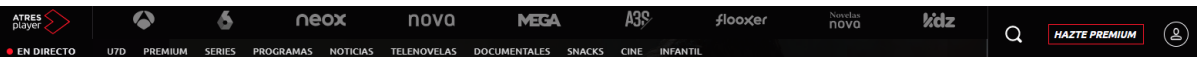

Imagen 7. Cabecera de la web de Atresplayer.

#### **RECUERDA**

Realizar una suscripción a una plataforma digital requerirá que proporcionemos una serie de datos, que, genéricamente, son los siguientes:

- Datos personales: nombre, edad, sexo, dirección…
- Usuario y/o correo electrónico.
- Contraseña.

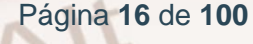

# <span id="page-17-0"></span>**2.2. Realizar una correcta suscripción en función de nuestras necesidades de ocio y de forma segura**

#### **Principales riesgos de Internet**

Navegar por Internet comporta determinados riesgos que, si somos conscientes de ellos y adoptamos las medidas mínimas de seguridad necesarias, podemos minimizar para tener una experiencia satisfactoria y sin sobresaltos indeseados.

¿Qué riesgos debemos tener en cuenta? A continuación, te proponemos una lista representativa de ellos para que navegues de forma segura.

### **PRINCIPALES RIESGOS QUE PODEMOS ENCONTRARNOS EN INTERNET**

- Riesgos relacionados con la información.
- Riesgos relacionados con la comunicación interpersonal.
- Riesgos relacionados con actividades con repercusión económica (compras, envío y recepción de archivos).
- Riesgos relacionados con el funcionamiento de la red.

#### **Riesgos relacionados con la información**

Las personas necesitamos frecuentemente información para realizar nuestras actividades y muchas veces la podemos obtener en Internet de manera más rápida, cómoda y económica que en el "mundo físico". No obstante, hemos de considerar riesgos como los siguientes:

- Acceso a información poco fiable y falsa (ofertas sospechosas, webs con faltas de ortografía o en otro idioma…).
- Dispersión, pérdida de tiempo.
- Acceso a información inapropiada, nociva o ilícita (pornografía infantil, violencia, sectas, contenidos que incitan a la violencia, racismo, xenofobia, terrorismo, pedofilia, consumo de drogas, etc.).

Página **17** de **100**

#### **Riesgos relacionados con la comunicación interpersonal**

Muchas veces necesitamos comunicarnos con personas lejanas o establecer nuevos contactos sociales. Internet nos ofrece infinidad de canales y oportunidades (*e-mail*, chats…), aunque conllevan riesgos como los siguientes:

- Bloqueo del buzón de correo.
- Recepción de "mensajes basura".
- Recepción de mensajes personales ofensivos.
- Pérdida de intimidad.
- Acciones ilegales.
- Malas compañías.

#### **Riesgos relacionados con actividades con repercusión económica.**

- Estafas.
- Compras inducidas por una publicidad abusiva.
- Robos.
- Actuaciones delictivas por violación de la propiedad intelectual (piratería).
- Realización de negocios ilegales a través de Internet.
- Gastos telefónicos desorbitados.

#### **Riesgos relacionados con el funcionamiento de la red.**

- Lentitud de accesos.
- Problemas de virus.
- Espionaje. A través de mecanismos como las *cookies* o de virus se puede conocer todo lo que se hace desde un ordenador y copiar todos los archivos almacenados.
- Publicidad subliminal, *spam*...
- Riesgos relacionados con las adicciones: conexión compulsiva a Internet. Con todo, podemos considerar que una persona tiene adicción a Internet cuando de manera habitual es incapaz de controlar el tiempo que está conectado a la red.
- Adicción a frecuentar los entornos sociales (chats).

Página **18** de **100**

- Juego compulsivo. Internet está lleno de webs con todo tipo de juegos, algunos de ellos tipo casino con apuestas de dinero; otros, muy competitivos o violentos, que pueden fomentar ludopatías en determinadas personas.
- Compras compulsivas: comercio electrónico, subastas... Para superar estas adicciones que distorsionan la vida normal de los individuos, muchas veces será necesaria la ayuda de las personas próximas y hasta de terapeutas especializados.

### **Consejos prácticos de seguridad**

 $Al<sup>t</sup>$ 

¿Cómo podemos defendernos de los riesgos que existen en Internet? Te ofrecemos unas sencillas pautas que harán que tu experiencia sea más segura:

- Formación. Lo primero es conocer qué herramientas estamos usando.
- Tener instalado en el ordenador o dispositivo *(smartphone, tablet…)* un antivirus actualizado y un cortafuegos *(firewall)* para evitar la entrada de virus y programas maliciosos *(malware).* También es conveniente tener actualizado el navegador.
- **Instalar un bloqueador de anuncios en el navegador. Existen** *pluggins* muy eficaces como AdBlock, que son gratuitos y fácilmente instalables desde el navegador que estés utilizando (Mozilla, Chrome…) y que reducen considerablemente la publicidad y la activación de pantallas emergentes de publicidad.
- No divulgar información privada personal (contraseñas, dirección del domicilio familiar, datos bancarios...) o de personas conocidas por Internet.
- No realizar compras si no estamos ante un entorno seguro y reconocible, como por ejemplo cuando en el navegador aparece el verde https:// junto a un candado, o ante instrucciones poco claras.

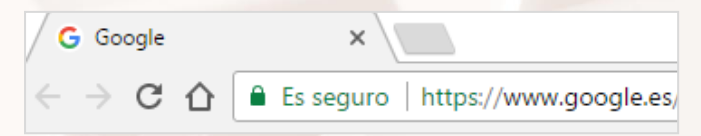

Imagen 8. Página segura.

- No contestar *e-mails* que tengan contenido ofensivo o resulten incómodos, y cuidar de no molestar u ofender a otros en los mensajes por e-mail o chat.
- No abrir mensajes de desconocidos ni de los que se desconoce el contenido.
- Evitar reproducir o distribuir materiales procedentes de la piratería (música, imágenes, películas...).
- Utilizar programas legales, es decir, no pirateados.
- Evitar descargas de archivos no solicitados o de sitios no seguros.
- No confíes en supuestos mensajes de tu banco en los que te soliciten claves secretas o los números de tus tarjetas bancarias.
- Sé precavido con tu perfil y con los datos personales al acceder a redes sociales.
- Desconfía de grandes ofertas o chollos a través de la red.
- Utiliza contraseñas seguras, que incluyan letras en mayúscula y minúscula, así como números y caracteres especiales.

#### **PRINCIPALES MEDIDAS DE SEGURIDAD EN INTERNET**

- Instala un antivirus y un *antimalware.*
- Mantén actualizado tu sistema operativo y tu navegador.
- Navega solo en webs seguras.
- Utiliza contraseñas seguras.
- Adopta una actitud precavida.

## <span id="page-20-0"></span>**2.3. Política de protección de datos del usuario**

### **¿Qué es la política de protección de datos?**

La política de privacidad o protección de datos del usuario es un documento que explica cómo una organización maneja cualquier información de sus clientes.

La mayoría de sitios web pone sus políticas de privacidad a disposición de sus visitantes. De hecho, lo habitual es que antes de realizar el registro en una

Página **20** de **100**

web, como, por ejemplo, una plataforma de *streaming,* debamos hacer clic en un enlace para descargar o leer esa política de protección de datos y mostrar nuestra conformidad.

La política de privacidad debe especificar el uso (normalmente comercial) de cualquier información de identificación personal que se recopile, como nombre, dirección, *e-mail*, así como el historial de pedidos, hábitos de navegación, descargas, etc.

La política también debe explicar si los datos pueden ser dejados en la computadora del usuario, tales como las *cookies*. De acuerdo con las mejores prácticas, la política debe revelar si los datos pueden ser compartidos o vendidos a terceros, y si es así, con qué propósito.

#### **¿Para qué se usan nuestros datos privados?**

Uno de los temas que más preocupa a los usuarios de la web es la **protección de los datos,** y especialmente cuando realizamos compras a través de Internet. Muchos consumidores no tienen claro el uso que se le da a sus datos una vez que pasan a las manos de las empresas.

A continuación, te mostramos un ejemplo de los datos personales y para qué se utilizan, tal y como expresa la política de protección de datos de la conocida plataforma de *streaming* HBO.

2. ¿Qué significa «datos personales» y «tratamiento de datos personales»?

El término «datos personales» tal como se utiliza en esta Política de datos personales se refiere a cualquier dato que, por sí solo o junto con otros datos, se puede utilizar para identificar a una persona viva, así como cualquier otro dato que pueda considerarse dato personal de acuerdo con el Derecho aplicable a HBO, incluido el Reglamento general de protección de datos (el «RGPD»).

La presente Política de datos personales cubre todos los datos personales que de cualquier modo se consideren tratados en virtud de la ley aplicable en relación con usted en calidad de Usuario, incluidos los datos personales recogidos, conservados, almacenados, transferidos, comunicados o de otro modo utilizados por HBO.

3. ¿Qué datos personales son objeto de tratamiento y con qué fines?

 $Al<sup>t</sup>$ 

HBO solo recogerá y tratará los datos personales relativos a usted según se expone en la presente Política de datos personales y se detalla en mayor medida en la «Descripción del tratamiento de datos» de la cláusula 12.

Imagen 9. Políticas de datos personales de la plataforma HBO.

Normalmente, las empresas usan esos datos para desarrollar sus estrategias de publicidad, de modo que recibimos correos electrónicos con ofertas de productos y anuncios en las webs que visitamos, debido a las *cookies*, que almacenan la información de nuestro historial de navegación y lo mandan a las empresas. Asimismo, sirven para realizar las oportunas gestiones de cobro por los servicios de pago utilizados.

#### 6. ¿Con quién compartimos datos personales?

#### Empresas del grupo HBO

Sus datos personales se pueden comunicar a otras empresas del grupo HBO cuando la comunicación de estos datos sea necesaria para satisfacer los intereses de HBO y del grupo HBO, concretamente, para gestionar el negocio a nivel de grupo y lograr economías de escala y con otros fines internos de carácter administrativo. Basamos dicha comunicación en el interés legítimo (ver cláusula 12 para más información sobre el interés legítimo).

#### Empresas contratadas por HBO

Sus datos personales serán transferidos a y tratados por terceros proveedores que prestan servicios para HBO (encargados del tratamiento de datos), para permitir que estas empresas presten los servicios solicitados por HBO. Estas empresas podrán estar localizadas dentro y fuera de la UE. Los servicios solicitados serán, entre otros, el suministro de infraestructuras y servicios TI, la prestación de servicios de asistencia al cliente, el tratamiento de estudios de mercado, la gestión de envíos a través de correo electrónico, la gestión del marketing digital, la realización de análisis estadísticos y elaboración de perfiles, y el tratamiento de las operaciones efectuadas con tarjetas de crédito o débito.

A las empresas que contratemos solo se les facilitarán los datos personales que sean necesarios para cumplir los objetivos que se detallan en la «Descripción del tratamiento de datos» de la cláusula 12. Todos los terceros proveedores deben seguir las instrucciones de HBO y actuar conforme a los acuerdos escritos aplicables a los encargados del tratamiento de datos u otros acuerdos en vigor entre HBO y sus terceros proveedores, y deben asimismo aplicar las medidas técnicas y organizativas apropiadas para proteger los datos personales. Toda transferencia de sus datos personales fuera de la UE se especifica en la Descripción de las transferencias de datos de la cláusula 13.

Imagen 10. Datos personales compartidos por la plataforma HBO.

O

#### **Las cookies**

Una *cookie* es un pequeño archivo de texto que se almacena en el ordenador del usuario y que contiene determinada información. Su finalidad es facilitar el uso de las páginas web para que la experiencia resulte más individualizada y adaptada a los intereses del usuario. Las cookies se instalan durante la navegación por Internet, bien por los sitios web que visita el usuario o bien por terceros con los que se relaciona el sitio web, y permiten a este conocer con detalle su actividad, por ejemplo: el lugar desde el que accede, el tiempo de conexión, el dispositivo desde el que accede (fijo o móvil), el sistema operativo y navegador utilizados, las páginas más visitadas, el número de clics realizados e infinidad de datos con respecto al comportamiento del usuario en Internet.

Pero ¡tranquilo!, si quieres evitar esto, puedes hacerlo borrando periódicamente las *cookies* de tu ordenador mediante algún programa gratuito de mantenimiento de tu equipo o, sencillamente, desde el navegador que estés utilizando, pues esta es una de sus opciones.

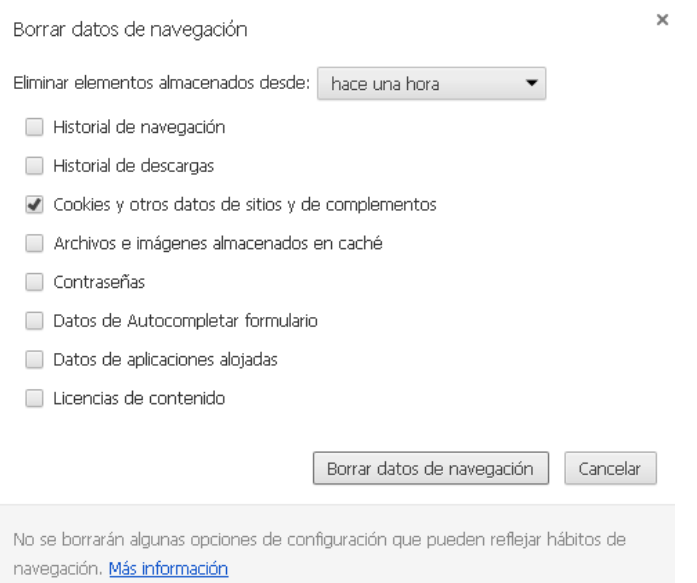

Imagen 11. Borrar datos de navegación.

Otra buena opción es navegar por Internet mediante el modo de **navegación privada** del que disponen navegadores como Mozilla o Chrome.

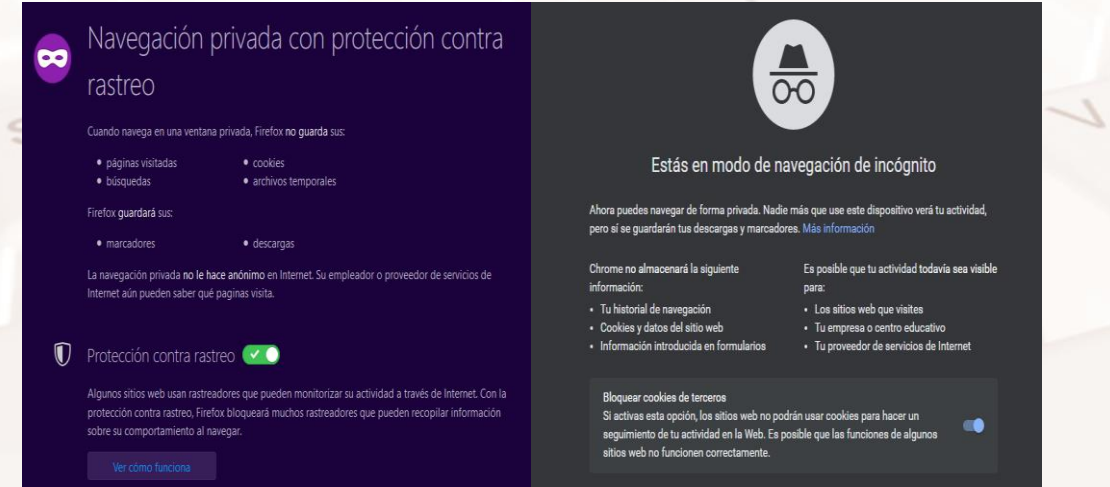

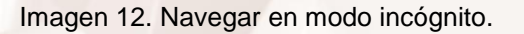

 $Al<sup>t</sup>$ 

Existen dos tipos de cookies:

- Cookies permanentes: son las que guardan un archivo de forma permanente en el ordenador de la persona usuaria hasta que se eliminan. Se utilizan para que, entre otras cosas, resulte más sencilla la navegación del usuario, facilitando el acceso a información almacenada o el nombre de usuario que utiliza, y con el fin de obtener información relativa al uso del servicio que hace cada usuario, así como para recomendar películas y series de TV que se ajusten a los intereses del usuario.
- Cookies de sesión: son las que desaparecen cuando el usuario cierra su navegador de Internet. Se utilizan con el fin de llevar el seguimiento de información relativa al usuario como, por ejemplo, qué nombre utiliza.

#### **Reconocimiento de entornos seguros**

Cuando navegamos por Internet y deseamos disfrutar de algún servicio como las plataformas de *streaming,* para estar seguros, es importante conocer que nos encontramos en un entorno seguro. ¿Cómo podemos reconocerlo?

El SSL (del inglés, *Secure Sockets Layer*) es un protocolo diseñado por la empresa Netscape Communications que permite enviar la información codificada digitalmente y evita que pueda ser leída por terceros. Este método permite garantizar las transacciones económicas a través de Internet.

Para saber si la página web en la que nos encontramos y donde queremos hacer una compra o suscripción de pago (para lo cual tendremos que introducir los datos de nuestra tarjeta de crédito) tiene una conexión segura y el protocolo SSL, lo que debemos ver es que, cuando accedemos a la sección de pagos, en la ventana del navegador, la dirección de la página web cambia "http" por "https", y en la parte derecha de la dirección aparece el icono de un candado.

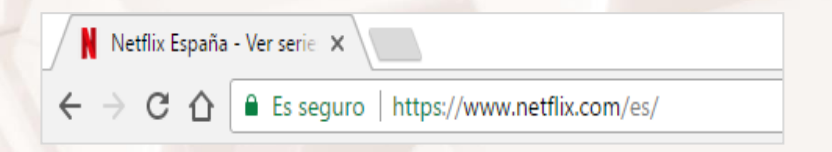

Imagen 13. Página web segura.

Página **24** de **100**

No obstante, los datos relativos a nuestro número de cuenta corriente o tarjeta de crédito no pueden ser utilizados por las empresas para operar en nuestro nombre, ni tampoco pueden ceder esos datos a terceros. Dichas prácticas están expresamente prohibidas por la ley. Solo pueden usar esos datos para comprobar si estamos incluidos en ficheros de morosos y para gestionar el servicio de cobro de las cuotas correspondientes.

#### **Derechos ARCO**

La Ley Orgánica 3/2018, de 5 de diciembre de Protección de Datos Personales y garantía de los derechos digitales, recoge una serie de derechos fundamentales de los ciudadanos, como los derechos ARCO (acceso, rectificación, cancelación y oposición), que son el conjunto de derechos a través de los cuales la LOPD garantiza a las personas el poder de control sobre sus datos personales.

De esta forma, en caso de que el usuario no desee que sus datos personales se traten con fines comerciales, podrá solicitarlo a la empresa mediante la notificación correspondiente. Normalmente, dicha notificación deberá figurar por escrito, firmarse por el usuario y enviarse a la dirección de correo que nos indiquen.

Las plataformas de *streaming,* como no podía ser de otra manera, también ofrecen, dentro de su política de protección de datos, la posibilidad de ejercer estos derechos. Son los siguientes:

#### **Derecho de información**

En el momento en que se procede a la recogida de los datos personales, el interesado debe ser informado previamente de modo expreso, preciso e inequívoco de, entre otros asuntos, la existencia de un fichero, la posibilidad de ejercitar sus derechos y del responsable del tratamiento.

#### **Derecho de acceso**

 $Al<sup>t</sup>$ 

El derecho de acceso permite al ciudadano conocer y obtener gratuitamente información sobre sus datos de carácter personal sometidos a tratamiento.

Página **25** de **100**

#### **Derecho de rectificación**

Este derecho se caracteriza porque permite corregir errores, modificar los datos que resulten inexactos o incompletos y garantizar la certeza de la información objeto de tratamiento.

#### **Derecho de cancelación**

El derecho de cancelación permite que se supriman los datos que resulten ser inadecuados o excesivos sin perjuicio del deber de bloqueo recogido en la LOPD.

#### **Derecho de oposición**

El derecho de oposición es el derecho del afectado a que no se lleve a cabo el tratamiento de sus datos de carácter personal o se cese en el mismo.

#### **RECUERDA**

Los derechos ARCO (acceso, rectificación, cancelación y oposición) son el conjunto de derechos a través de los cuales la ley (Ley Orgánica de Protección de Datos) garantiza a los usuarios el poder de control sobre sus datos personales.

# <span id="page-27-0"></span>**03. Actividades prácticas I. Plataformas de streaming gratuitas y de pago**

### **3.1. Cómo elegir la plataforma más adecuada**

<span id="page-27-1"></span>Si estamos interesados en suscribirnos a una plataforma de *streaming,* lo primero que debemos hacer es conocer la oferta existente y comprobar cuáles de ellas se adecuan mejor a nuestros intereses.

Plataformas de *streaming* hay muchas y su oferta es variada. Las hay que ofrecen **televisión, cine, series, documentales, música, entretenimiento, eventos deportivos…** o varios de esos contenidos.

Con la ventaja que ofrece Internet con respecto al viejo cable de antena, las opciones son muchas: posibilidad de ver programas y capítulos en diferido a la hora que quieras, pausa y reanudación, menor cantidad de anuncios, etc.

#### **¡EVITA QUEDARTE SIN DATOS!**

 $\mathsf{A}^{\mathsf{lt}}$ 

No olvides que, si utilizas los servicios de una plataforma de *streaming*, estarás conectado a Internet, por lo que debes tener en cuenta si lo estás haciendo mediante una tarifa de datos (que se van consumiendo a medida que lo usas y que tienen un coste económico) o mediante conexión WiFi.

En este último caso no estarás consumiendo datos (megas) ni te supondrá un coste económico adicional.

Para no agotar tu tarifa de datos rápidamente cuando utilices tu terminal móvil (smartphone o tablet), es preferible utilizar una conexión mediante WiFi; así evitarás quedarte sin datos.

Además, no necesitas una conexión de alta velocidad para disfrutar de todo este contenido. Basta 1 megabit para poder ver series y programas en Internet con una calidad cercana al DVD, aunque esta velocidad está tendiendo a desaparecer. Si quieres alta definición HD de 720p necesitarás al menos 2,5 megabits, y si se trata de alta definición en Full HD de 1080p unos 4,5 megabits como mínimo. Aunque en otras situaciones, por ejemplo, para el streaming de Netflix en 4K, serían necesarios unos 10 megabits para ver estos contenidos con fluidez. En cualquier caso, la mayoría de las plataformas informan de las velocidades mínimas con las que debemos contar según la calidad del contenido.

Por suerte, hoy en día, buena parte de los canales gratuitos de la TDT también están disponibles en Internet.

Solo tienes que entrar en su web para verlos en directo, o bien hacer una selección de contenido. También disponen de aplicaciones (apps) que instalas en tu *tablet* o *smartphone* para visionarlos cómodamente en cualquier lugar.

La ventaja de ver series y películas online, vía *streaming,* en lugar de en la "tele" convencional, es que podrás verlos en cualquier otro lugar a donde no llegue el cable de la antena. Solo necesitas llevar tu dispositivo contigo.

Además, en la mayoría de casos puedes disfrutar de contenido ya emitido. E incluso, si la emisión es en directo, podrás opinar en los chats del programa o evento, o en las redes sociales, directamente desde la aplicación.

Las plataformas disponibles cuentan con diferentes servicios y ventajas incluidas interesantes de conocer antes de contratarlas, en caso de que sean de pago.

Un aspecto importante que debemos considerar es el uso de datos en nuestro terminal móvil. Por ello, siempre es preferible utilizar una conexión wifi para no consumir los datos según la tarifa contratada.

Además, también deberás tener en cuenta (aparte de si son gratuitos o de pago) las **ventajas** o **características**, como, por ejemplo, las siguientes:

Página **28** de **100**

- **Videoclub:** servicio de vídeo bajo demanda que permite ver o alquilar contenidos, e incluso, ver gratis algunos de ellos.
- **Multidispositivo:** aparte de en la TV, muchos de los canales contratados y el videoclub también pueden verse en *smartphones* y *tablets* a través de una app, en el ordenador a través del navegador y también en *smart TV* y consolas de videojuegos. Hay que tener en cuenta que no todos los canales se podrán ver en multidispositivos, por lo que es necesario consultar los canales compatibles.
- **Grabación de contenidos:** otra característica técnica muy interesante es la posibilidad de grabar contenidos para reproducirlos en el momento que queramos. Hay plataformas que permiten grabar hasta 500 gigabytes y otras en las que es posible grabar hasta tres canales a la vez mientras estás viendo otro.
- **Control del directo:** es una opción que permite pausar la reproducción, rebobinar y volver al directo en cualquier momento.
- **Mosaico:** ventaja que permite elegir cómo vivir intensamente algunos eventos deportivos, como las carreras de Fórmula 1 y MotoGP, gracias a las cámaras simultáneas disponibles.
- **Segundo televisor:** acceso a los contenidos en un segundo televisor.

 $A$ It

### **3.2. La plataforma de RTVE**

<span id="page-30-0"></span>El ente público Radiotelevisión Española (RTVE) también ofrece la posibilidad de disfrutar de sus contenidos vía *streaming*.

**RTVE.es** emite en directo a través de ordenadores, móviles y tabletas la programación de **La 1**, **La 2**, **Teledeporte** y el **Canal 24 Horas.** Algunos programas, normalmente películas y documentales, no pueden verse en la web por restricciones en los contratos de derechos audiovisuales.

Para ver TVE en directo, puedes **acceder aquí**<sup>2</sup>.

Si hacemos clic sobre **Televisión** en el menú inferior, accederemos a la oferta de programación de RTVE.es:

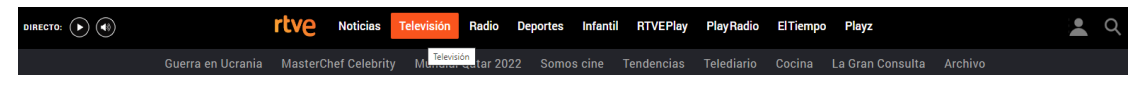

```
Imagen 14. Cabecera web RTVE.
```
Si, por ejemplo, nos interesa comprobar los contenidos de La 2, únicamente haremos clic sobre su icono (en la barra azul superior) y se desplegarán los contenidos existentes.

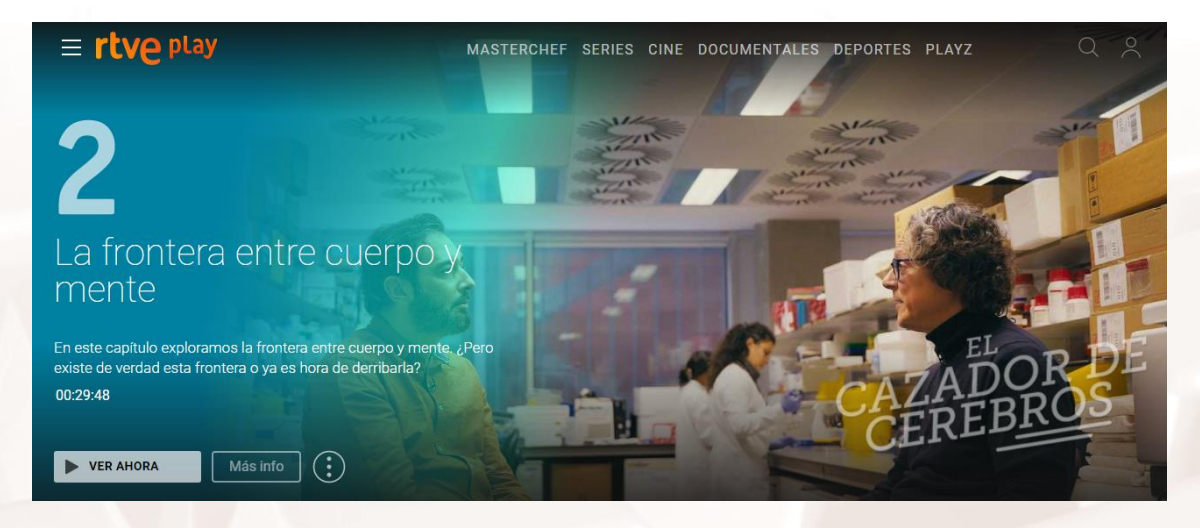

Imagen 15. La 2 de RTVE.

Ahora solo tendremos que pulsar sobre el botón **Play** y podremos visualizar el vídeo seleccionado.

Página **30** de **100**

 $\overline{a}$ <sup>2</sup> https://www.rtve.es/play/videos/directo/

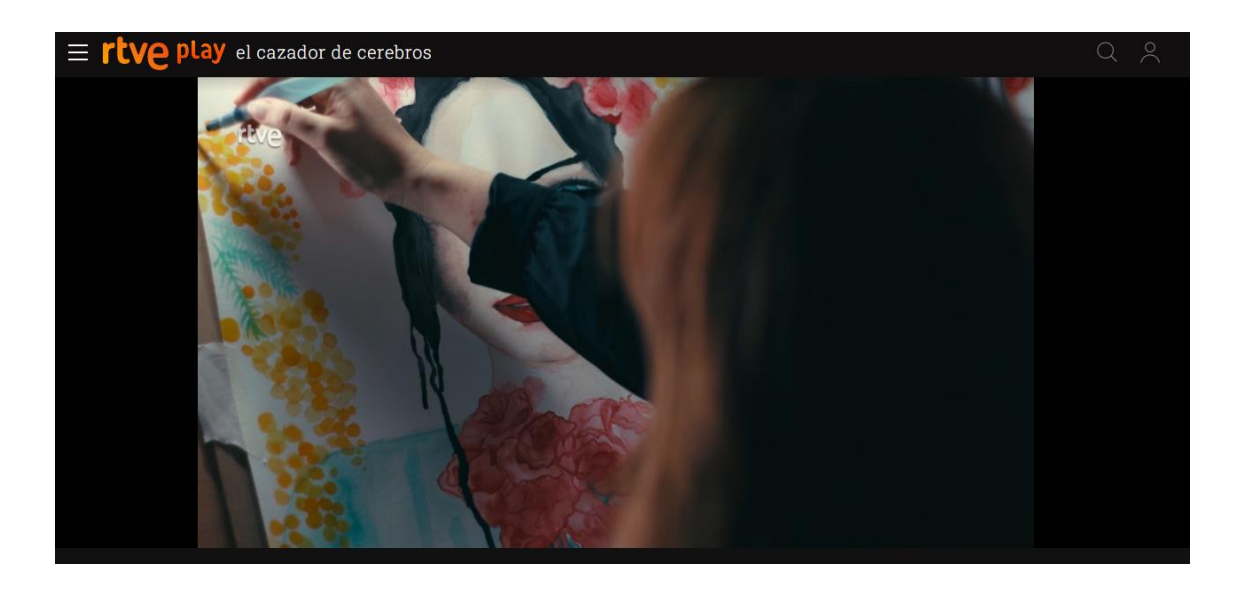

Imagen 16. RTVE, Reproduciendo video.

#### **RTVE Play**

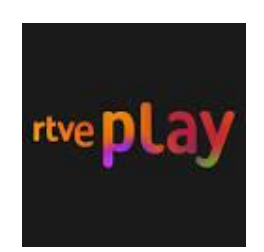

#### Imagen 17. Logotipo de RTVE Play.

También en la web de RTVE.es está disponible el servicio **RTVE Play,** donde se pueden disfrutar cerca de 100.000 horas de televisión de alta calidad (vídeos de las series, documentales, informativos y otros programas).

El servicio de RTVE Play está disponible en ordenadores, móviles, tabletas, televisiones conectadas y consolas de videojuegos en el siguiente [enlace](https://www.rtve.es/play/)<sup>3</sup>.

La oferta de RTVE Play es amplia, e incluye tanto contenidos televisivos (también programas en directo) como radiofónicos (RNE).

El *player* del vídeo de RTVE.es permite ampliar la visualización del programa para visualizarlo cómodamente en la pantalla del ordenador sin que pierda calidad.

<sup>3</sup> https://www.rtve.es/play/

 $\overline{a}$ 

Página **31** de **100**

Para hacerlo, pulsa en el icono  $\left[\begin{matrix} \cdot & \cdot \\ \cdot & \cdot \\ \cdot & \cdot \end{matrix}\right]$  en la parte superior derecha del vídeo y

el vídeo se ajustará inmediatamente a la pantalla de nuestro ordenador. Para regresar del modo de pantalla completa, vuelve a pinchar en el icono o pulsa la tecla **Esc**.

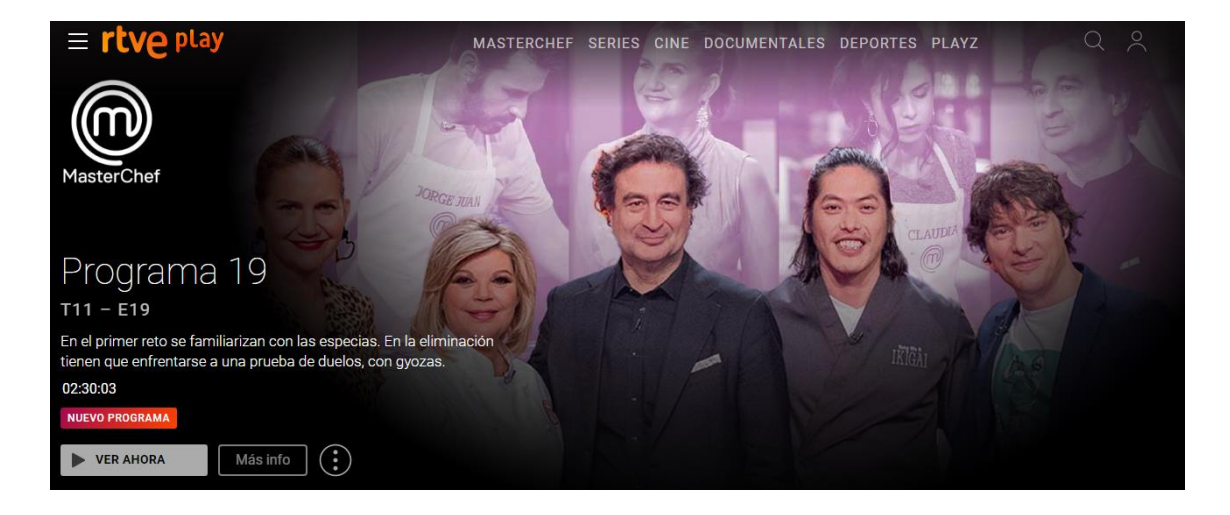

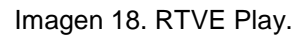

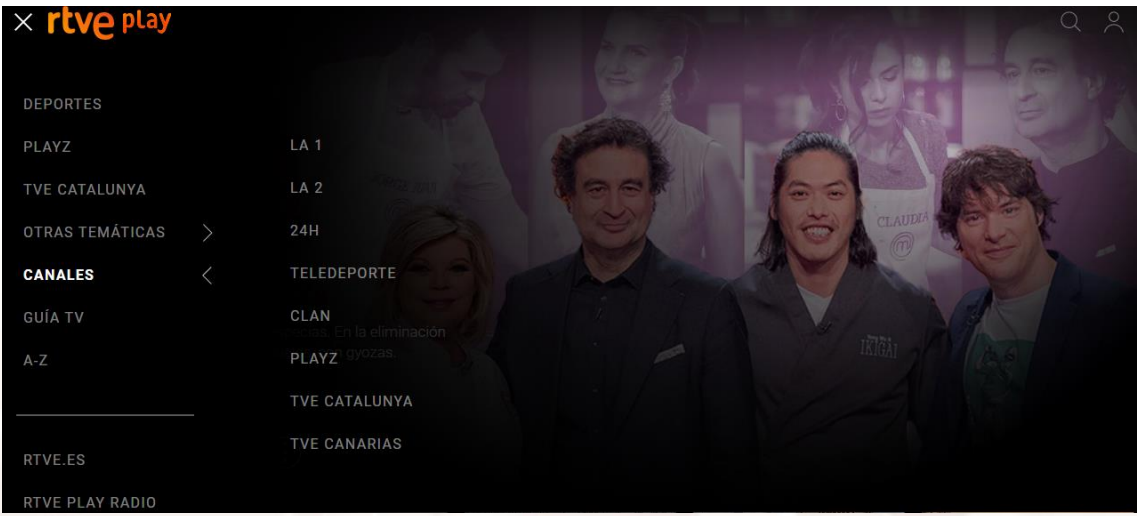

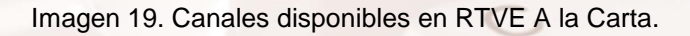

Una de las opciones más interesantes que nos ofrece este servicio de RTVE es la posibilidad de guardar en una lista tus contenidos favoritos. Además, si se trata de un programa o serie, podrás seguirlo y aparecerá también en el apartado Mi TV o Mi Radio. El panel que da acceso a estas opciones se encuentra arriba en el lado izquierdo.

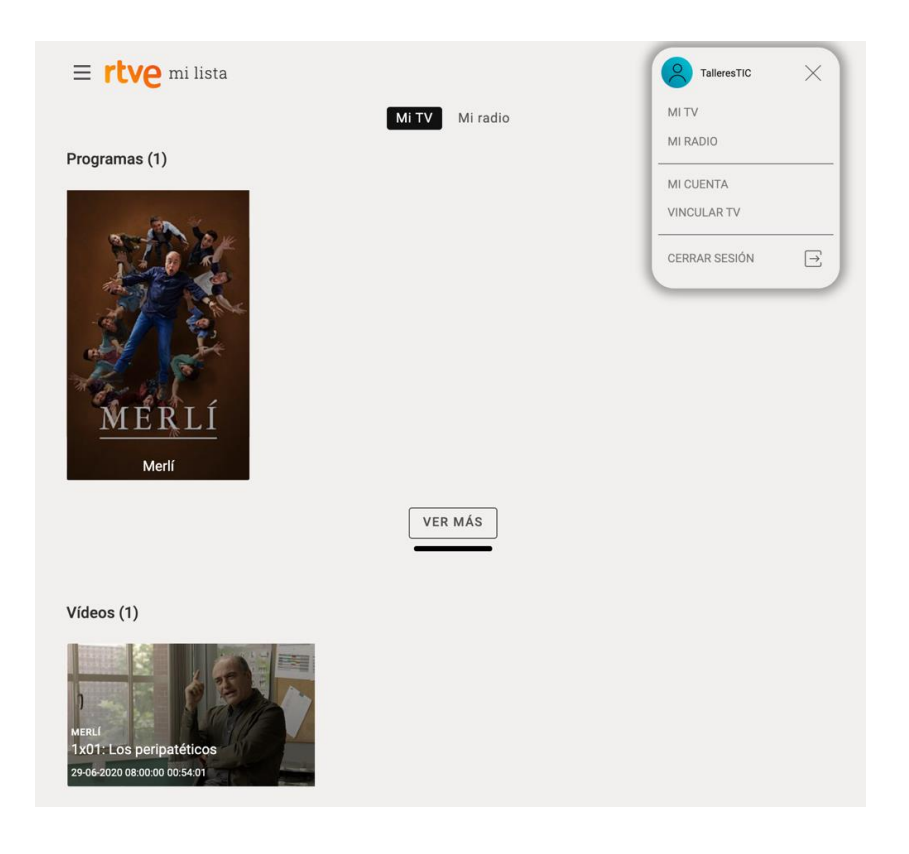

Imagen 20. Zonas personales de usuario.

Otra de las funcionalidades que pone a disposición de los usuarios RTVE Play es la sección de **Archivo**. En esta sección se han ido incorporando paulatinamente las series y programas más populares del archivo histórico de TVE. Aquí podrás volver a ver los programas de tu infancia o las series que más has disfrutado.

Para acceder a archivo, despliega el menú general (arriba a la izquierda), y en "Otras temáticas" clica sobre "Archivo".

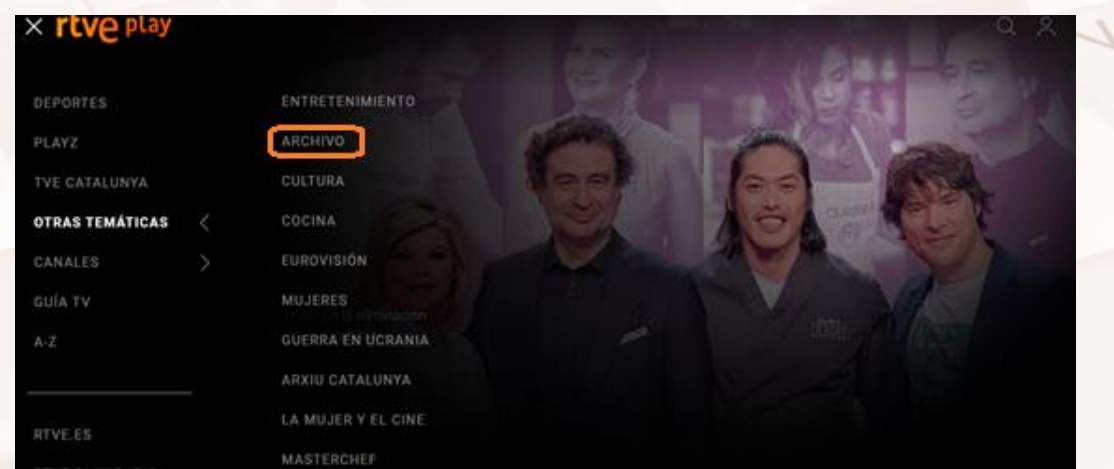

Imagen 21. Selección de Archivo, RTVE A la Carta.

 $A$ It

Página **33** de **100**

Si navegas por la página principal, podrás ver contenidos organizados por temáticas:

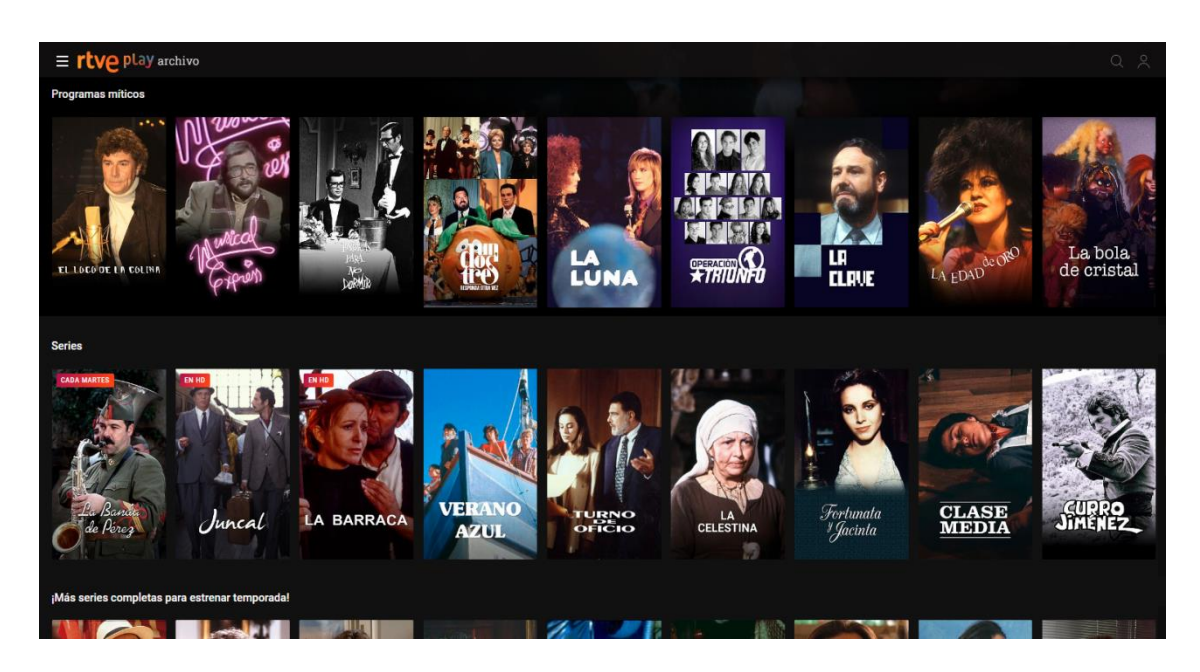

Imagen 22. Contenidos organizados por temáticas en el Archivo de RTVE Play.

Ahora solo tienes que seleccionar lo que quieras ver. Puedes realizar búsquedas en la **Filmoteca**, por **Temáticas** y también por **Décadas**. Seguro que te vienen a la memoria algunos recuerdos de series y escenas que te gustaría volver a ver; ahora puedes rememorarlos a través de esta aplicación.

### **El Botón Rojo de RTVE**

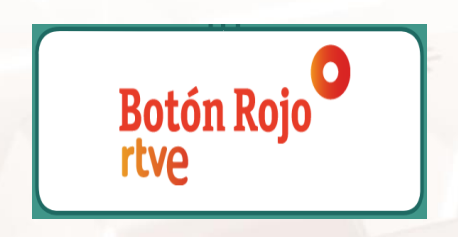

Imagen 23. Logotipo Botón Rojo de RTVE.

Para finalizar, te mostramos otra utilidad de RTVE: el denominado **Botón Rojo.**

Se trata de un servicio interactivo de TVE, que ofrece miles de contenidos extra en tu televisor con solo pulsar el botón rojo de tu mando.

El **Botón Rojo** te ofrece más de 90.000 horas de programas, series y documentales junto con información, deportes y lo mejor de Clan.

Página **34** de **100**

#### **¿Cómo se conecta el Botón Rojo?**

En primer lugar, debes comprobar si tu televisor tiene entrada de cable a Internet o acceso a una red WiFi y si tiene habilitado el servicio de datos o HbbTV. La mayoría de los modelos de televisores de los fabricantes más conocidos tienen acceso al **Botón Rojo** de RTVE.

[Accede aquí](https://www.rtve.es/television/boton-rojo/)<sup>4</sup> para comprobar el servicio que ofrece.

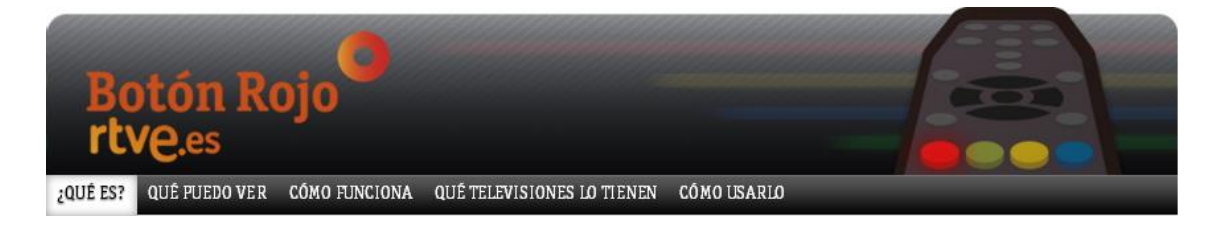

#### Imagen 24. Cabecera Botón Rojo de RTVE**.**

Para saber si tu televisor puede conectarse a Internet debes comprobar si el aparato tiene cable de entrada a Internet y si existe la opción de conexión a la red en el menú de ajustes.

A través del **Botón Rojo** se puede acceder a todos los contenidos de RTVE, que están divididos en cuatro bloques:

- A la carta
- Informativos
- Deportes
- Clan

 $\overline{a}$ 

<sup>4</sup> https://www.rtve.es/television/boton-rojo/
### **INSTRUCCIONES PARA LA CONEXIÓN AL BOTÓN ROJO DE RTVE**

Para entrar en Internet desde tu televisor, debes tener conexión a través de un *router* ADSL. Puedes conectarte de dos formas:

- **Cable de red LAN.** Conecta el cable que sale del router a tu televisor y selecciona en el menú del televisor la conexión de red LAN.
- **Conexión WiFi.** Selecciona en el menú del televisor la conexión de red inalámbrica e introduce la clave de red que está en el router.

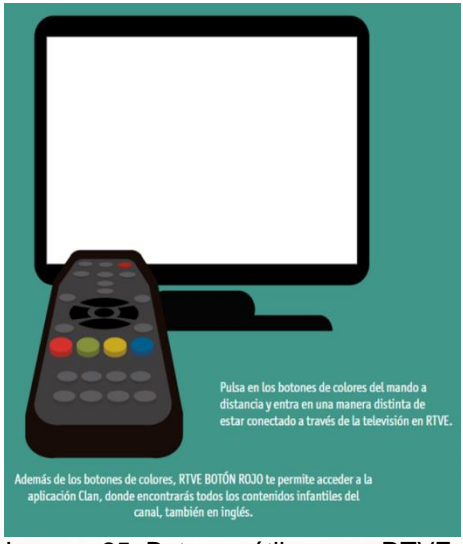

Imagen 25. Botones útiles para RTVE.

A través del **botón amarillo** del mando se puede acceder a los **últimos programas de TVE** destacados, por ejemplo, el último capítulo de las series o un documental, o buscar lo que más te interesa por canal de televisión o por categoría temática.

Con el **botón verde** se accede a las últimas noticias y resultados **deportivos.**

En el **botón azul**, la portada de informativos, se puede navegar por las principales **noticias de actualidad**, consultar los últimos programas informativos o ver la previsión del tiempo. También se pueden ver los vídeos relacionados de los informativos que acompañen a las noticias.

Los más pequeños también tienen su espacio televisivo a través del **Botón Rojo,** con la aplicación de **Clan**. En cualquier otro canal de TVE, al pulsar el **Botón Rojo,** los mismos contenidos de la cadena están disponibles también en inglés eligiendo en el menú la opción de Clan.

El **Botón Rojo** se puede desactivar y volver al programa que se estaba visualizando en la televisión pulsando de nuevo el botón rojo del mando a distancia.

**En resumen,** las modalidades que nos ofrece RTVE son las siguientes:

- **[Emisión en directo](https://www.rtve.es/play/videos/directo/)**<sup>5</sup>.
- [RTVE A la carta](https://www.rtve.es/alacarta/)<sup>6</sup>.
- **Botón Rojo** [\(para Smart TV\)](https://www.rtve.es/television/boton-rojo/)<sup>7</sup>.

# **3.3. Manejo sencillo de las principales plataformas de cine y series.**

## **¿Qué ofrecen las principales plataformas de cine y series?**

En primer lugar, antes de pasar al manejo de plataformas de *streaming* tan conocidas, como Filmin, Netflix, Movistar+, HBO o Rakuten.tv, te explicamos brevemente qué ofrecen cada una de ellas, para facilitar tu elección en el caso de que decidas convertirte en usuario.

Ten en cuenta, además, que, aunque son plataformas de pago (con una cuota mensual generalmente), suelen ofrecer un primer mes gratuitamente en algunas de ellas para que el usuario pueda comprobar previamente sus prestaciones. Por supuesto, puedes darte de baja en el momento que quieras, solicitando no renovar tu suscripción en Filmin.

<sup>6</sup> https://www.rtve.es/alacarta/

 $\overline{a}$ <sup>5</sup> https://www.rtve.es/play/videos/directo/

<sup>7</sup> https://www.rtve.es/television/boton-rojo/

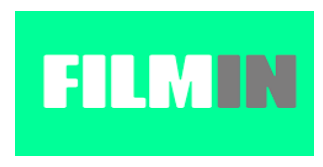

Imagen 26. Logotipo de Filmin.

**[Filmin](https://www.filmin.es/actualizate)<sup>8</sup>** es la opción ideal para quienes les guste el **cine clásico e independiente**. Se dirige a un público totalmente distinto del de sus competidores, y busca un nicho más intelectual, con un amplio catálogo de cine europeo y asiático, del Hollywood clásico y obras de culto.

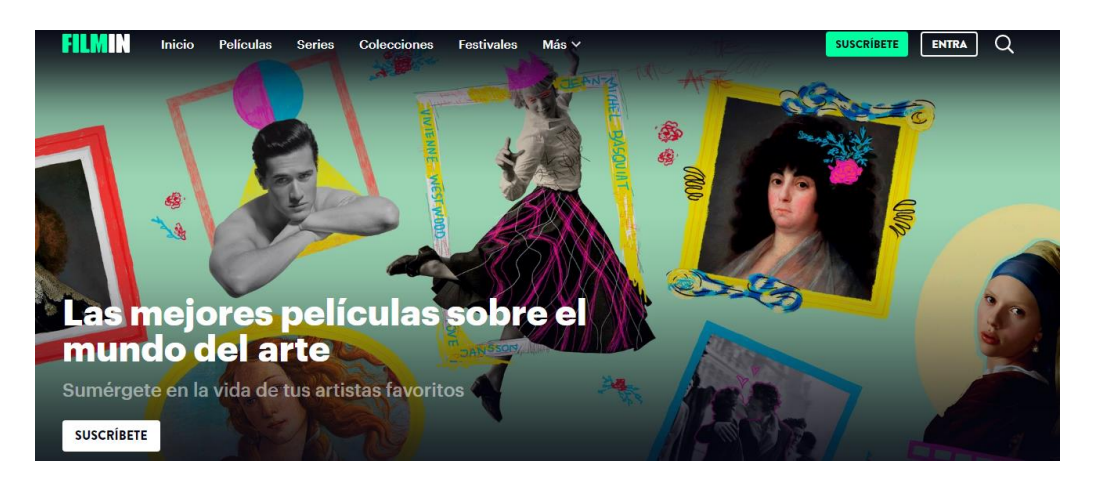

Imagen 27. Web de Filmin.

La mayoría de las películas y series del catálogo se ofrecen en dos versiones: la doblada al castellano (versión española) y la original subtitulada al castellano o V.O.S.E. (versión original subtitulada al español).

-8 https://filmin.es/actualizate

Página **38** de **100**

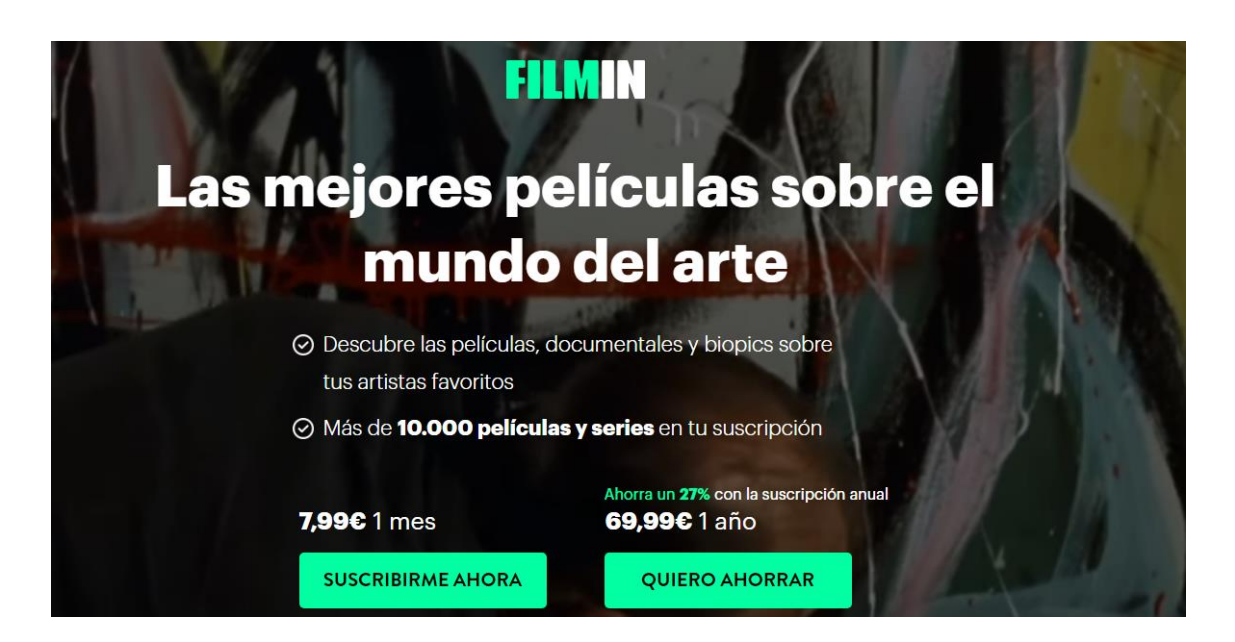

Imagen 28. Opción de suscripción en Filmin.

Actualmente ofrece una suscripción mensual por 7.99 euros al mes, pero también puedes alquilar un contenido concreto por 72 horas (sin suscripción) a precios muy asequibles.

### **1. Iniciamos sesión en Filmin**

El uso de Filmin es realmente sencillo. Para empezar, dispone de un menú en la parte superior de su [web](https://www.filmin.es/) <sup>9</sup>, que debes escribir en el navegador.

■ Es seguro | https://www.filmin.es

Imagen 29. Web de Filmin en el navegador.

El menú es el siguiente:

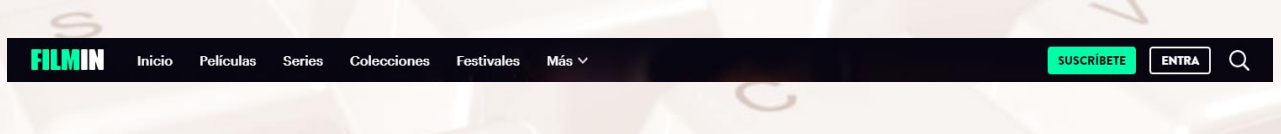

Imagen 30. Menú de Filmin.

### **2. Acceso a menús**

Como puedes observar, hay un espacio reservado para los suscriptores situado a la derecha: **Entra.**

 $\overline{a}$ <sup>9</sup> https://www.filmin.es/ A la izquierda tenemos la opción de **Más** ofrecida por Filmin. Haz clic y se desplegará un menú con varias opciones:

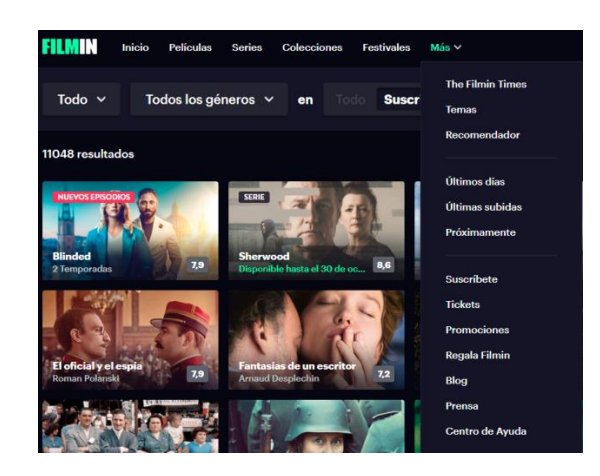

Imagen 31. Opción "Más" en Filmin.

### **3. Elección de contenidos**

Si buscamos, por ejemplo, la opción de **Cine clásico,** accedemos a un repertorio subdividido en hasta 15 subgéneros:

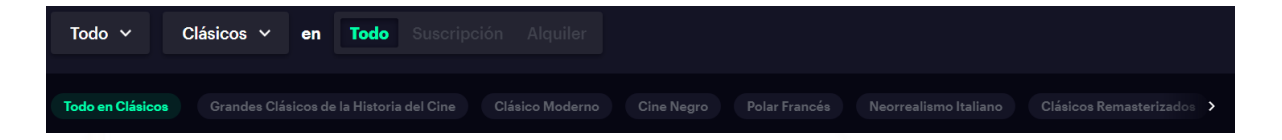

### Imagen 32. Secciones de Cine Filmin.

Ahí tenemos la opción de elegir el subgénero que prefiramos. Si marcamos la opción de **Cine Clásico Español** nos lleva a otra página con un catálogo de películas incluidas en esta categoría.

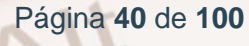

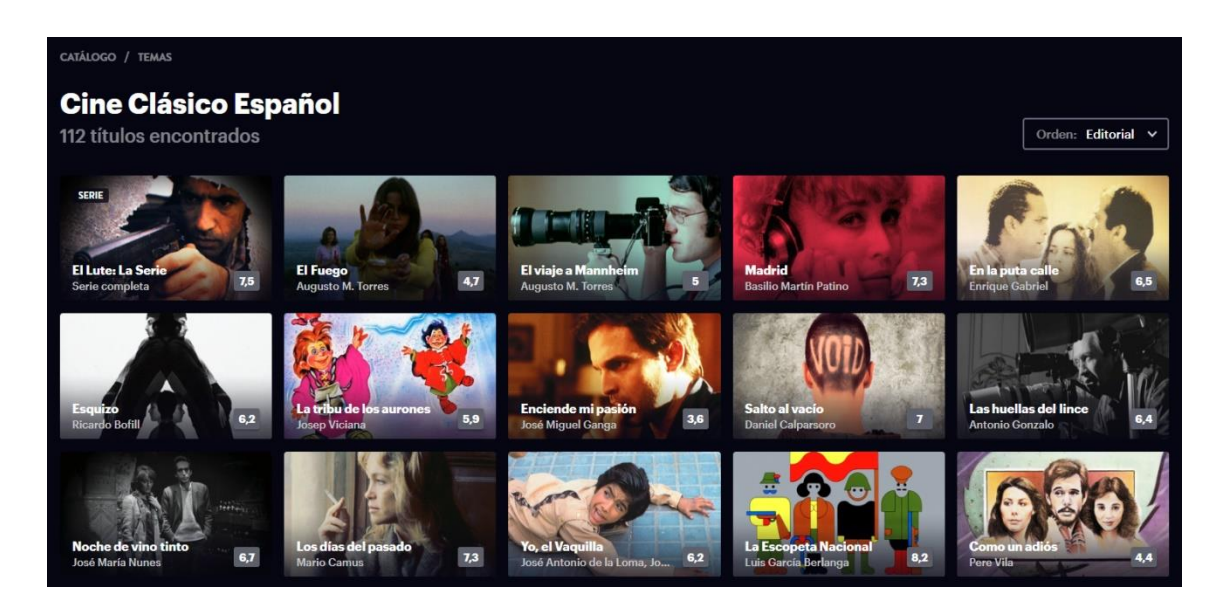

Imagen 33. Cine Clásico Español en Filmin.

Ahora solo tenemos que elegir el contenido favorito, como, por ejemplo, la película *Madrid*. Nos llevará a la siguiente página:

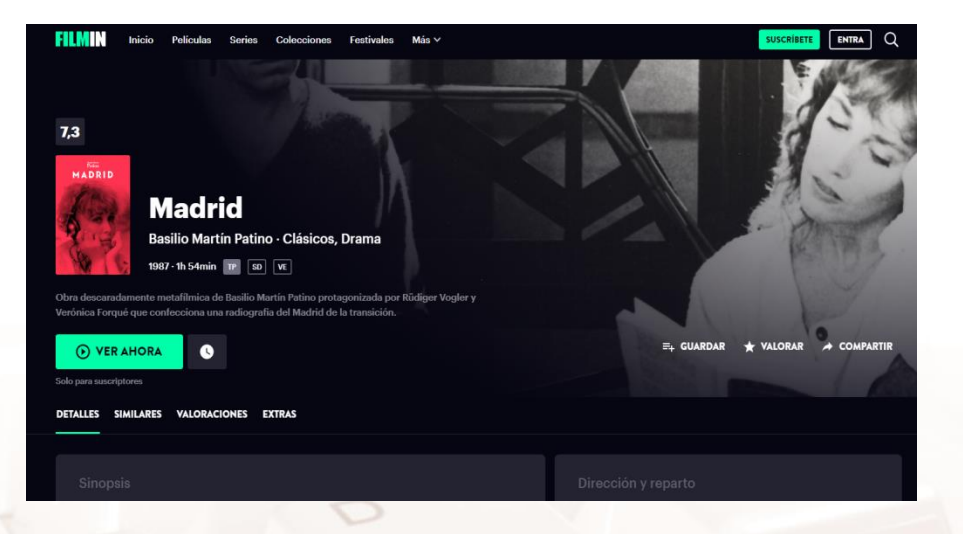

Imagen 34. Película *Madrid*, Filmin.

Como puedes observar, nos ofrece una ficha técnica de la película y la posibilidad de alquilarla por el precio que puedes ver. Al final de la página también existe la opción de dejar un comentario sobre la película o leer las valoraciones de otros usuarios.

 $A$ It

### **4. Identificación y pago**

Al elegir la opción de ver la película, nos remitirá a una nueva página para que nos identifiquemos. Recuerda que, previamente, hay que registrarse para poder disfrutar de los contenidos que hayamos elegido.

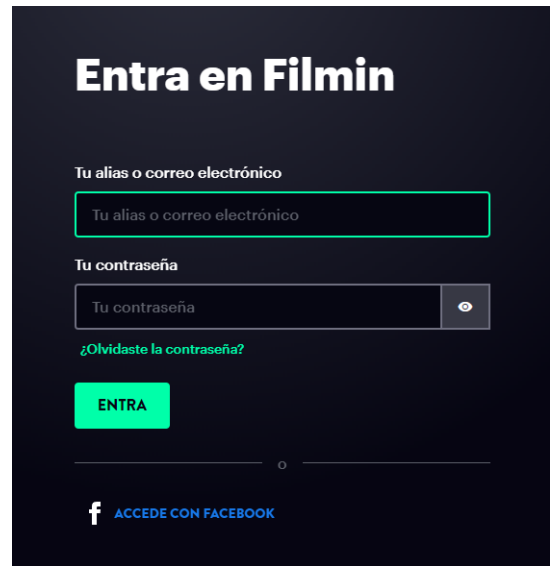

Imagen 35. Identificación en Filmin.

Una vez que accedamos con nuestros datos, podremos reproducir la película en nuestro dispositivo.

### **Netflix**

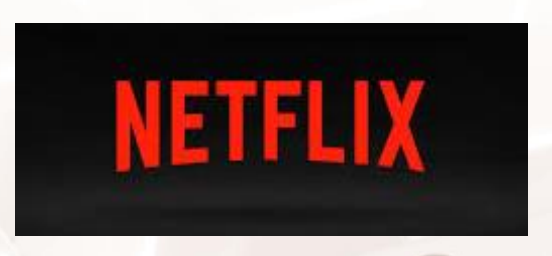

Imagen 36. Logotipo de Netflix.

**[Netflix](https://www.netflix.com/es/)<sup>10</sup> ,** una de las grandes operadoras en *streaming* a día de hoy, llegó a España en octubre de 2015. Netflix, Inc. es una empresa estadounidense que proporciona, mediante tarifa plana mensual, *streaming* multimedia bajo demanda por Internet y DVD por correo postal.

<sup>10</sup> https://www.netflix.com/es

Página **42** de **100**

-

Su catálogo ha ido creciendo a un ritmo enorme; es la plataforma con mayor número de usuarios (más de 232,5 millones en abril de 2023) y está implantada en *más* de 190 países. Con este servicio puedes ver tus películas favoritas, donde y cuando quieras, y puedes disfrutar ilimitadamente de todos los contenidos de tu interés.

Si lo que te gustan son las series de moda y el cine, es una excelente opción.

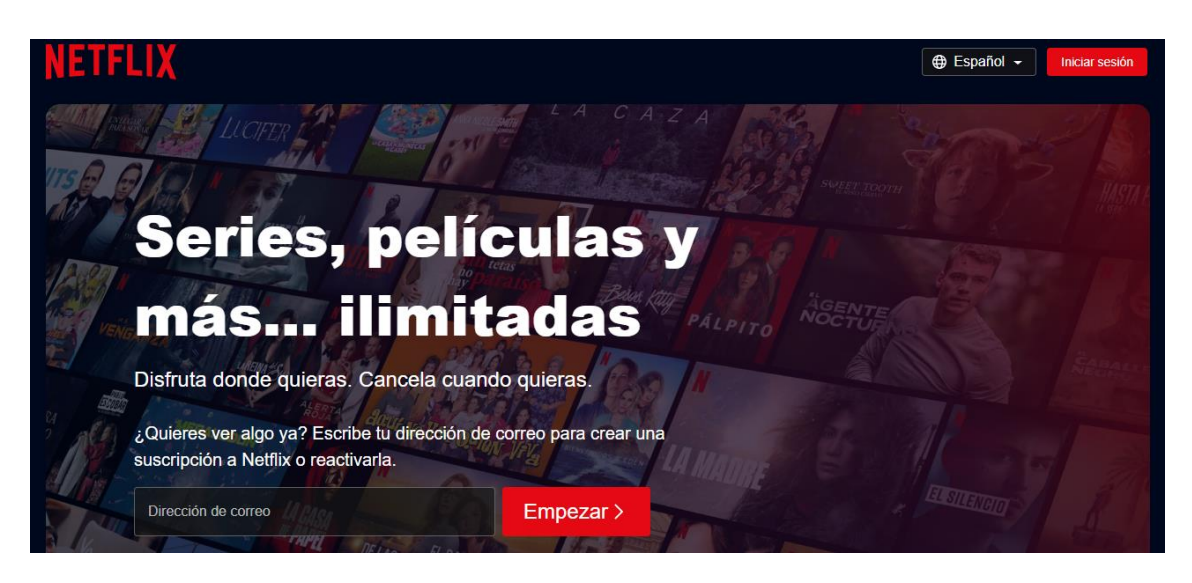

Imagen 37. Web de Netflix España.

Actualmente no se ofrecen pruebas gratuitas y para comenzar la nueva suscripción solo tienes que elegir el plan y la opción de pago, introducir tu correo electrónico y establecer una contraseña.

Netflix dispones de tres planes de suscripción:

 $At$ 

- **Plan básico con anuncios:** puedes ver contenido en un dispositivo estándar. Algunas películas y series no están disponibles.
- **Plan básico**: puedes ver contenido en un dispositivo en definición estándar.
- **Plan estándar**: puedes ver contenido en 2 dispositivos al mismo tiempo en alta definición, donde esté disponible.
- **Plan Premium**: puedes ver contenido en 4 dispositivos al mismo tiempo tanto en alta definición como en ultra alta definición, donde esté disponible. Para obtener este beneficio debes registrarte con una tarjeta

de crédito y se te cobrará una vez al mes en la fecha en que te suscribas originalmente.

 Darse de baja es sencillo, y puedes revisar la fecha en que finaliza tu periodo gratuito desde los detalles de tu cuenta en Netflix.

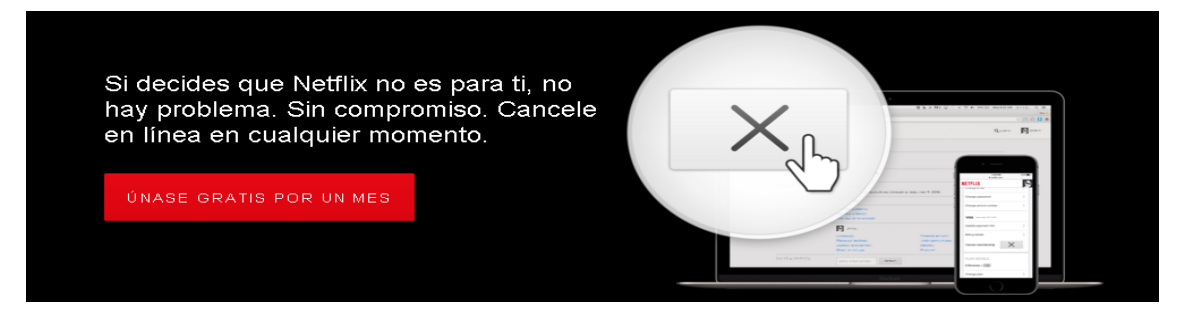

Imagen 38. Usar Netflix gratis durante un mes.

### **1. Ingresa a la página de Netflix**

Para ello, entra en **[Netflix](https://www.netflix.com/es/)**<sup>11</sup>.

Para comenzar, habría que registrarse introduciendo nuestro correo electrónico y haciendo clic en el enlace que dice **EMPEZAR**. Una vez que hayamos hecho esto, nos aparecerá una nueva página:

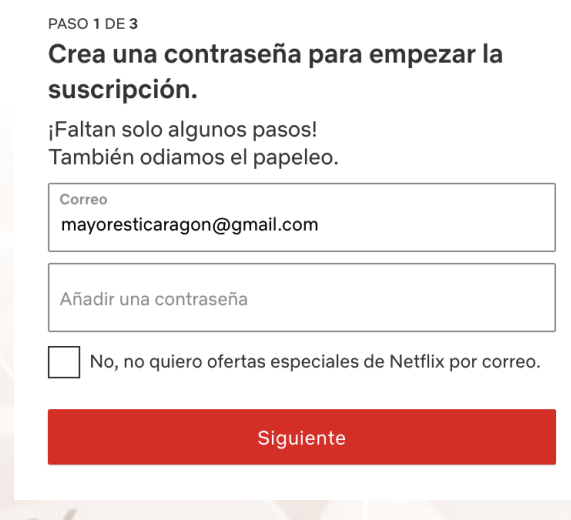

Imagen 39. Crear una contraseña para Netflix.

<sup>11</sup> https://www.netflix.com/es/

Página **44** de **100**

-

### **2. Selecciona el plan de pago ideal para ti**

Ahora, hacemos clic en **Siguiente** y Netflix nos ofrecerá la posibilidad de contratar uno de los tres planes existentes para suscriptores clicando sobre una de las tres cajas rojas:

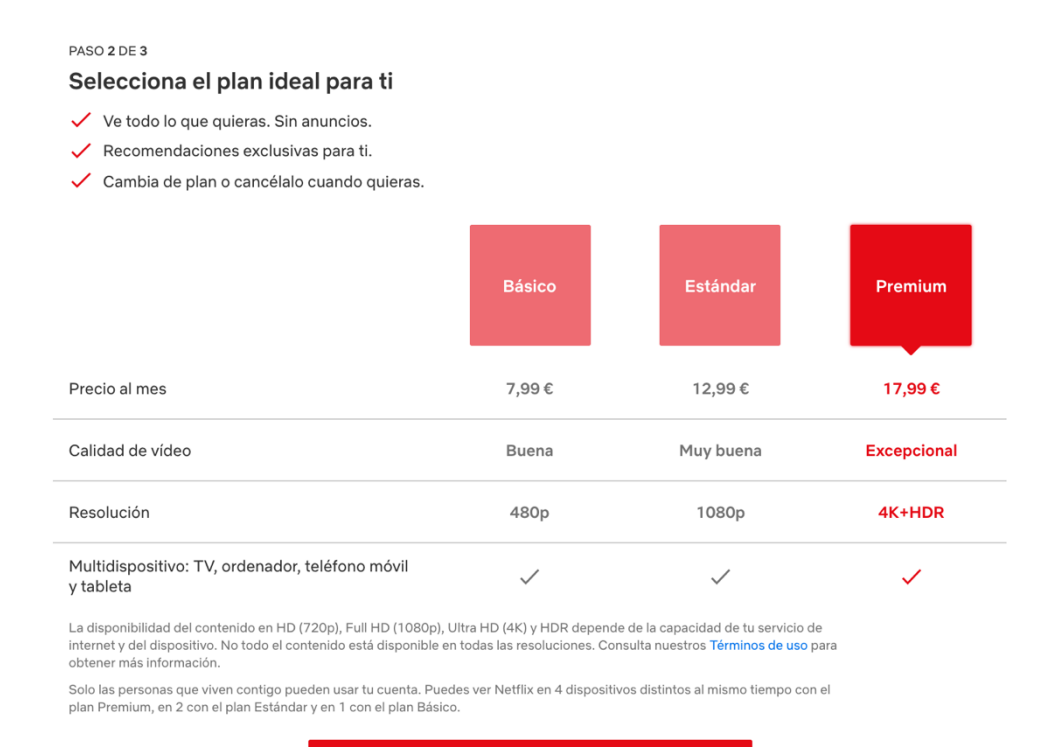

### Imagen 40. Seleccionar el plan de pago para Netflix.

Siguiente

Cada plan tiene características y precios diferentes. Así, por ejemplo, podrás optar si quieres que los contenidos estén en HD, ultra HD, o tener la posibilidad de ver el mismo contenido al mismo tiempo en varias pantallas.

Si optamos por el plan Premium y seleccionamos **Siguiente,** aparecerá la siguiente pantalla:

### **3. Configura tu pago**

 $M^{t}$ 

A continuación, para completar tu suscripción en Netflix, se te pedirá tu nombre completo e información de una tarjeta bancaria. Es importante que tu nombre coincida con el de tu tarjeta, que puede ser de débito o crédito.

Si no quieres usar ninguna tarjeta para realizar tus pagos, puedes usar PayPal, una forma de pago muy usado en Internet.

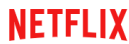

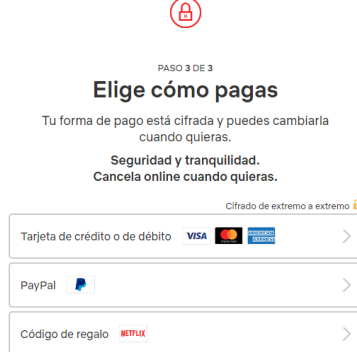

Cerrar sesión

Imagen 41. Configura tu forma de pago para Netflix.

En este ejemplo, utilizamos una tarjeta de crédito y deberemos cumplimentar los datos bancarios correspondientes:

- Nombre
- Apellidos
- Número de tarjeta
- Fecha de vencimiento
- Código de seguridad (CVV). Son los tres dígitos que figuran al dorso de la tarjeta.

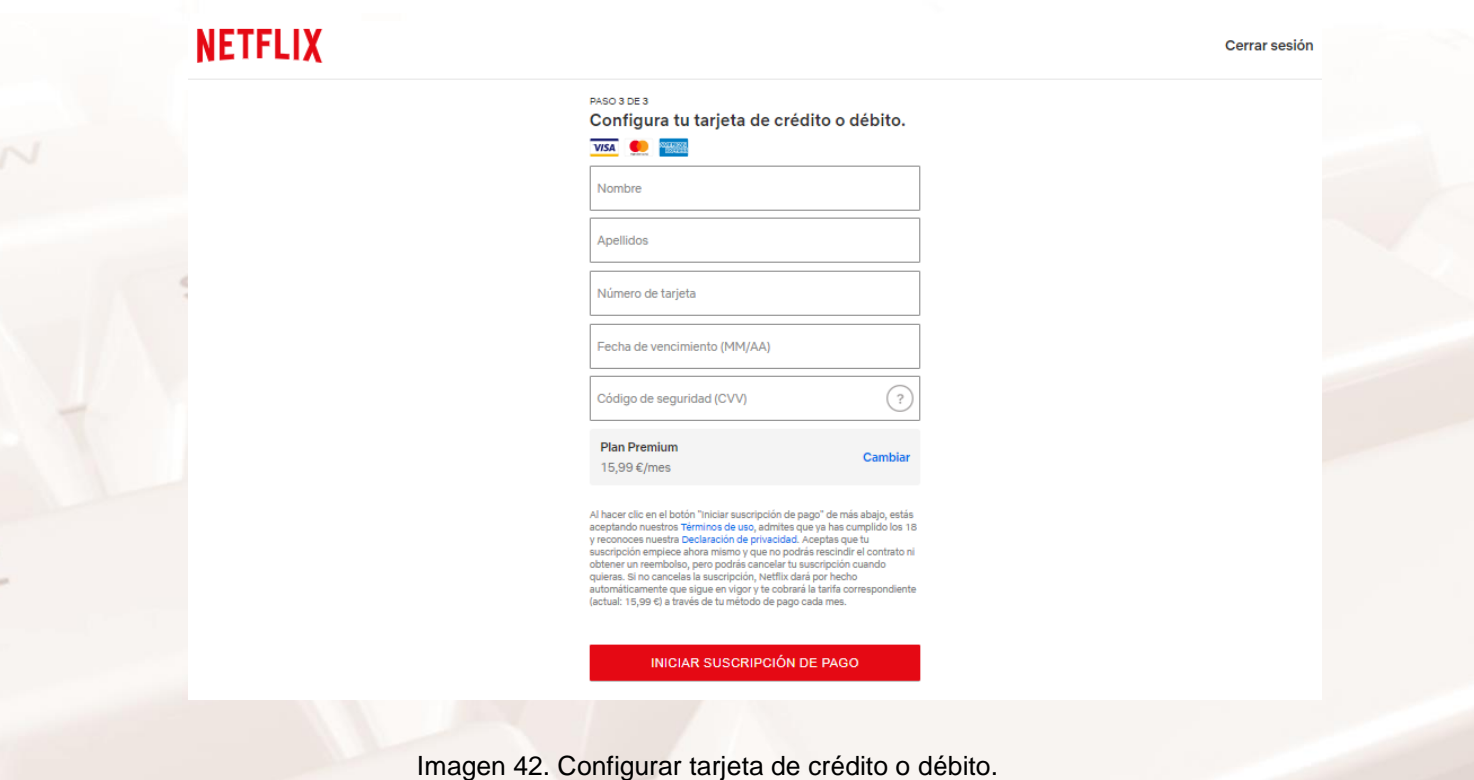

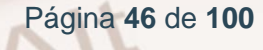

Una vez que hayas cumplimentado los datos de pago, aparece una nueva pantalla para que selecciones los dispositivos que vas a utilizar.

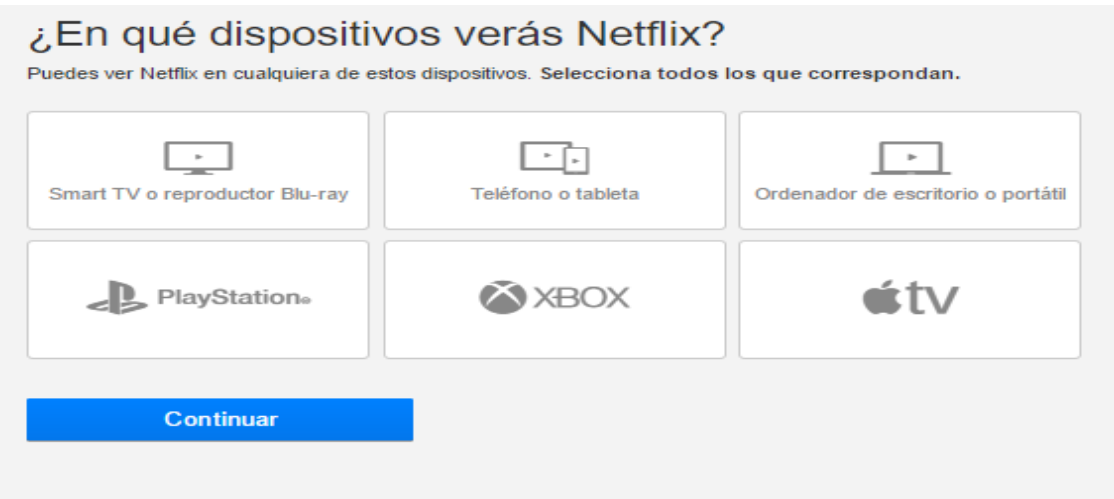

Imagen 43. Lugares en los que podemos ver Netflix.

Después de esto, ya podrás acceder al menú de contenidos y navegar por sus menús para elegir aquello que más te gustaría ver.

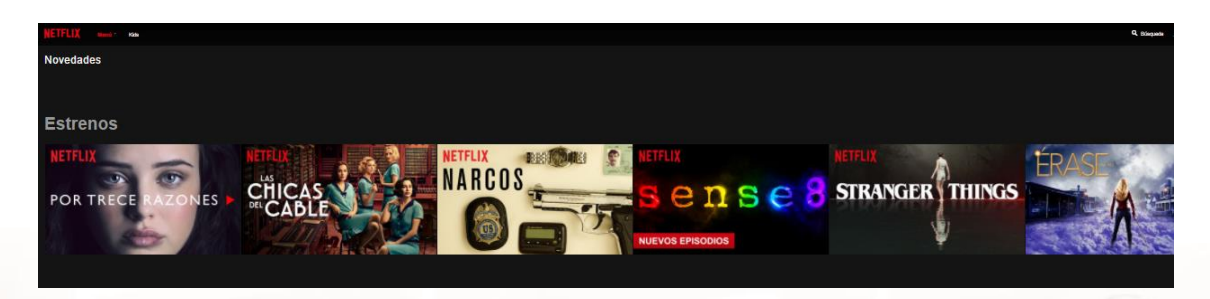

Imagen 44. Contenidos de Netflix.

Ahora ya solo tienes que hacer clic y... ja disfrutar!

## **Movistar+ (antiguo Yomvi)**

 $At$ 

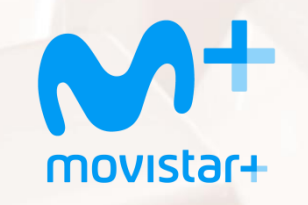

Imagen 45. Logotipo Movistar+.

Yomvi era un servicio perteneciente al grupo Telefónica que en agosto de 2016 paso a denominarse **[Movistar](https://www.movistar.es/particulares/movistarplus)<sup>12</sup> +** para todos los dispositivos, para ver contenidos en *streaming* o bajo demanda (VOD) a través de Internet. Incluye todos los canales de TV propios de Movistar+ y otros temáticos de cine, series, documentales, deportes, infantiles y musicales a través de Internet.

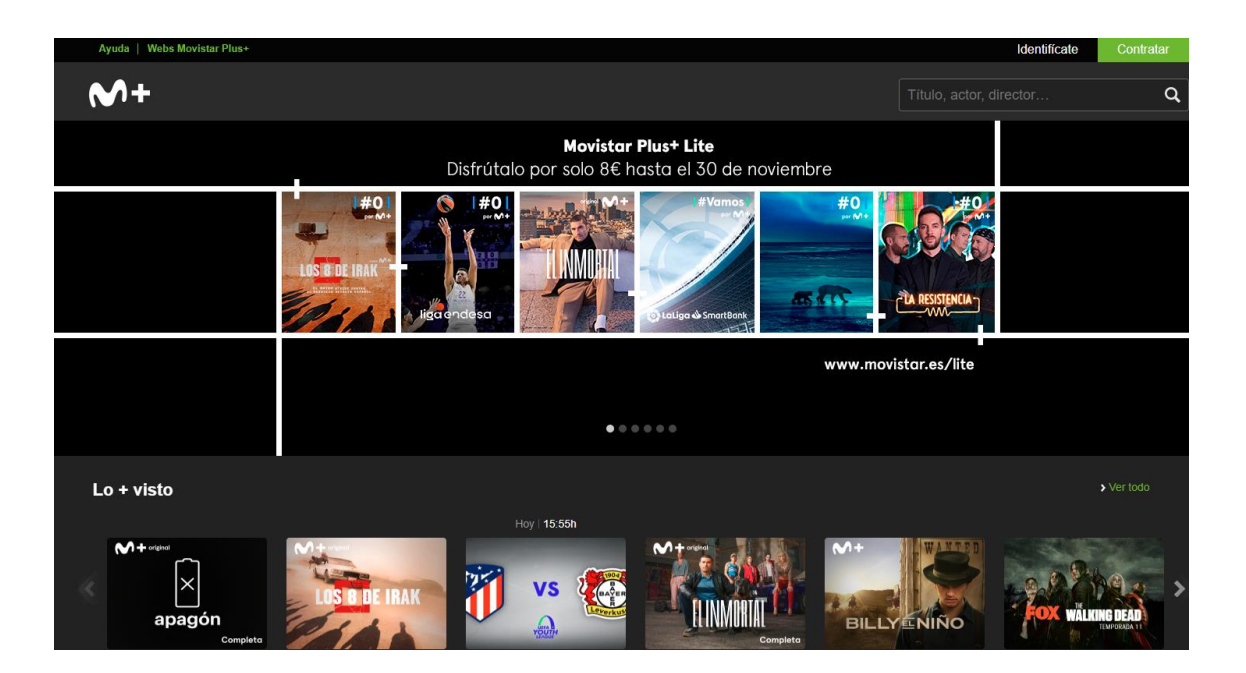

Imagen 46. Página web de Movistar+.

Ofrece, por tanto, una amplia gama de contenidos y se diferencia de las plataformas que hemos visto con anterioridad porque incluye eventos deportivos y los canales de TV de Movistar+.

<sup>12</sup> https://www.movistar.es/particulares/movistarplus

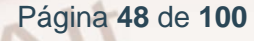

-

## ¿Qué es MOVISTAR + ?

La oferta más completa de contenidos y las mejores funcionalidades para disfrutarlos.

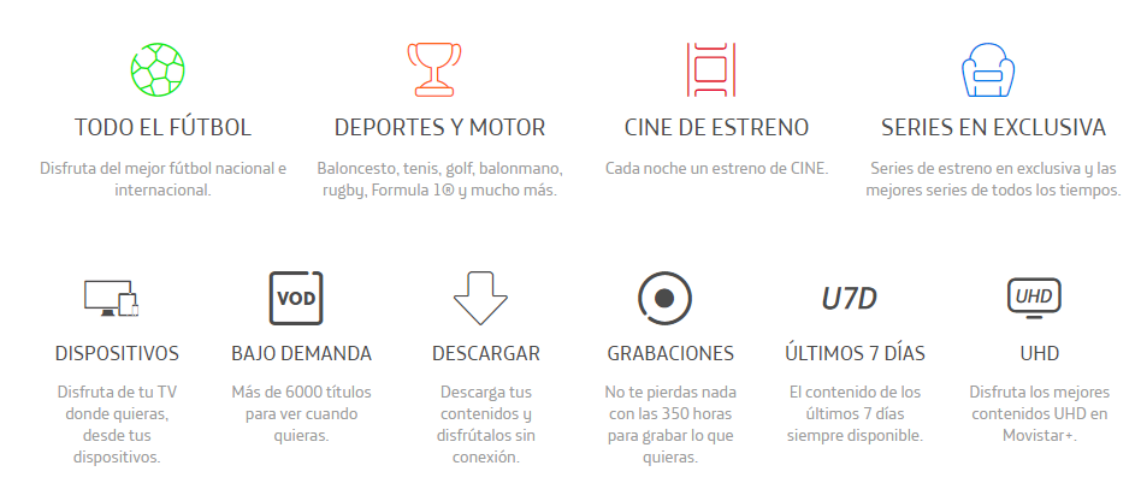

Imagen 47. Información de qué es Movistar+.

### **Acceso a Movistar+ (Yomvi)**

Solo hay que *acceder*<sup>13</sup> y seleccionar el contenido que queremos ver, aunque previamente hay que contratar el servicio.

De esta manera, el proceso de suscripción es muy parecido a los que hemos visto anteriormente. Y una vez que hayamos contratado los servicios que más nos interesen, solo hay que acceder a nuestra cuenta de usuario:

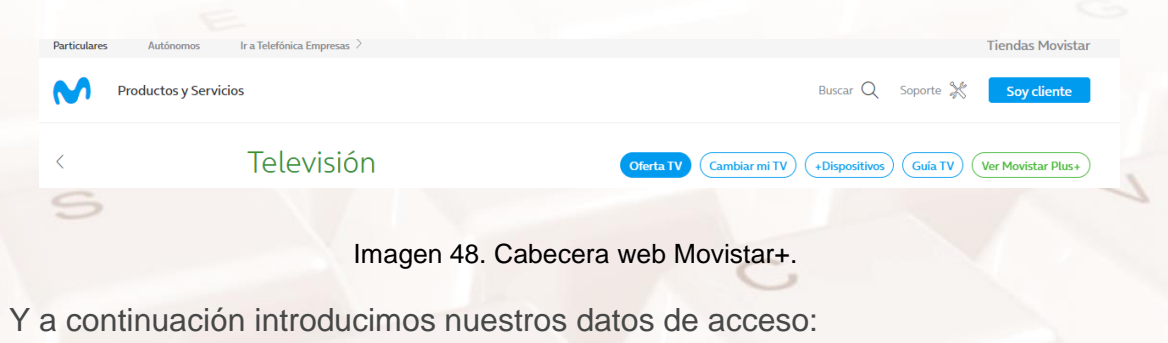

<sup>13</sup> https://www.movistar.es/particulares/movistarplus

 $\overline{a}$ 

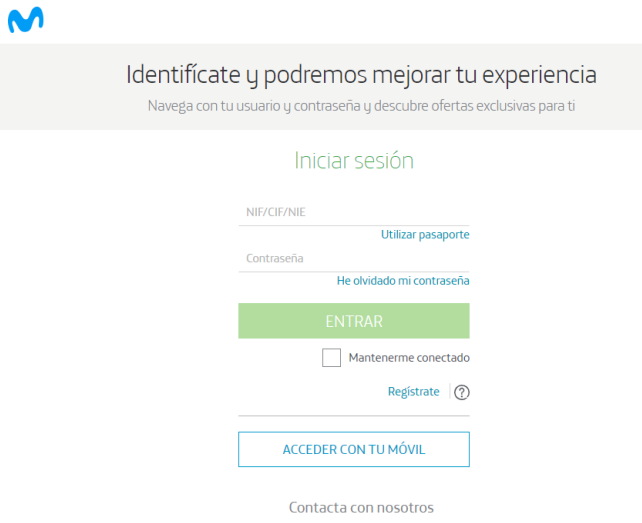

Imagen 49. Datos de acceso para Movistar+.

Como ves, para acceder, nos habremos registrado previamente con nuestros datos personales y bancarios y luego solo habrá que introducir nuestro usuario y contraseña.

### **Funcionalidades**

Movistar+ ofrece algunas características propias, aparte de los contenidos que pone a disposición de los usuarios.

Destacan algunas muy interesantes, como la opción de descargar los contenidos para verlos cuando quieras, hasta 350 horas de capacidad y la disponibilidad de todos los contenidos emitidos en los últimos 7 días, o las cámaras simultáneas para seguir algunos eventos deportivos.

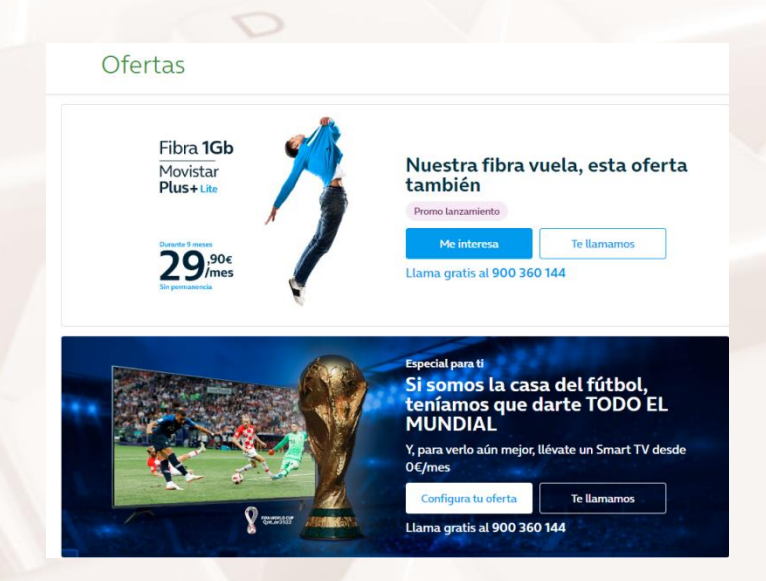

Página **50** de **100**

### Imagen 50. Ofertas de Movistar+.

### **Contratación por paquetes**

Movistar+ permite la contratación de distintos paquetes que incluyen más o menos servicios, según lo que nos interese. Así, por ejemplo, permite que podamos contratar solo la opción de cine:

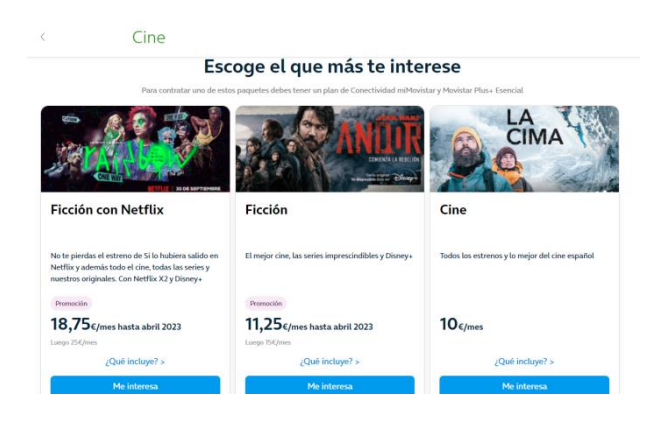

Imagen 51. Paquete Cine de Movistar+.

### **Acceso a contenidos**

 $At$ 

Acceder a los contenidos de Movistar+ es muy sencillo. Solo tienes que fijarte en el menú superior de la web:

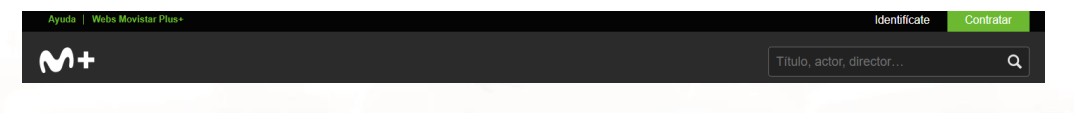

Imagen 52. Acceso a contenidos de Movistar+.

En esta ocasión, escribiremos la categoría que estamos buscando, ya sea una película o un actor en particular. Por ejemplo, escribimos en la barra de búsqueda **Cine** y aparecen una serie de resultados divididos en categorías: cine de autor, cine asiático, cine independiente...

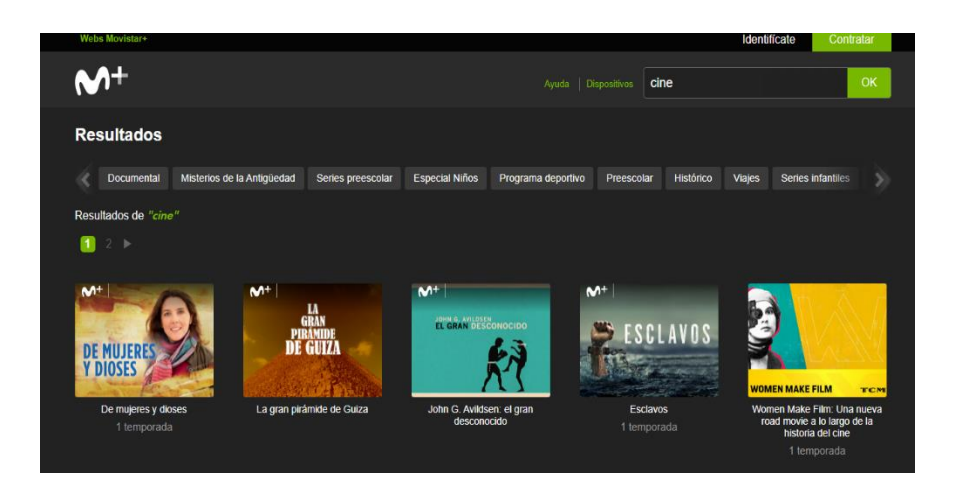

Imagen 53. Algunas de las películas de la sección de Cine de Movistar+.

Elegimos una de ellas según nuestros intereses; hacemos clic sobre la película elegida y accedemos a una nueva pantalla:

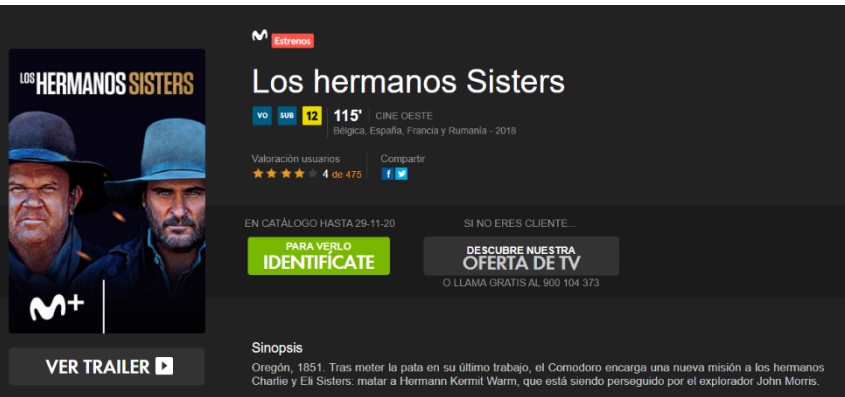

Imagen 54. Ver *Los hermanos Sisters*.

Para ver la película solo hay que identificarse (botón verde), pues ya nos habíamos registrado.

La primera vez que accedas puede que te encuentres con un aviso que te dice que debes instalar un *plugin* en tu navegador.

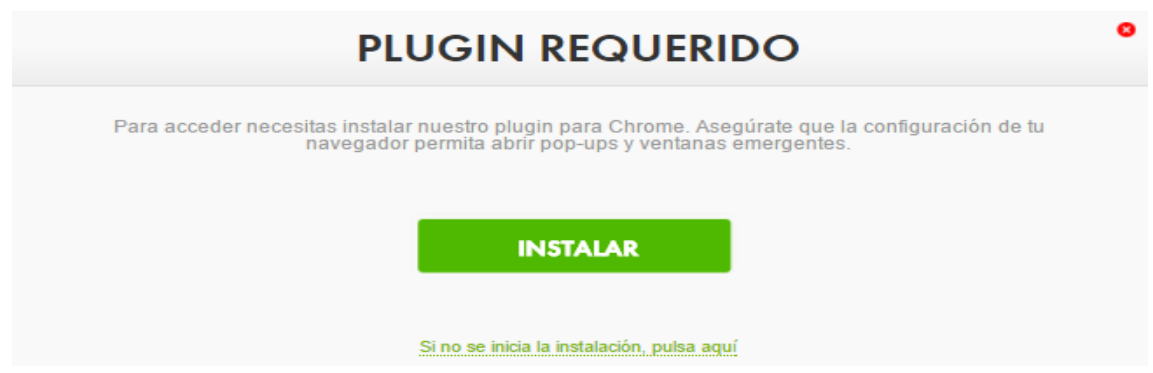

Imagen 55. Instalar plugin requerido para Movistar+.

No te preocupes, ya que al instalarlo te permitirá utilizar el servicio de Movistar Plus desde el mismo navegador que estés utilizando, y ya no volverá a aparecer este mensaje.

Y ahora la página nos solicitará nuestros datos de acceso:

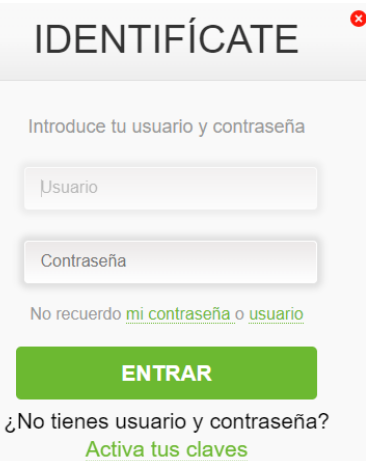

Imagen 56. Identifícate en Movistar+.

Una vez introducidos, ya podremos ver el contenido.

 $A$ It

# **HBOMAX**

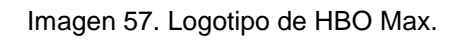

**[HBO](https://www.hbomax.com/es/es)<sup>14</sup>** (siglas de *home box office,* en inglés, 'taquilla en casa') es otra importante operadora de *streaming*, propiedad de la empresa estadounidense Time Warner.

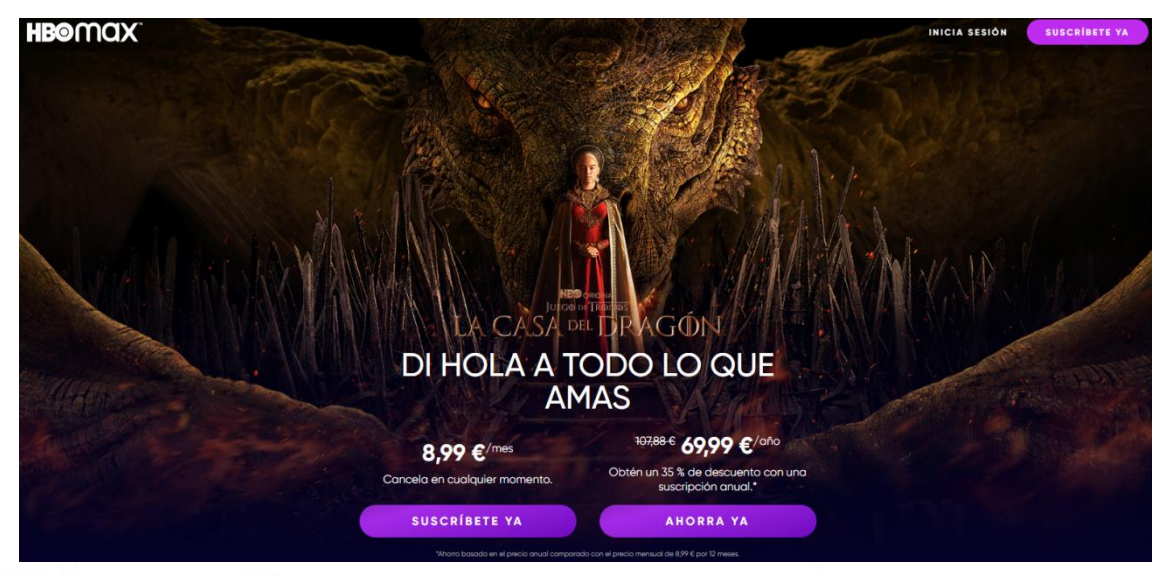

### Imagen 58. Página web de HBO Max.

HBO Max es un servicio de suscripción de vídeo bajo demanda (VOD) con el que puedes acceder a un extenso catálogo de contenidos a través de tu *smart TV* y de dispositivos móviles (*tablet, smartphone* o PC).

HBO es un canal de televisión, pero también una productora de cine y series. HBO Max es, por tanto, la plataforma de *streaming* que ofrece los contenidos de esta productora. De esta forma, HBO se suma a otras plataformas de *streaming* ya asentadas en este sector como Netflix o Rakuten.tv.

<sup>-</sup><sup>14</sup> https://www.hbomax.com/es/es

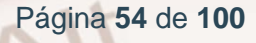

¿Qué contenidos incluye HBO Max?

- **Series de producción propia:** el gran atractivo de esta plataforma está en las series de producción propia, algunas muy conocidas.
- **Películas y series:** más allá de aquellos contenidos que hayan sido expresamente producidos por HBO, la plataforma cuenta con otros contenidos para completar su catálogo, como grandes clásicos del cine y éxitos recientes. Por si fuera poco, cuenta con HBO Family, una categoría con contenido apto para los más pequeños.

HBO Max es un **servicio de suscripción de pago,** pero, al igual que Netflix, se puede cancelar la suscripción fácilmente cuando se desee.

Usar HBO es muy sencillo, aunque requiere que nos suscribamos previamente para acceder a su catálogo de contenidos. ¡Hacerlo es fácil!

### **1. Accede a HBO Max**

Teclea en tu navegador de Internet la dirección de [HBO Max](https://www.hbomax.com/es/es) <sup>15</sup>.

### **2. Vamos a registrarnos**

Recordemos que HBO es una plataforma de pago, por lo que es necesario registrarnos con nuestros datos. El proceso es sencillo y similar al de Netflix.

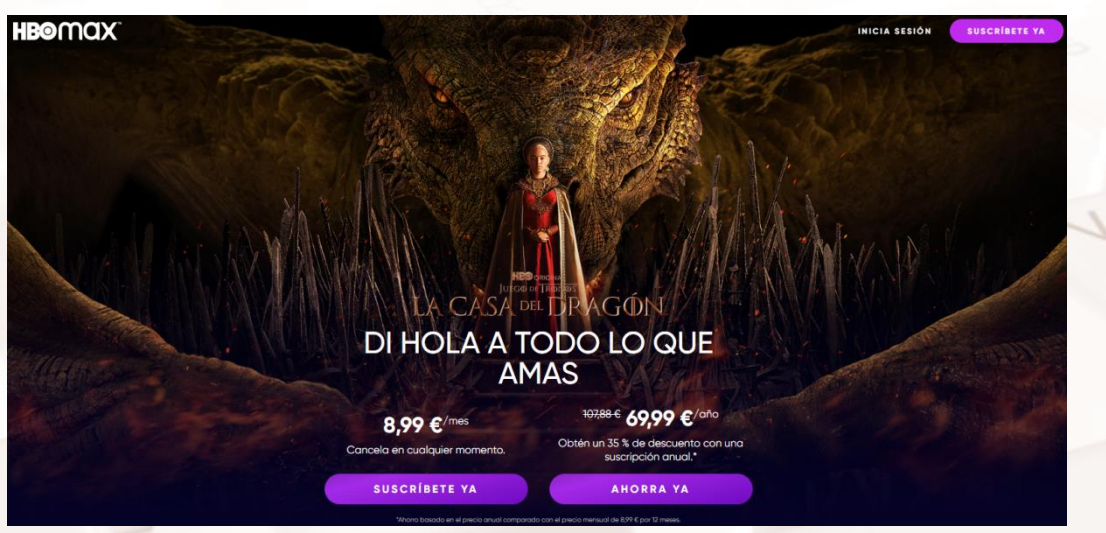

Imagen 61. Cabecera de la web HBO Max.

Página **55** de **100**

<sup>15</sup> https://www.hbomax.com/es/es

<u>.</u>

Aparecerá una pantalla para iniciar el registro:

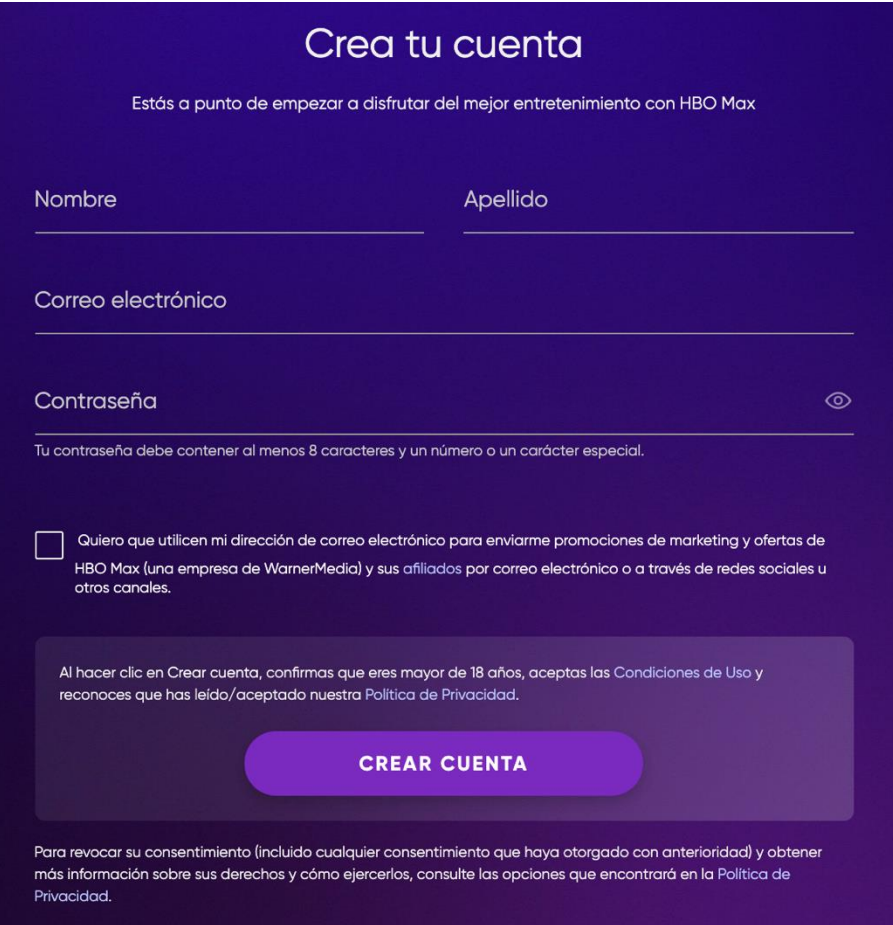

Imagen 59. Crear cuenta HBO.

Finalizamos el registro con el segundo paso, esto es, introduciendo nuestros datos de la tarjeta de crédito (Visa o MasterCard) o pago a través de PayPal. Cumplimentamos los datos y, tras revisarlos, hacemos clic en el botón **Iniciar suscripción.**

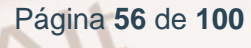

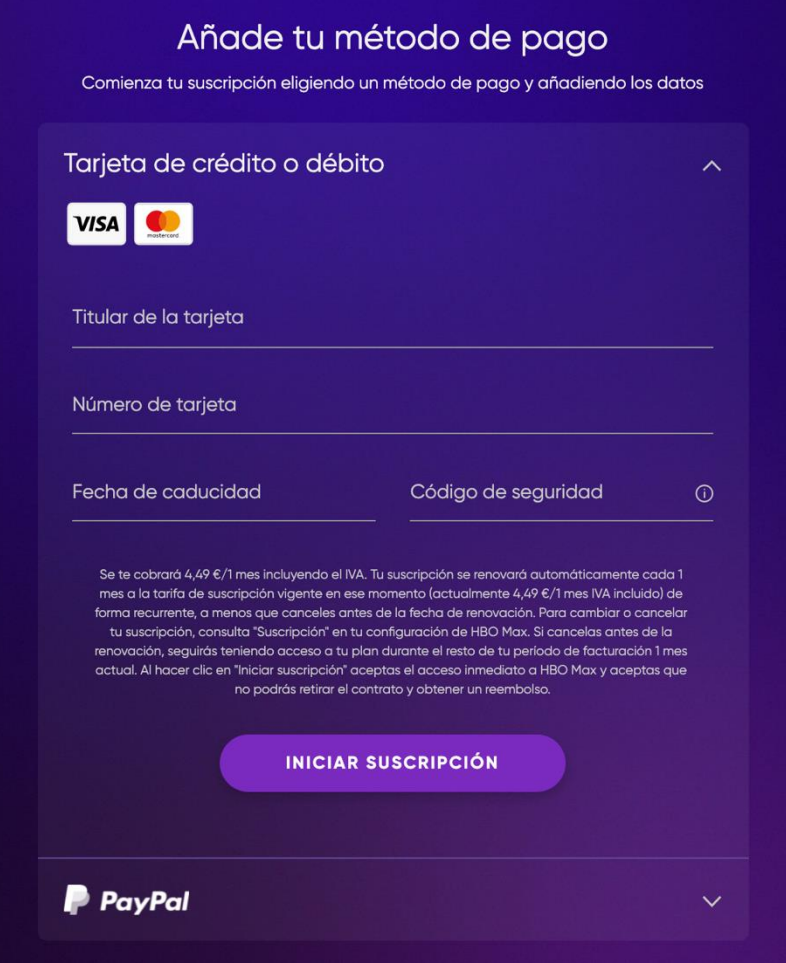

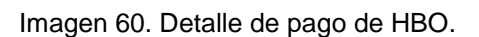

Y... ¡listo! Ya estamos registrados. Ahora ya podremos acceder al catálogo de contenidos de HBO Max.

### **3. Reproducir contenido en HBO España**

Si nos fijamos bien, en la parte superior de la página, ya aparece el menú de contenidos:

### **HB@WAX**

 $Al<sup>t</sup>$ 

### Imagen 61. Cabecera de la web de HBO Max.

Ahora, si lo que queremos es volver al **Inicio,** hacemos clic sobre "HBO Max" en la esquina superior izquierda. Más abajo podremos acceder a todos los contenidos disponibles.

INICIA SESIÓN

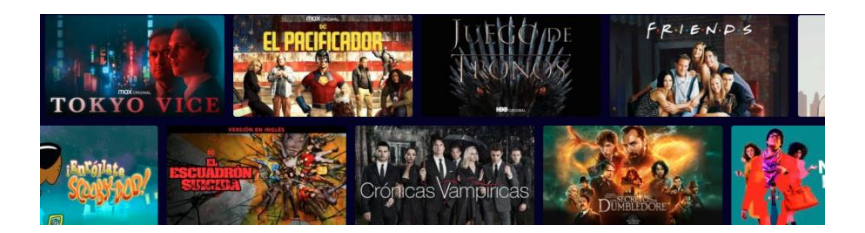

Imagen 62. Contenido disponible en HBO.

En este ejemplo hemos seleccionado la famosa serie de *Juego de Tronos.* Tras ello, podremos seleccionar la temporada que queremos ver y el episodio.

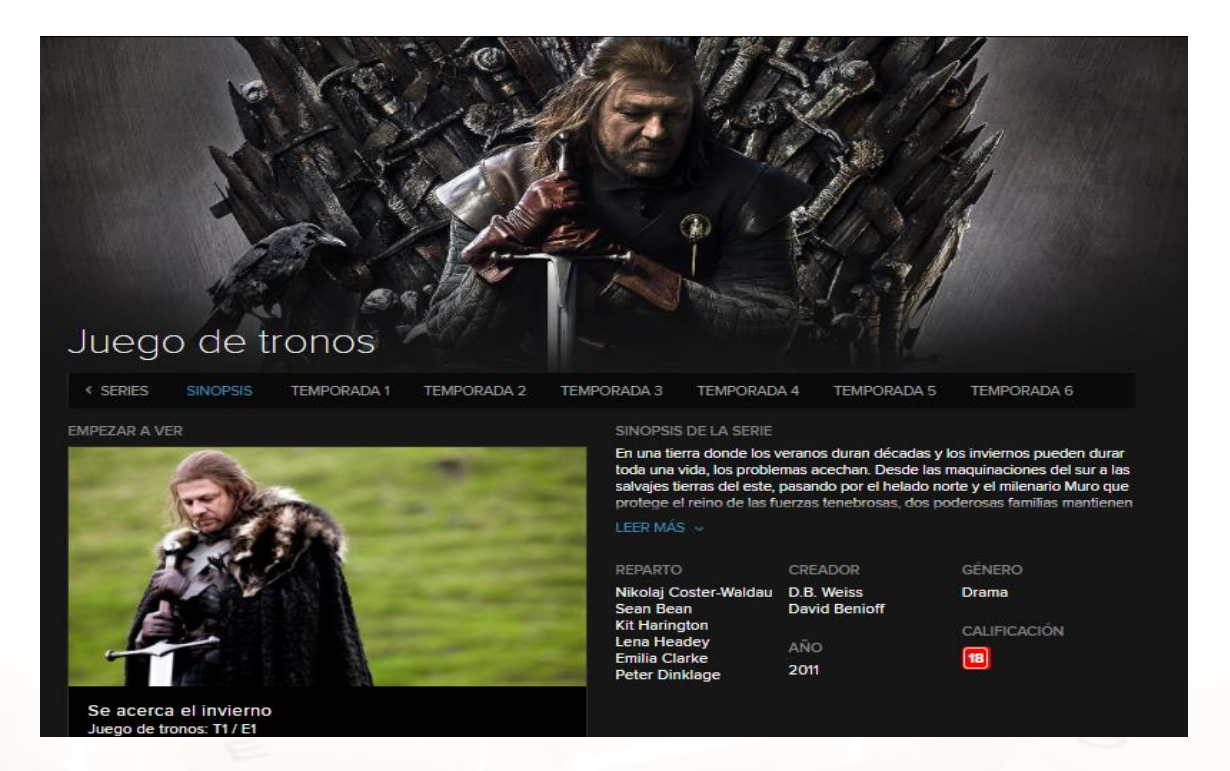

Imagen 63. Ver Juego de Tronos en HBO.

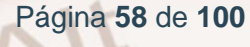

Si empezamos desde el principio, marcaremos **Temporada 1** y nos saldrán sus 10 capítulos:

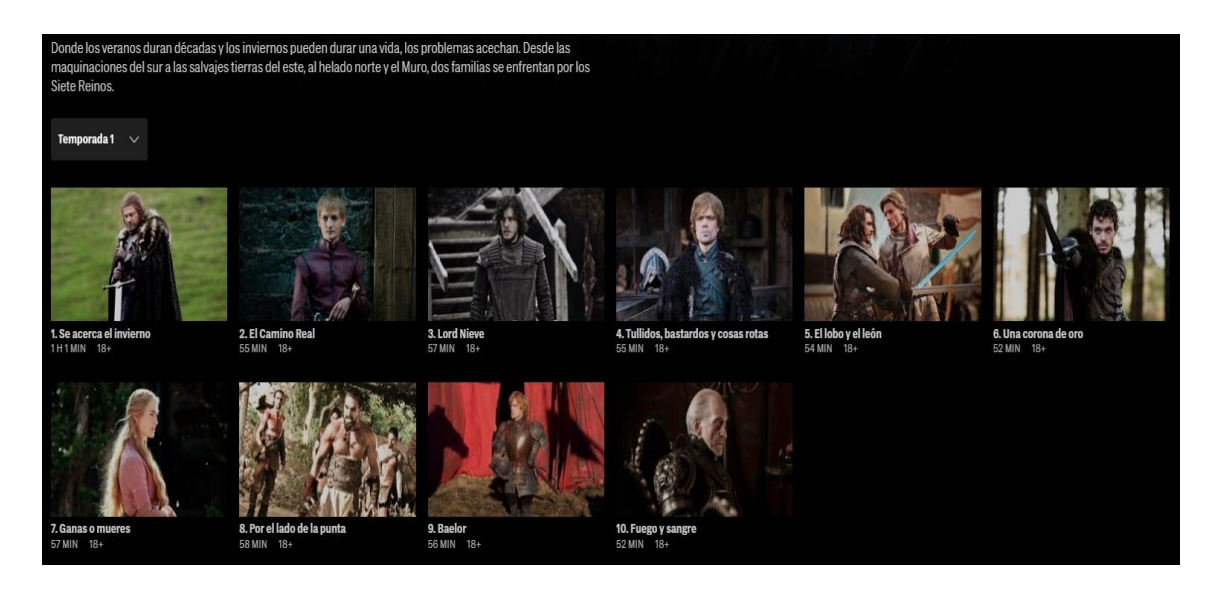

Imagen 64. Temporada 1 de Juego de Tronos en HBO.

Ya solo tenemos que seleccionar el primer capítulo, hacer clic sobre el botón Play que hay sobre la imagen, y... ja disfrutar!

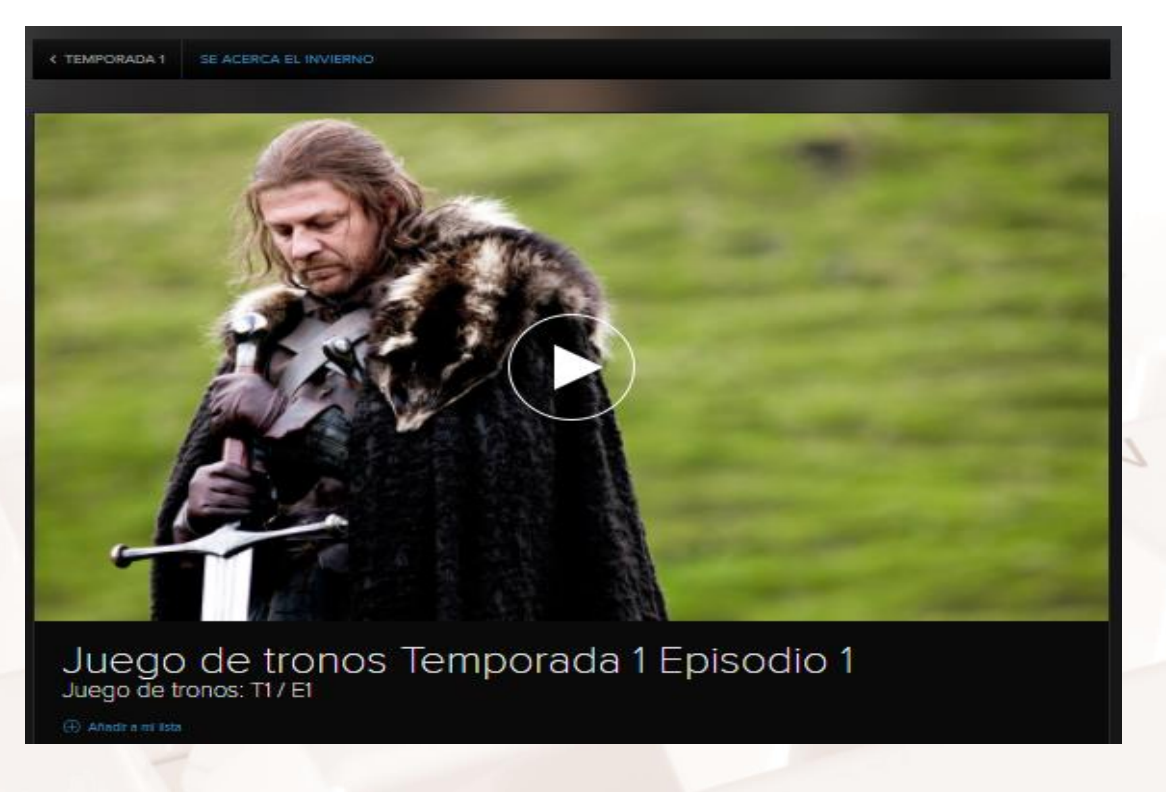

Imagen 65. Capítulo 1 de Juego de Tronos, reproducir.

 $Al<sup>t</sup>$ 

## **Rakuten.tv**

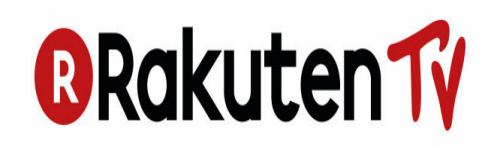

Imagen 66. Logotipo de Rakuten TV.

**[Rakuten.tv](https://rakuten.tv/es)<sup>16</sup>** es una plataforma de *streaming* de cine y series a través de Internet. Propiedad de la empresa japonesa Rakuten, Rakuten.tv permite ver contenidos online directamente en un ordenador, *tablet*, consola o *smart TV* sin tener que descargarlos.

Puede utilizarse **sin cuota mensual,** pagando solo por las **series y películas** que se vean (en alquiler o compradas). Pero mediante una suscripción tenemos acceso ilimitado a un catálogo con gran cantidad de títulos. Solo es necesario tener una cuenta y conectarse al servicio desde la app en una tablet, smart TV o desde la web en un ordenador.

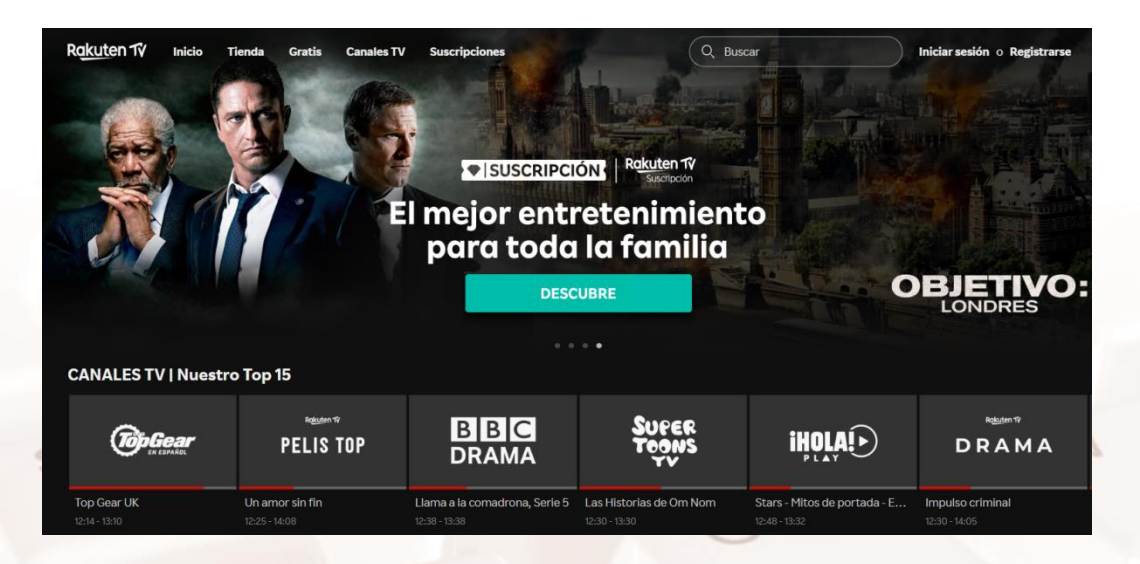

Imagen 67. Página web de Rakuten TV.

<sup>16</sup> https://rakuten.tv/es

Página **60** de **100**

-

### **¿Cómo se utiliza?**

 $At$ 

Hay dos formas de utilizar Rakuten.tv:

- **Paga por lo que consumes.** Esta modalidad le diferencia de alternativas como Netflix y HBO. Puedes registrarte gratuitamente en la web, y con esa cuenta, utilizar el servicio alquilando o comprando individualmente películas y series. De este modo, solo pagas por lo que ves (hay algunas películas gratuitas).
- Si alquilas un contenido, estará disponible en la videoteca durante **48 horas**, mientras que si decides comprarlo, lo tendrás por un periodo indefinido (pero no todos los contenidos tienen ambas opciones). También se pueden comprar con antelación contenidos que todavía están emitiéndose en las salas de cine.
- **Tarifa plana Suscripción.** La otra modalidad es de suscripción. Por una cuota fija al mes, podrás acceder cuando quieras y las veces que quieras a una selección del catálogo de Rakuten.tv. Las películas y series que se incluyen en esta suscripción son las que aparecen en el apartado **Suscripciones** de la página de Rakuten.tv. Además, también aparecerá la etiqueta **Suscripción** debajo de la carátula. Si quieres ver una película no incluida en la suscripción, puedes alquilarla por el precio que aparece en la ficha.

Algunas películas solo están disponibles en **Suscripción y** otras solo tendrán la opción de alquiler. Esto depende de motivos contractuales con las distribuidoras de las películas. No obstante, la mayoría estarán disponibles en las dos opciones.

Utilizar **Rakuten.tv** es muy sencillo y el proceso es similar a los que ya hemos visto en las plataformas anteriores.

### **1. Accede al sitio web de Rakuten.tv**

En el navegador tan solo debes poner su *dirección*<sup>17</sup>.

### **2. Registro**

Registrarse en Rakuten.tv es muy sencillo, y es lo primero que debemos hacer para poder utilizar esta plataforma. Solo tendrás que hacer clic en el botón blanco **Registrarse** y se iniciará el proceso.

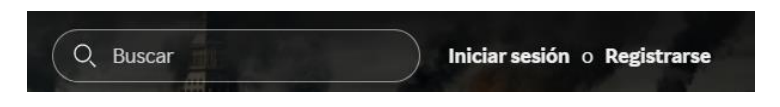

Imagen 68. Registrarse en Rakuten TV.

Los datos que nos piden son los mismos de siempre: correo electrónico, contraseña y datos de una tarjeta de crédito (Visa o MasterCard), o mediante PayPal para realizar el cargo. Se abrirá una página para que podamos introducir esos datos en un par de pasos.

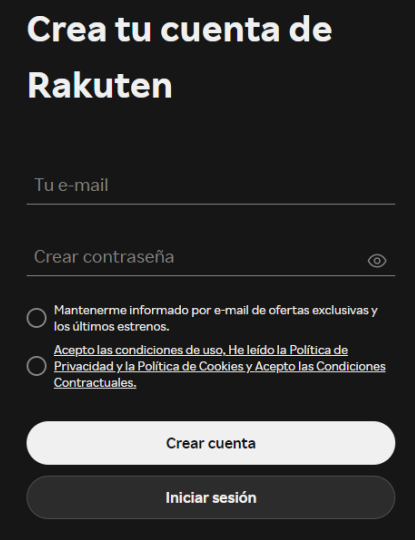

Imagen 69. Crear cuenta de Rakuten TV.

Cumplimentamos los campos que nos solicitan (e-mail y contraseña) y aceptamos las condiciones de uso haciendo clic en el cuadro correspondiente. Ahora marcamos el botón amarillo donde pone **Crear cuenta.**

<sup>17</sup> https://es.rakuten.tv/

Página **62** de **100**

-

Ya estamos registrados. A continuación, podemos acceder al catálogo de contenidos:

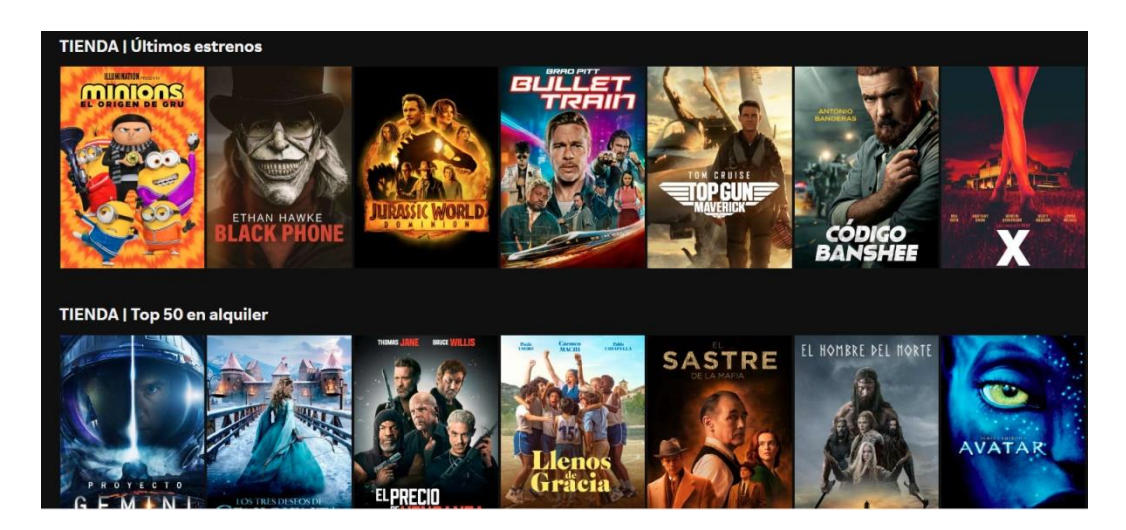

Imagen 70. Algunos de los contenidos de Rakuten TV.

### **3. Selección de contenidos**

 $At$ 

Una forma muy sencilla de acceder a las distintas categorías de contenidos es bajar con el cursor a través de la página web, hasta el final de la misma, para encontrarnos con el siguiente menú de géneros:

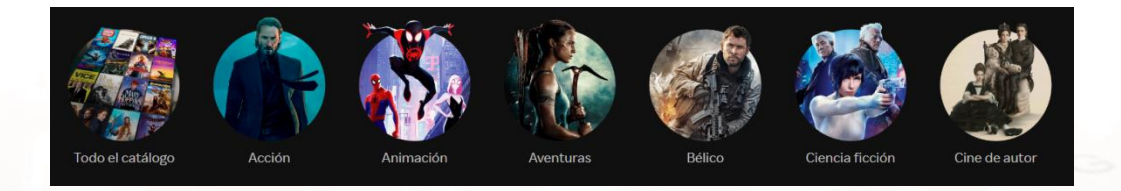

Imagen 71. Selección de géneros disponibles en Rakuten TV.

También podemos hacer la selección a través del menú tradicional que aparece en el encabezado de la página:

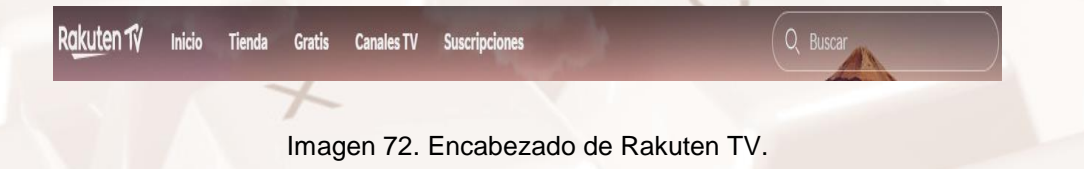

Para este ejemplo hemos optado por el género de aventuras:

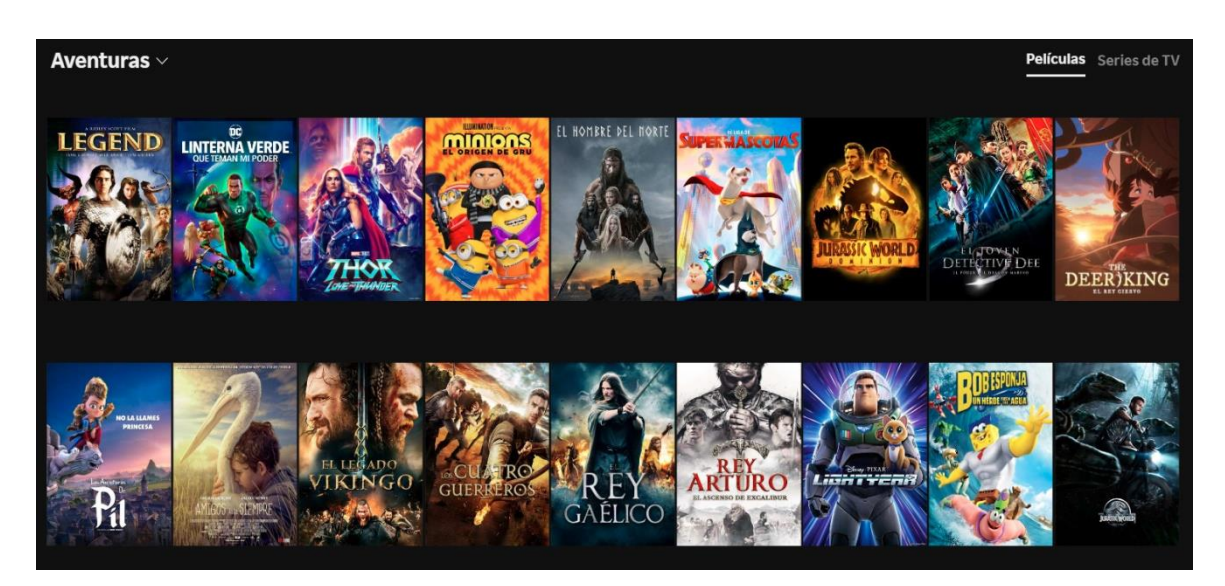

Imagen 73. Sección aventuras de Rakuten TV.

### **4. Pago por el contenido seleccionado**

Ahora solo resta elegir el contenido y pagar por él. En este ejemplo hemos seleccionado el género de aventuras, pero no aparece el menú de películas de esta temática que está presente arriba.

Una vez que seleccionamos con el ratón la película que queremos ver, aparece una nueva pantalla con su ficha técnica, otras películas de interés y las opciones para alquilarla (por 48 horas), comprarla (por un periodo indefinido), canjear un cupón de descuento o ver el tráiler de manera gratuita.

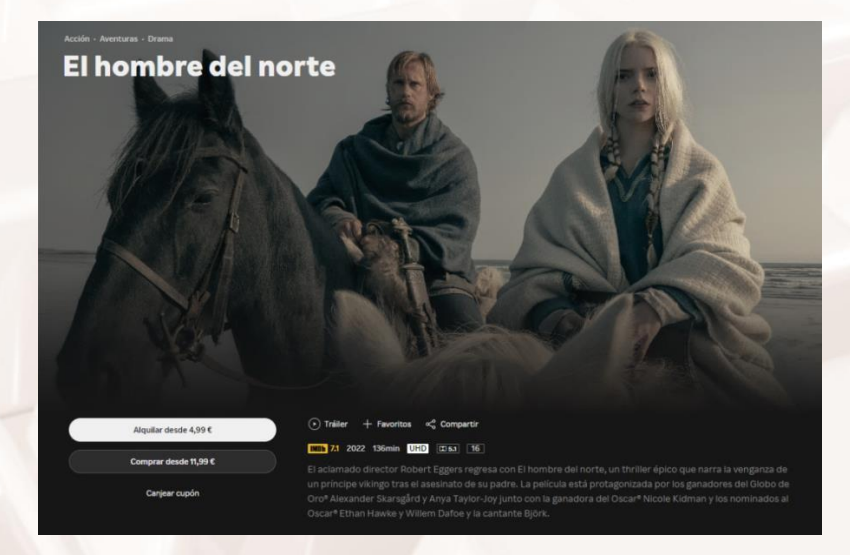

Imagen 74. Alquilar o Comprar la película *El hombre del norte*.

Página **64** de **100**

En esta ocasión seleccionamos **Alquilar desde 4,99€** (en blanco) y se inicia el proceso para facilitar nuestros datos bancarios mediante tarjeta de crédito Visa o MasterCard, o a través de PayPal.

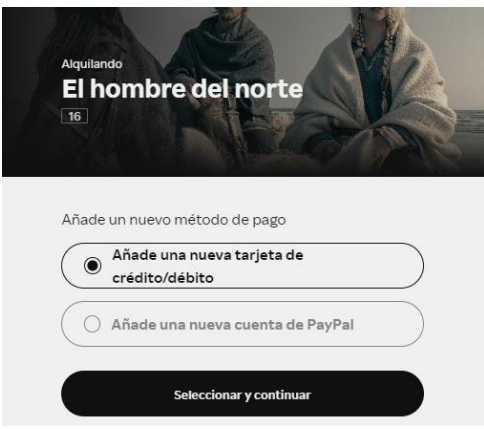

Imagen 75. Método de pago de Rakuten TV.

Selecciona el método que prefieras y que vayas a utilizar y aparecerá una nueva página para que introduzcas tus datos: titular de la tarjeta, número de la tarjeta, fecha de caducidad y el número CVV que aparece en el dorso de la misma.

Para acabar, debes hacer clic en el botón negro **Añadir tarjeta de crédito** y finalizar el proceso.

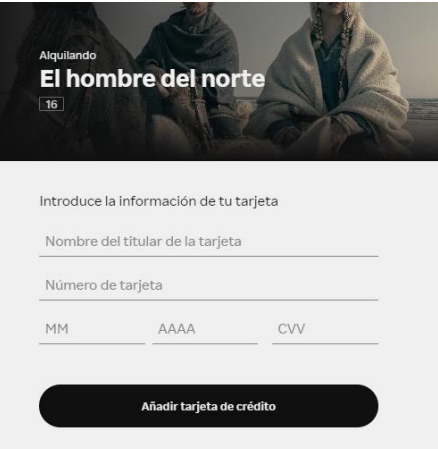

Imagen 76. Añadir tarjeta de crédito en Rakuten TV.

Página **65** de **100**

A continuación, ya podremos disfrutar del contenido seleccionado en las condiciones que hemos elegido.

 $At$ 

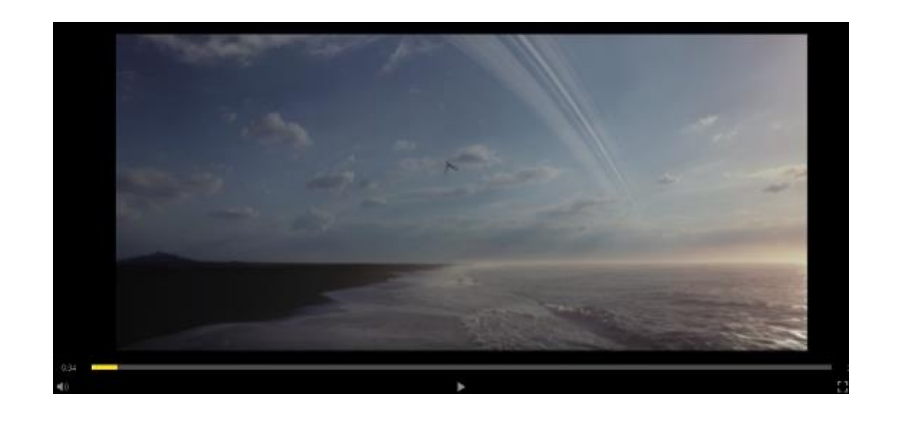

Imagen 77. Reproductor de la película en Rakuten TV.

Recuerda que, si has alquilado la película, dispones de 48 horas para verla, por lo que puedes acceder cuantas veces quieras para visionarla. Por otro lado, si la compras por un periodo indefinido, el contenido siempre estará disponible en tu cuenta de usuario.

# **3.4. Manejo sencillo de las principales plataformas de música y vídeo: Spotify y YouTube**

Otra de las opciones que nos ofrece la tecnología basada en el *streaming*, además del visionado de películas, series, programas de TV o eventos deportivos, es escuchar nuestra música favorita.

Por eso, en este apartado vamos a ver lo sencillo que resulta acceder a contenidos musicales a través de plataformas como YouTube y Spotify.

## **Spotify**

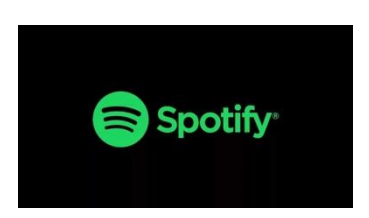

### Imagen 78. Logotipo de Spotify.

**[Spotify](https://open.spotify.com/?)<sup>18</sup>** es una herramienta utilizada a diario por millones de personas que disfrutan de horas de música en *streaming* y a la carta.

Sin lugar a dudas, este programa ha frenado en gran medida las descargas ilegales, al cambiar la forma en que los internautas disfrutan de sus canciones favoritas a través de la reproducción online, que es una excelente alternativa a las pesadas carpetas de archivos que ocupan un provechoso espacio en nuestros discos duros.

Spotify (al igual que otros servicios de música en *streaming*) cuenta con un **modelo gratuito (Freemium)** para usuarios que no desean pagar por el servicio. Se trata de un modelo muy completo, y la única diferencia con el modelo de pago **(Premium)** es que se muestra publicidad a los usuarios cada cierto tiempo, algo que no sucede en la versión de pago. Además, la versión Premium permite guardar listas de canciones y acceder a ellas de manera offline, compartir dichas listas o canciones con otros usuarios y tampoco cuenta con limitaciones a la hora de saltar o cambiar de tema.

Por lo demás, Spotify te deja escuchar música de manera ilimitada y gratuita sin ningún problema en su versión gratuita.

<sup>18</sup> https://open.spotify.com

<u>.</u>

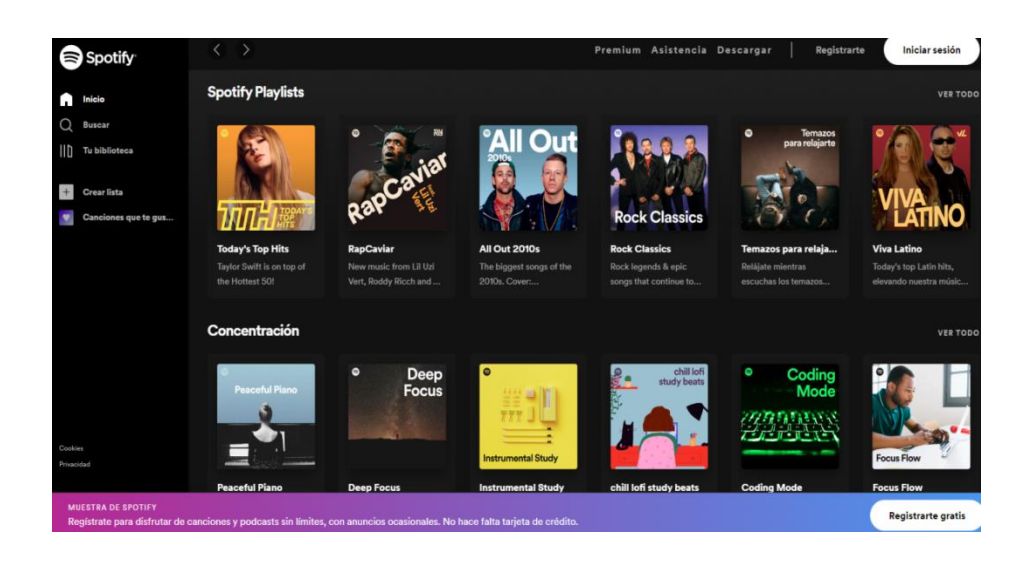

Imagen 79. Web de Spotify.

En este caso, vamos a inscribirnos en el servicio gratuito de Spotify, para lo cual hacemos clic en el botón blanco Regístrate gratis situado en la parte inferior derecha (dentro de la banda rosa y morada).

A continuación, se abre una página para realizar el registro correspondiente de manera gratuita:

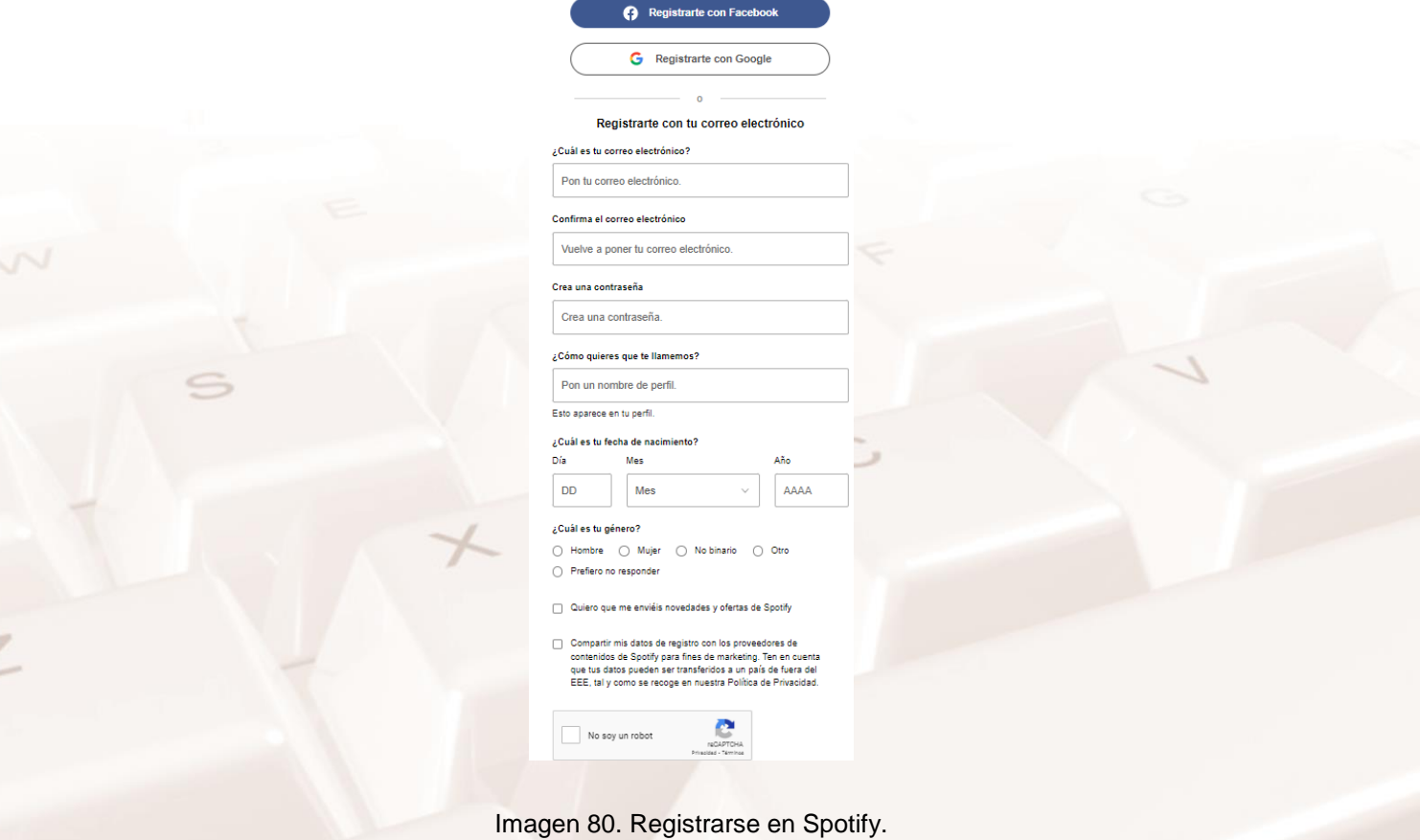

Página **68** de **100**

Como puedes ver, podemos registrarnos de tres formas muy sencillas:

- Con nuestra cuenta de Facebook (si tenemos). En este caso hacemos clic en el enlace azul **Regístrate con Facebook** y automáticamente se creará una cuenta en la que hay que introducir nuestro usuario y contraseña de esta red social. Ten en cuenta que esto es así porque nuestra cuenta de Facebook tiene nuestros datos.
- Registro con nuestra cuenta de Google.
- Registro con nuestra dirección de correo electrónico.

Una vez que hemos elegido una de las tres opciones para realizar el registro, aparecerá la pantalla siguiente:

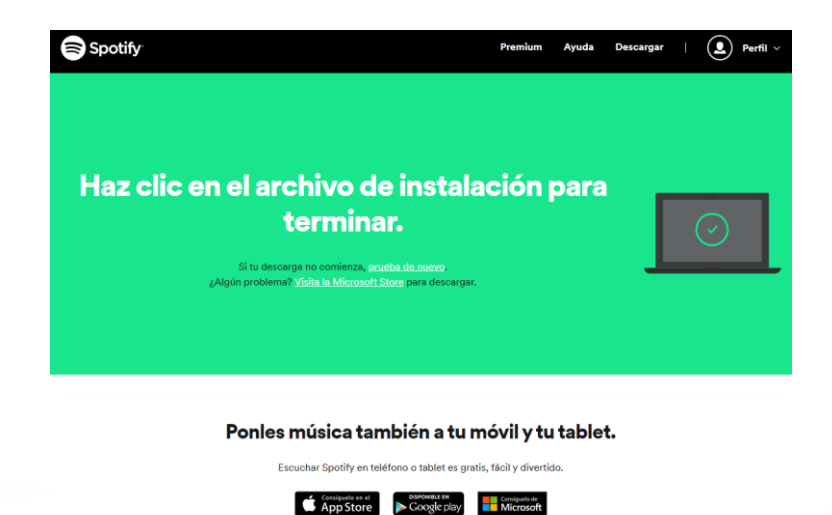

Imagen 81. Procedimiento para descargar e instalar Spotify.

De manera automática, si estamos en nuestro ordenador, se descargará un archivo de instalación *(setup)* que tendremos que abrir para realizar la instalación de un pequeño programa (archivo ejecutable **.exe**) que aparecerá en la parte inferior izquierda de tu pantalla si la descarga la has realizado mediante el navegador Google Chrome:

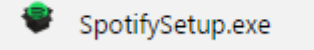

Imagen 82. Descarga de Spotify.

Ahora solo tienes que ejecutar ese archivo de instalación para que Spotify pueda funcionar en nuestro ordenador y seguir sus instrucciones.

 $Al<sup>t</sup>$ 

Página **69** de **100**

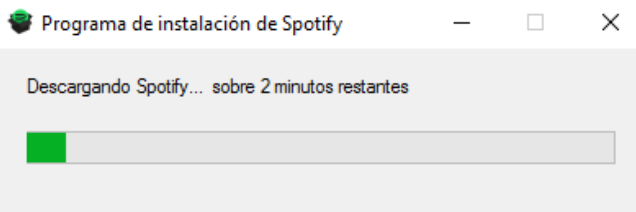

Imagen 83. Instalación de Spotify.

Tendremos que esperar un poco de tiempo para que se realice la descarga del archivo.

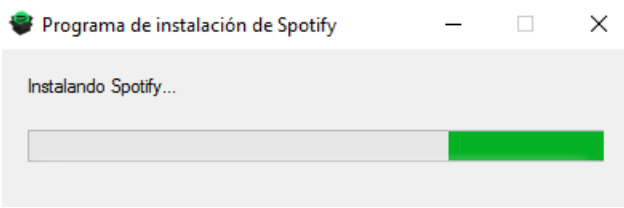

Imagen 84. Instalación de Spotify.

Una vez finalizado el proceso de instalación, aparece la siguiente página para introducir nuestros datos de registro (de Facebook, de Google o de nuestro correo electrónico, como hemos hecho antes).

Spotify<sup>®</sup>

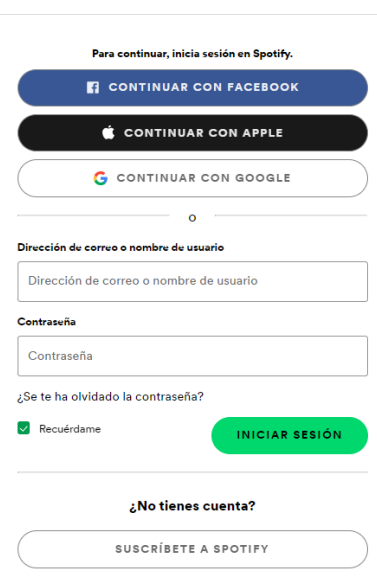

Imagen 85. Inicio de sesión en Spotify.

Y ahora, al fin, hemos logrado entrar en la plataforma.

A continuación, ya podemos acceder al menú principal.

Página **70** de **100**

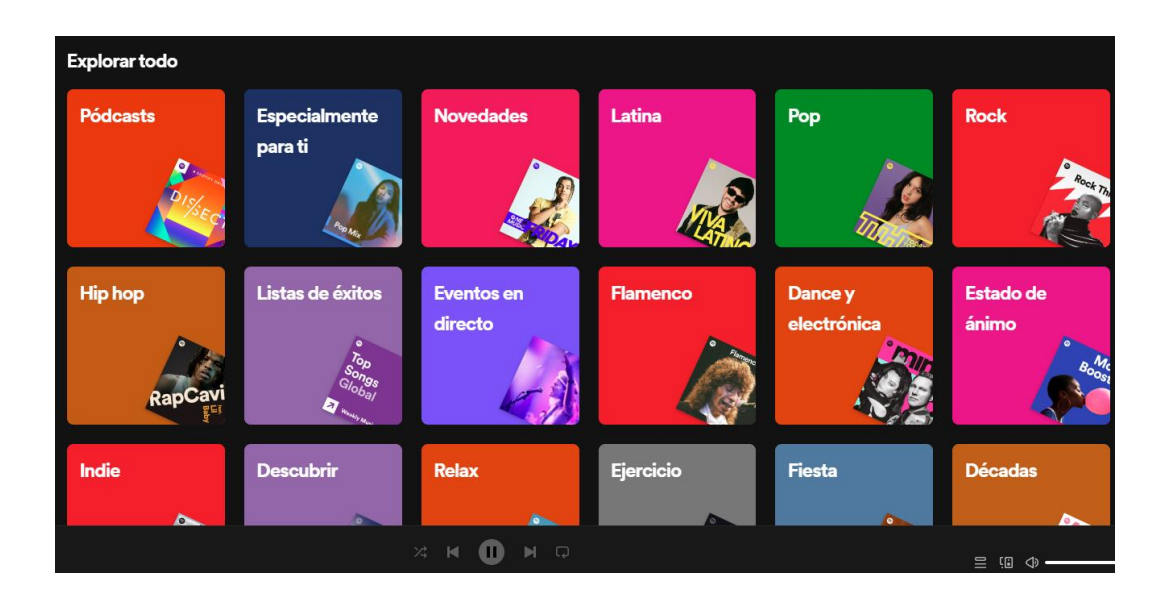

Imagen 86. Explorar Spotify.

¡Ya estamos registrados en Spotify y podemos iniciar la búsqueda de música! Observa que puedes explorar estilos de música, realizar búsquedas concretas en el buscador o, incluso, escuchar la radio. Veamos alguna de esas opciones para que vayas aprendiendo.

### **1. Búsqueda por estilos**

¿Qué te gusta más? ¿La música pop? ¿Los ritmos latinos? ¿El *heavy* metal? Haz clic en **Explorar**, situado en el menú de la izquierda, luego utiliza la barra vertical de desplazamiento con el ratón y ve bajando hasta encontrar lo que más te guste.

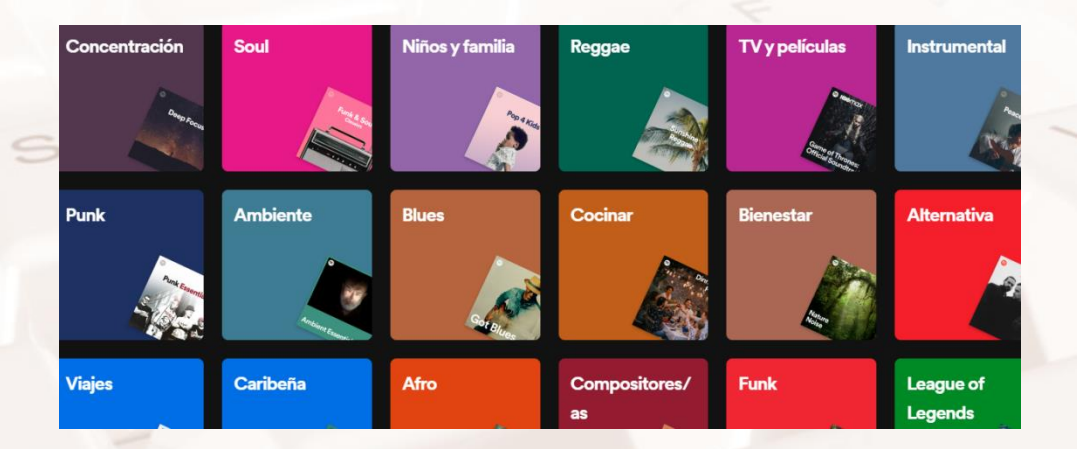

Imagen 87. Géneros Spotify.

¿Te apetece escuchar algo de música para relajarte? Pues es sencillo. Haz clic en el enlace **Relax**… a ver qué nos muestra Spotify…

$$
\boldsymbol{\beta}^{lt}
$$
Podrás ver que nos presenta muchas opciones. Usa la barra vertical de desplazamiento con el ratón hasta que encuentres algo que te interese.

En este caso, si te gusta el disco de **Hits acústicos,** solo tienes que seleccionarlo haciendo clic con el ratón.

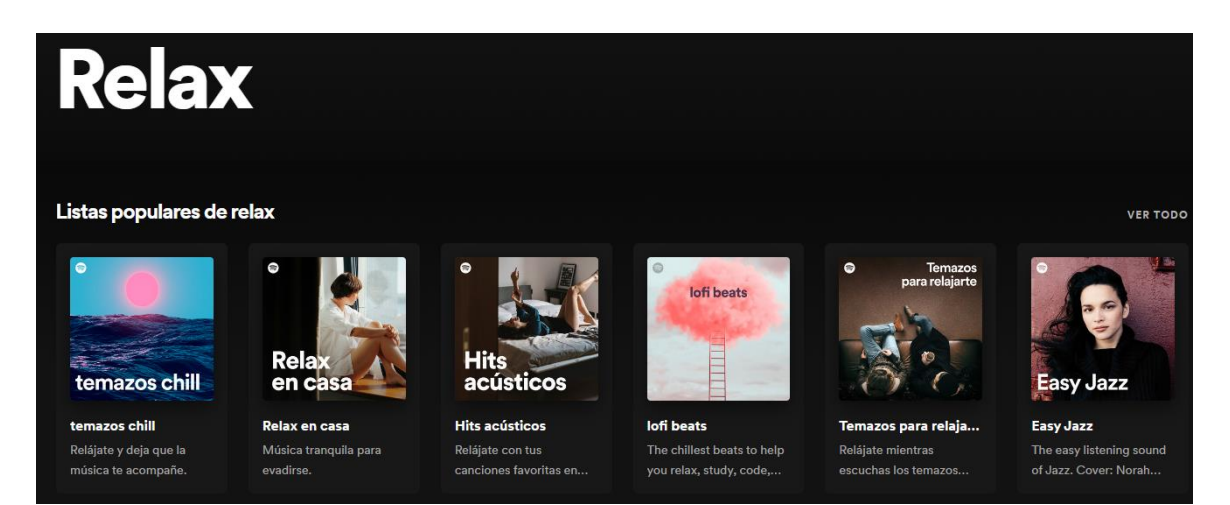

Imagen 88. Relax en Spotify.

¡Pues ya hemos accedido a una lista de canciones!

Solo hay que dar al botón verde de **Reproducir** y... ja disfrutar!

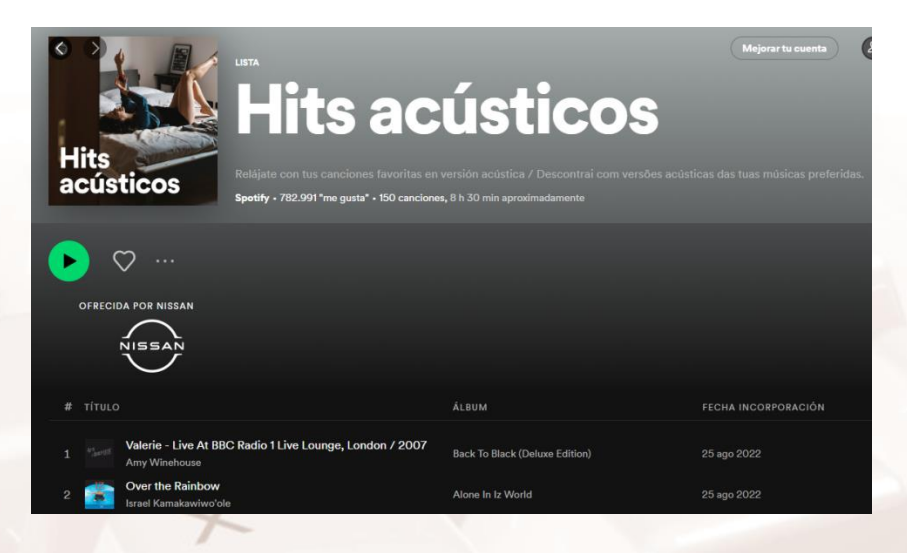

Imagen 89. Reproducir en Spotify.

Además, puedes escuchar la lista entera o seleccionar las canciones que te interesen. Solo tienes que marcarlas con el ratón y hacer clic.

#### **2. Utilización del buscador**

Página **72** de **100**

Otra opción que tenemos es usar el buscador para realizar una selección concreta sobre un grupo, un artista o canción determinada.

La barra del buscador está situada siempre al principio de la página, en su parte superior. Es el espacio en blanco en el que aparece una lupa y la palabra **Buscar.**

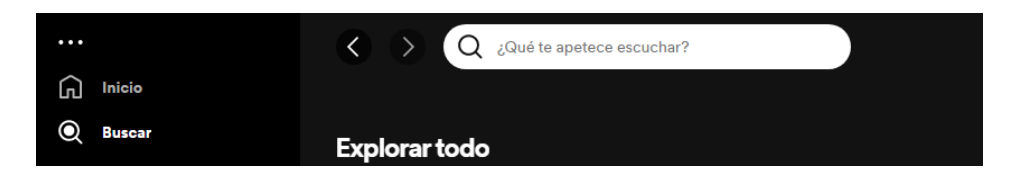

Imagen 90. Cabecera de Spotify.

Como ves, usar el buscador es muy sencillo: solo tienes que escribir el nombre del artista o canción que desees buscar y esperar a que el buscador compruebe si Spotify dispone de él.

En esta ocasión, optamos por el nombre de una leyenda de la música *blues*, B. B. King, así que escribimos su nombre en el buscador:

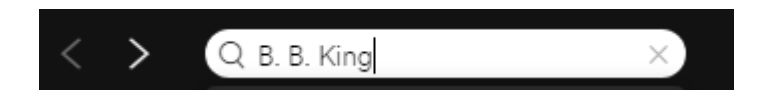

Imagen 91. Búsqueda en Spotify.

Después de pulsar la tecla **Intro** nos saldrá una lista de canciones de este gran artista.

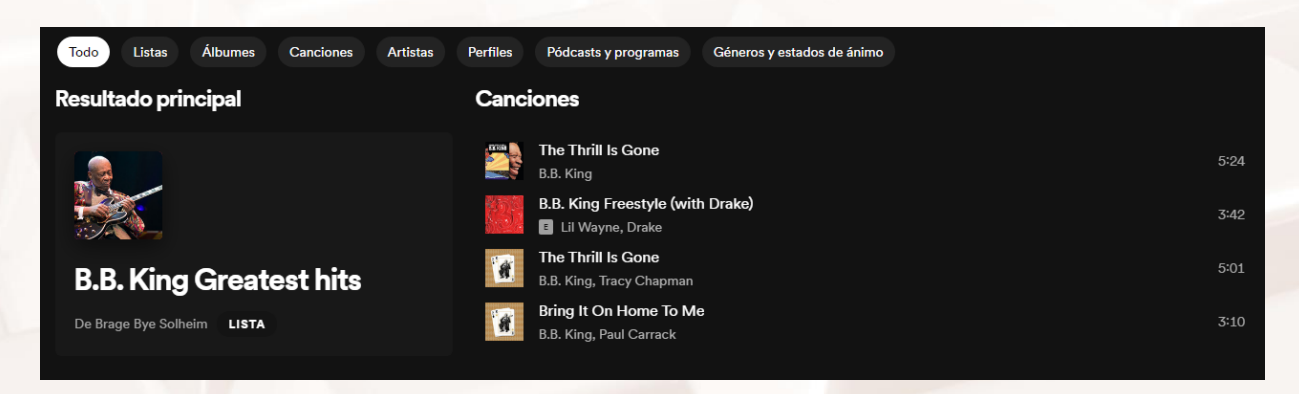

Imagen 92. Reproducir lista de BB King en Spotify.

 $At$ 

Al igual que antes, solo tenemos que hacer clic en el botón **Reproducir** (en verde) para escuchar toda la lista de reproducción (el conjunto de todas las canciones), o bien seleccionar las que queramos escuchar.

Por último, hay que señalar que al final de la página tienes disponible una barra de control con la que podrás seleccionar el volumen o pausar la reproducción de la lista o de la canción.

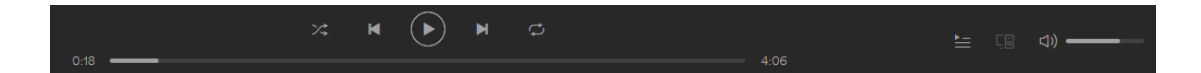

Imagen 97. Panel de reproducción de Spotify.

#### **YouTube**

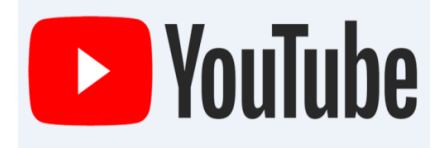

Imagen 98. Logotipo de YouTube.

El servicio que nos brinda Google a través de su plataforma **[YouTube](https://www.youtube.com/)<sup>19</sup>** es muy amplio en el ámbito multimedia. Es verdad que la mayoría de gente piensa que YouTube es un espacio de Internet donde visualizar todo tipo de vídeos e incluso poder compartir nuestras propias producciones audiovisuales. No obstante, **YouTube** también nos brinda la posibilidad de **disfrutar de la música,** no solo a través de la proyección de eventos en vivo, sino también acercándonos de forma directa o indirecta a los artistas que exponen allí no solo sus vídeos, sino también su música en un formato más tradicional.

<sup>19</sup> https://www.youtube.com

Página **74** de **100**

<u>.</u>

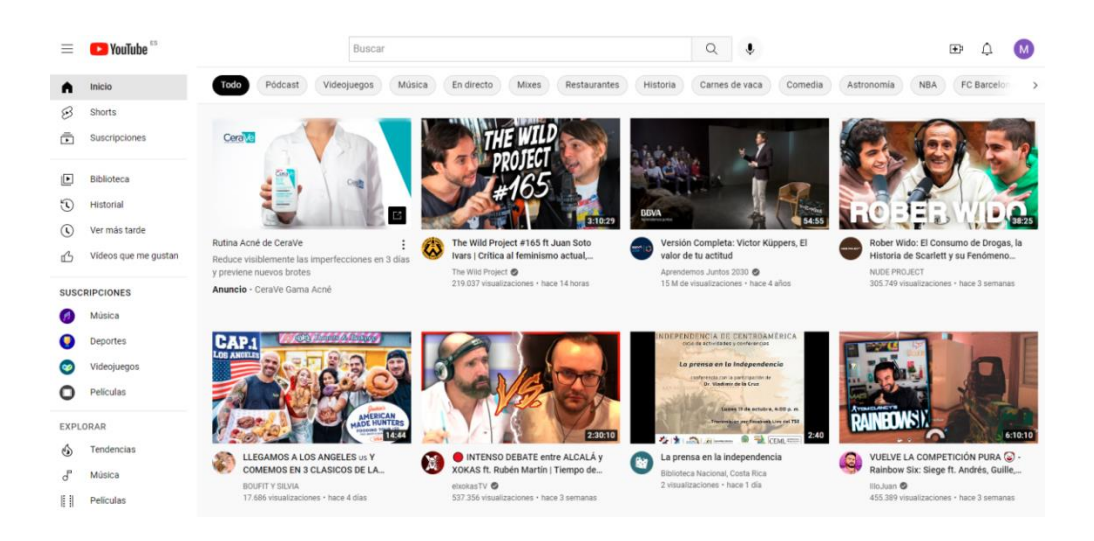

Imagen 99. Web de YouTube.

En principio, una de las formas más sencillas para poder escuchar música en YouTube es dirigirnos al apartado exclusivo para ello, es decir, acceder al canal denominado **Música** que posee la comunidad, un canal **generado automáticamente por el sistema de detección de vídeos de YouTube** que agrupa toda la música que se encuentra subida a la plataforma.

#### **1. Acceso a YouTube**

Tecleamos en el navegador de Internet la dirección de [Youtube](https://www.youtube.com/)<sup>20</sup>

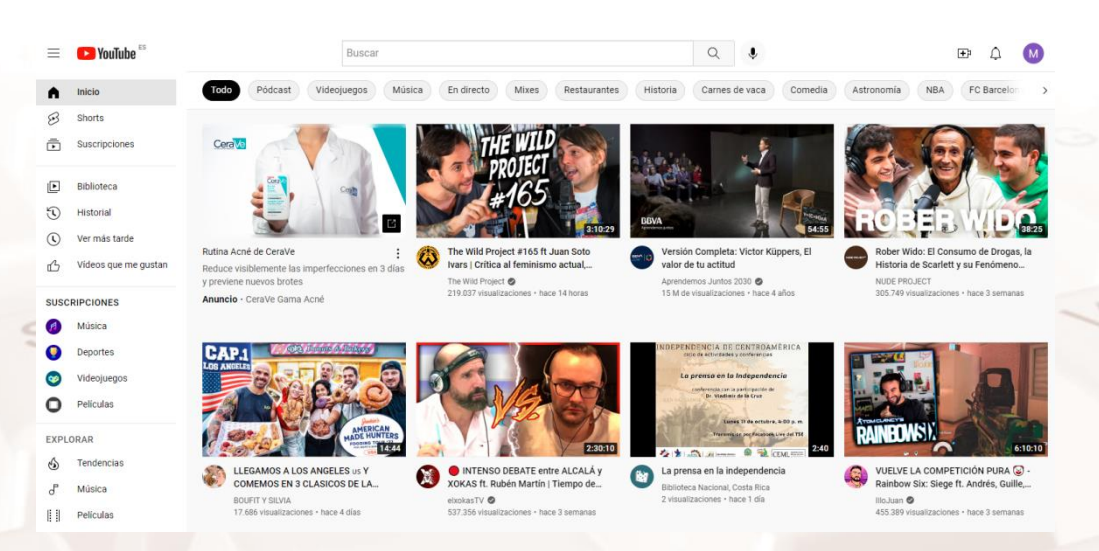

Imagen 100. Acceso a YouTube.

Inmediatamente accederemos a la página principal de YouTube, como puedes comprobar.

<u>.</u> <sup>20</sup> https://www.youtube.com/

 $N$ 

#### **2. Accedemos al canal Música**

En esa misma página, nos situamos a la izquierda y podrás ver un menú:

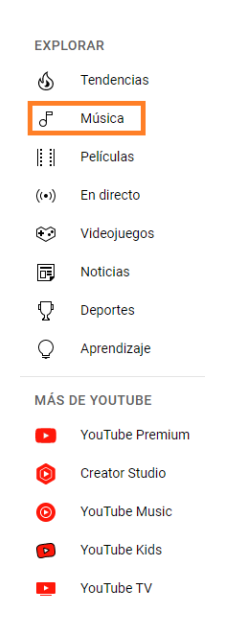

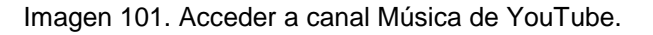

Observa que debajo de **Explorar** hay una lista de canales. El segundo de ellos es el que ahora nos interesa, que es el de **Música**.

Solo tienes que seleccionarlo haciendo clic con el ratón.

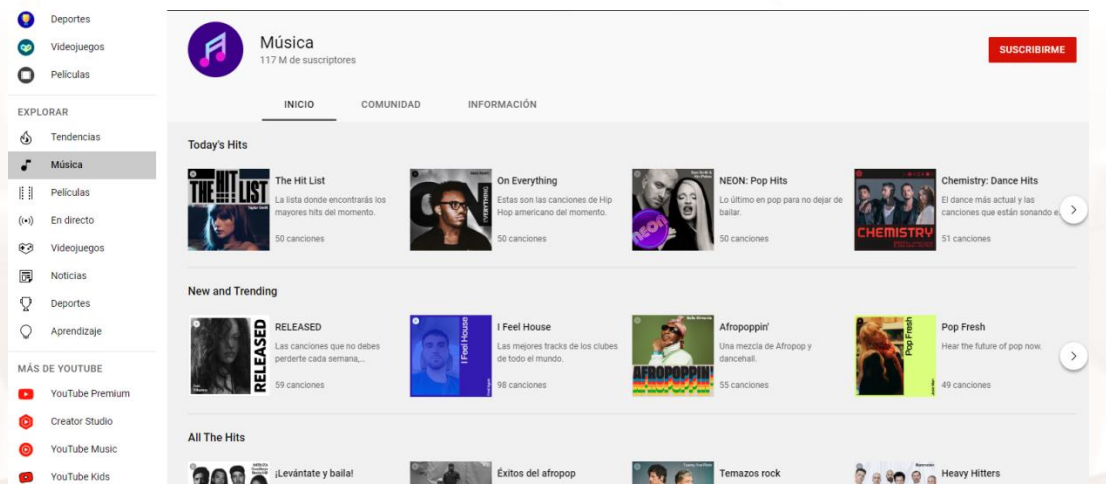

Imagen 102. Sección Música de YouTube.

Cabe destacar que, como sucede con el resto de los canales, **siempre tenemos la posibilidad de suscribirnos al canal Música de YouTube** para poder comenzar a recibir sugerencias de acuerdo con nuestras búsquedas y

Página **76** de **100**

relacionadas con nuestros gustos musicales. Para hacerlo, solo tienes que hacer clic en **Suscribirme.**

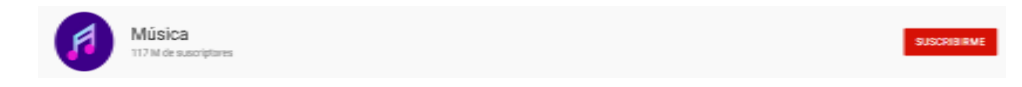

Imagen 103. Suscribirse a un canal de YouTube.

#### **3. Escuchamos música en YouTube**

 $At$ 

YouTube nos ofrece varias posibilidades que irás descubriendo una vez que te familiarices con su uso. De esta forma, existen:

 **Tarjetas musicales en las búsquedas.** Una tarjeta musical es una recopilación de canciones de un artista, álbum o género. ¿Qué mejor manera de escuchar álbumes completos o localizar los vídeos oficiales de tus artistas favoritos? Encontrarás tarjetas musicales en los resultados de las búsquedas de vídeos de este tipo.

¿Quieres felicitar un cumpleaños de forma especial? Puedes mandarle una tarjeta musical a un ser querido solo con escribir en el buscador: "tarjeta musical de cumpleaños".

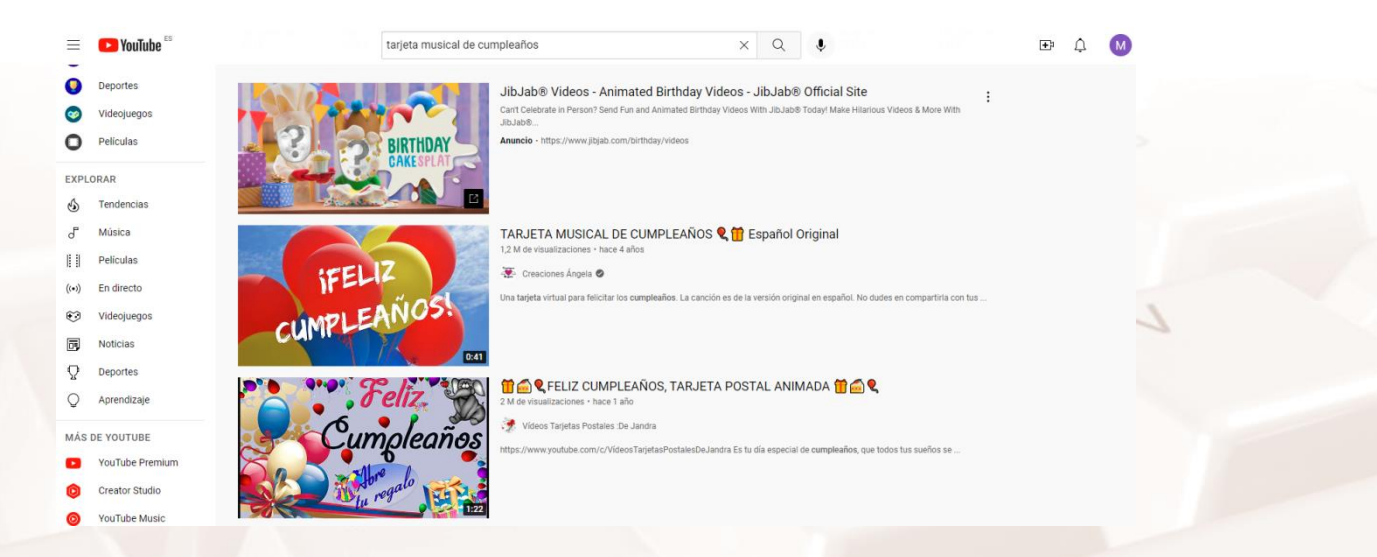

Imagen 104. Tarjetas de cumpleaños de YouTube.

- **Mix de YouTube.** A través de un **Mix** de YouTube podrás escuchar una lista de reproducción sin fin, inspirada en una canción o un vídeo que te gusta. Puedes encontrarlos en:
	- o Los resultados de búsqueda.
	- o Las sugerencias de algunas páginas de visualización.

Lo único que debes hacer es escribir el nombre de un artista o grupo musical y entonces, de manera automática, YouTube te ofrecerá una lista de canciones ya seleccionadas para que solo tengas que dar al **Play.**

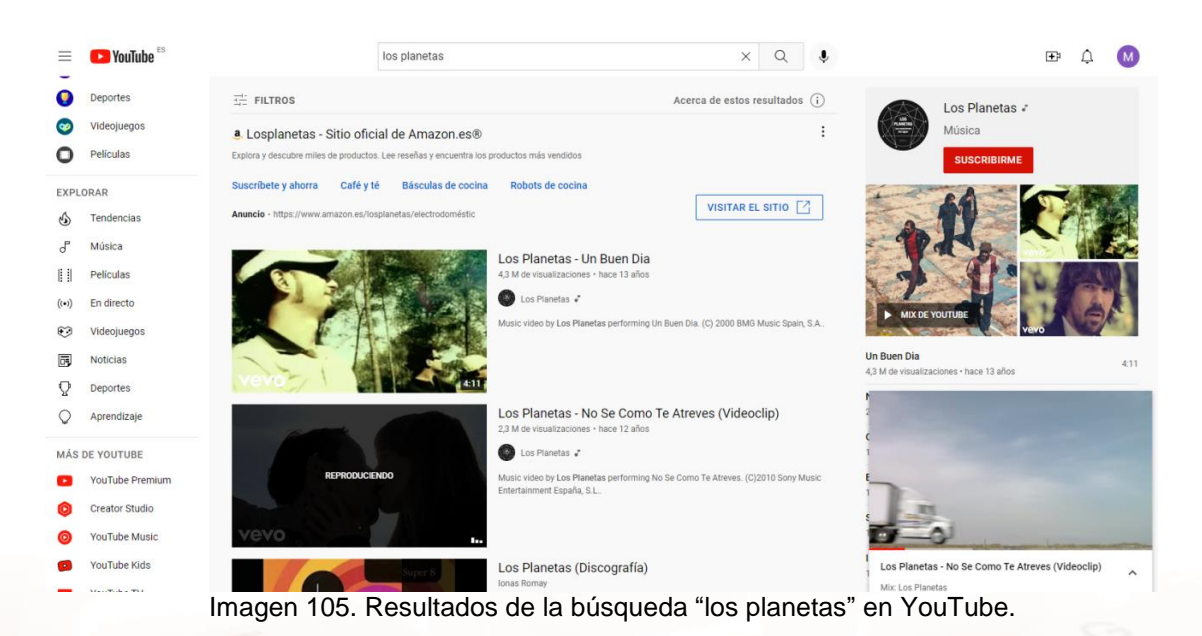

Ahora simplemente haz clic en **Mix de YouTube** y comenzará a reproducirse la lista de reproducción de manera automática.

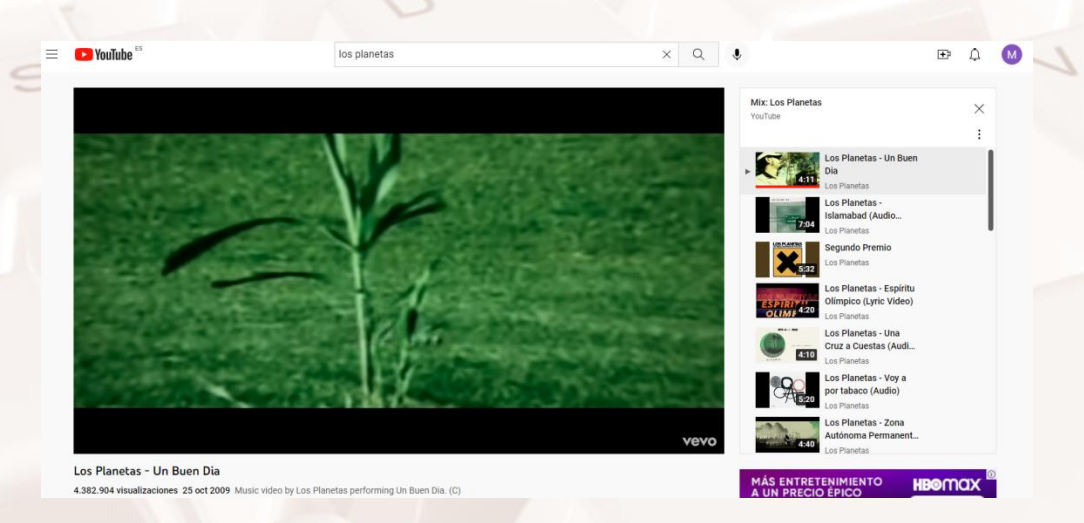

Imagen 106. Mix de Los Planetas en YouTube.

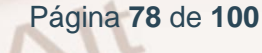

## **3.5. Uso de** *podcasts*

## **¿Qué es un podcast?**

 $Al<sup>t</sup>$ 

¿Te gustaría escuchar a expertos hablar sobre tus temas favoritos? ¿Y si pudieras escucharlos cuando tú quieras? ¿Y desde cualquier lugar? Por ejemplo, caminando, en la playa o sacando a pasear a tu mascota, en el coche, en el gimnasio, esperando en la consulta del médico o en el supermercado, cocinando, o tranquilamente en tu casa…

Si tu respuesta es sí, entonces, te interesa el *podcast.*

¿Pero qué es el podcast? ¿Una emisora de radio? En realidad, es algo parecido, aunque se utiliza de otra manera; es algo más a tu medida*.* De hecho, muchos programas de radio están pasando sus grabaciones a formato digital para poder ser distribuidos y escuchados como podcasts.

Un podcast es una publicación digital periódica en serie, ya sea en audio o en vídeo, y que se puede descargar de Internet.

Además, ofrecen la posibilidad de **suscribirse**, de forma que cada vez que en un canal de podcast se publica un nuevo contenido, no necesitarás buscarlo: lo tendrás **disponible** en tu móvil y podrás escucharlo con un solo clic.

#### **USO DE PODCASTS**

Los podcasts tienen diversos usos. Algunos usos destacados del *podcasting*  son los siguientes:

- **Grabaciones de música:** hay artistas que tienen su propio podcast, al que "suben" las novedades de sus trabajos o noticias.
- **Divulgación científica.**
- **Congresos y conferencias:** posibilidad de transmitir comunicaciones, ponencias y mesas redondas.
- **Aplicaciones educativas**: como medio de distribución de contenidos educativos.
- **Entrevistas:** posibilidad de recibir entrevistas completas en el podcasting del programa.
- **Televisión y radio:** la mayoría de programas de radio difunden la totalidad de sus contenidos por esta vía; asimismo, y cada vez más frecuentemente, los programas de televisión emiten también sus contenidos más relevantes en el canal de podcasting.
- **Visitas guiadas a museos, ciudades y monumentos**.

La palabra *podcast* proviene de la unión en inglés de *iPod* (*gadget* con el que se hicieron populares) y *broadcast* ('difundir contenidos'). Aunque en un principio era necesario tener uno de estos aparatos para escucharlos, hoy ya no es necesario y basta con instalar cualquier reproductor de audio en cualquier sistema operativo. De hecho, la mayoría de los podcasts se pueden escuchar directamente desde la web.

Así, el *podcasting* o *podcast* consiste en la distribución de archivos multimedia (normalmente, audio o vídeo de corta duración, que pueden incluir texto como subtítulos o notas) mediante un sistema de redifusión (RSS) que permite, opcionalmente, suscribirse y usar un programa que lo descarga, para que el usuario lo escuche en el momento elegido por él mismo.

Los podcasts vienen a cubrir una necesidad de información y nos ofrecen la posibilidad de consumirlos en el momento que queramos. Imagínate que eres aficionado a la música, cocina mediterránea, mascotas… o estás interesado en aprender inglés. ¿Dónde vas a escuchar algo sobre temas tan concretos? Pues ya te lo puedes imaginar: en podcast. Y es que una de sus grandes ventajas, y motivo por el cual ha crecido tanto su utilización, es que encontrarás podcasts de casi cualquier tema.

#### **Tipos de podcasts**

 $Al<sup>t</sup>$ 

Dentro del podcasting podemos encontrar algunos tipos:

- **Podcasts de audio.** Son únicamente de audio, generalmente en formato MP3.
- **Podcasts de vídeo.** También conocido como *vodcast* o, menos frecuentemente, *videocast*. En cuanto al tamaño de archivo, la descarga de un podcast de vídeo requiere una conexión de gran ancho de banda, ya que son archivos de gran tamaño (normalmente más de 100 MB cada uno). El formato preferido para podcasts de vídeo es M4V o MP4.
- **Podcasts mejorados.** Combinan podcast de audio con imágenes sincronizadas, similar a una presentación narrada. Se le pueden agregar enlaces a webs, así como marcadores para saltar de capítulo dentro del podcast.
- **Podcasts de** *screencasts***.** Un *screencast* es una grabación digital de la pantalla del ordenador; es decir, es una captura de pantalla de vídeo con una narración de audio incorporada.

## **NO ES IMPRESCINDIBLE UNA CONEXIÓN WIFI PARA ESCUCHAR UN PODCAST**

Puedes escuchar cada episodio online a través de conexión WiFi o activando la funcionalidad **Escuchar más tarde***,* para oírlos *offline* cuando no tengas acceso a WiFi, 4G o 5G, o, simplemente, no quieras ""tirar" y consumir megas de tu conexión móvil.

## **Cómo escuchar un podcast**

Los podcasts están pensados para reproducir, descargar, compartir los contenidos y tenerlos listos para el momento en que queramos hacer uso de ellos.

Las instrucciones para escuchar un podcast se resumen a continuación:

- 1. Primero necesitas un **dispositivo con acceso a Internet**: ordenador, *tablet* o *smartphone*.
- 2. Si utilizas un ordenador personal tenemos varias opciones. Algunas de ellas son:
	- **Mediante la página web de la radio:** podéis acceder a la web de la radio en cuestión, luego escoger el programa y veréis que la mayoría dispone de un enlace para descargar el programa o poder escucharlo directamente.
	- **Mediante iTunes:** descargar [este programa, que es totalmente](https://support.apple.com/es-es/HT210384)  [gratuito](https://support.apple.com/es-es/HT210384)<sup>21</sup>, y podéis agregar cualquier podcast y programar la frecuencia con la que queréis descargarlo.
	- **Mediante plataformas:** hay páginas web que alojan el audio de diversos programas, en las cuales podemos, además, encontrar otros audios interesantes. Buscáis en autor o el programa y descargáis o escucháis el programa. Por ejemplo, en [Ivoox](https://www.ivoox.com/)<sup>22</sup>
- 3. Si utilizas un dispositivo móvil (smartphone o tablet) necesitarás una app (aplicación para móviles) para acceder a tu plataforma favorita de podcast. Los dispositivos son de dos tipos: iPhone y Android:
	- Para iPhone (y los que tienen sistema iOS): la app se llama **Podcast** y no tienes que descargarla, ya que viene de fábrica. Al hacer clic en esa app, accedes directamente a la plataforma de iTunes donde están subidos [todos los podcasts](https://www.apple.com/es/itunes/)<sup>23</sup>.

Página **82** de **100**

1

<sup>21</sup> https://www.apple.com/itunes/download/

<sup>22</sup> https://www.ivoox.com/

<sup>23</sup> https://www.apple.com/itunes/download/

- Para los dispositivos con el sistema Android, hay varias plataformas. Algunas de ellas son iVoox, Spreaker, Stitcher, Soundcloud, Acast o Google Play (actualmente, solo en Canadá y en EE. UU.)
- 4. Tienes que **abrir la app** haciendo clic.

 $Al<sup>t</sup>$ 

- 5. **Buscar el contenido** que te interese. Puedes hacerlo de dos formas:
	- Buscando un contenido específico: la app que utilices para escuchar el podcast tendrá un buscador (identificado normalmente con el icono de una lupa). Escribe el tema que te interesa. Aparecerán los contenidos relacionados con lo que has escrito, que se llaman *episodios.*
	- Buscando un podcast específico: es como si sintonizaras una cadena de radio que te guste y allí encontrarás todos los contenidos que ha publicado un podcast, los *episodios.*
- 6. Haz clic en el **episodio** que hayas elegido y empieza a escuchar. Si utilizas unos cascos apreciarás más claramente el sonido. También puedes escucharlo en el coche o con unos altavoces a través de *bluetooth.*

## **INSTRUCCIONES PARA SUSCRIBIRTE Y SEGUIR LOS PODCASTS FAVORITOS**

Cuando te hayas familiarizado con los podcasts y compruebes lo fácil y rápido que resulta escucharlos, lo mejor que puedes hacer es suscribirte para seguir los podcasts que más te gusten por temática.

Para suscribirte a un podcast sigue los siguientes pasos:

- 1. Haz clic en la app para acceder al podcast.
- 2. Elige o busca el podcast que te guste y haz clic.
- 3. Haz clic en el botón: **Suscribirse.**

Cuando te suscribes a un podcast, al abrir la app en tu móvil aparecerá el último episodio subido por el podcaster. Así lo tienes a mano, más fácil para escucharlo sin tener que buscar.

Si te suscribes a varios podcasts aparecerán los últimos episodios subidos de cada podcast.

## **3.6. Cómo realizar una búsqueda general y por filtros**

Cuando buscamos música en plataformas de *streaming,* como Spotify o YouTube, nos encontramos con un auténtico torrente de resultados, es decir, un exceso de información que podría ser difícil de gestionar si buscamos algo concreto y con un poco más de orden.

Las búsquedas, por tanto, pueden ser generales o mediante la utilización de filtros (búsqueda avanzada).

Página **84** de **100**

## **Búsqueda general**

 $At$ 

Realizar una búsqueda general es realmente muy sencillo, ya que solo tenemos que utilizar la barra de búsqueda de la plataforma que vayamos a usar.

Si estamos utilizando Spotify, solo tenemos que ir a la barra de búsqueda que hay en la parte superior de la página:

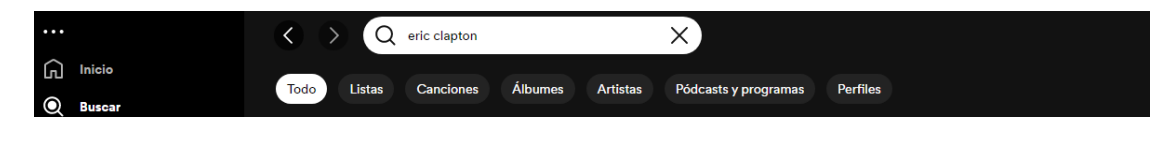

Imagen 107. Barra de búsqueda de Spotify.

En este caso queremos buscar música de un famoso músico, Eric Clapton. Solo tenemos que escribir el nombre en el buscador, pulsamos **Intro** y automáticamente obtenemos una lista de resultados:

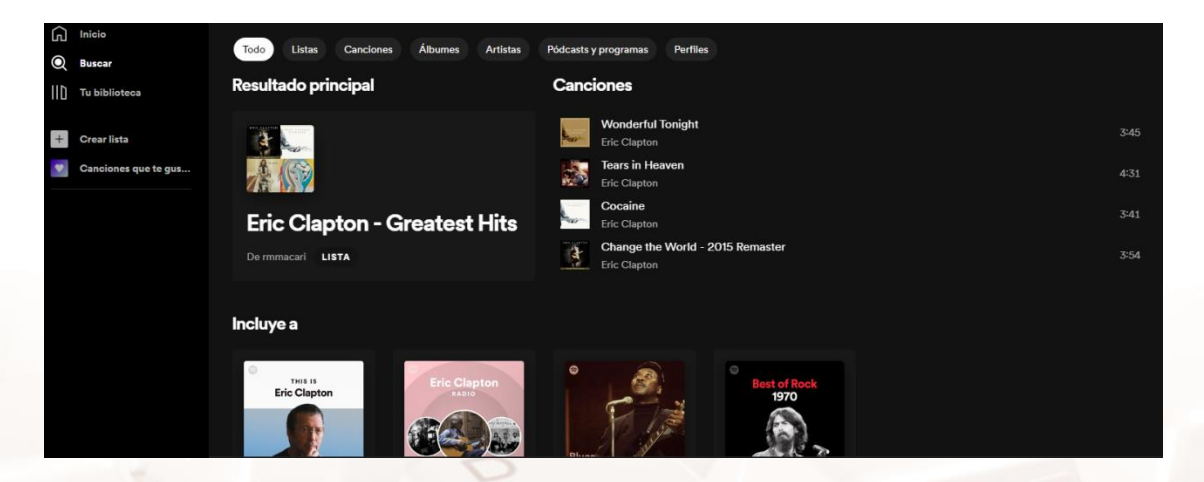

Imagen 108. Resultados de la búsqueda en Spotify.

Hacemos clic en el primer enlace, por ejemplo, y obtenemos una lista de reproducción (canciones). Ahora solo queda hacer clic en el botón verde donde dice **Reproducir** y ya podemos disfrutar.

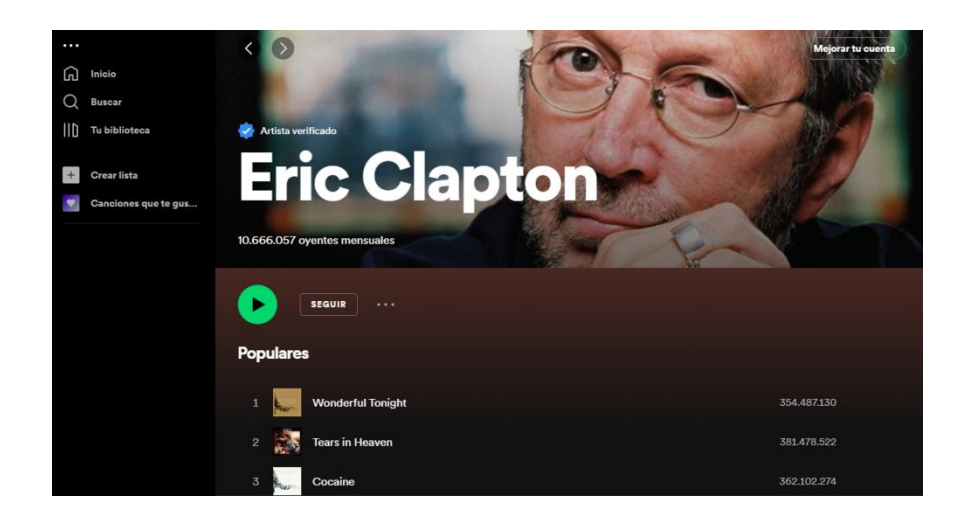

Imagen 109. Reproducir lista de Spotify de Eric Clapton.

#### **Búsqueda por filtros (búsqueda avanzada)**

Otra opción que tenemos para "afinar" un poco nuestras búsquedas es utilizar los denominados *filtros,* con lo que estaríamos realizando una búsqueda más específica, es decir, menos genérica, según nuestros intereses.

En esta ocasión, veremos que podemos usar muy fácilmente los filtros que pone YouTube a nuestra disposición.

En el siguiente ejemplo vamos a buscar música de la década de los ochenta. Después de escribir tu consulta en el cuadro de búsqueda de la parte superior de la página de YouTube, haz clic en el menú desplegable **Filtros,** debajo del cuadro de búsqueda.

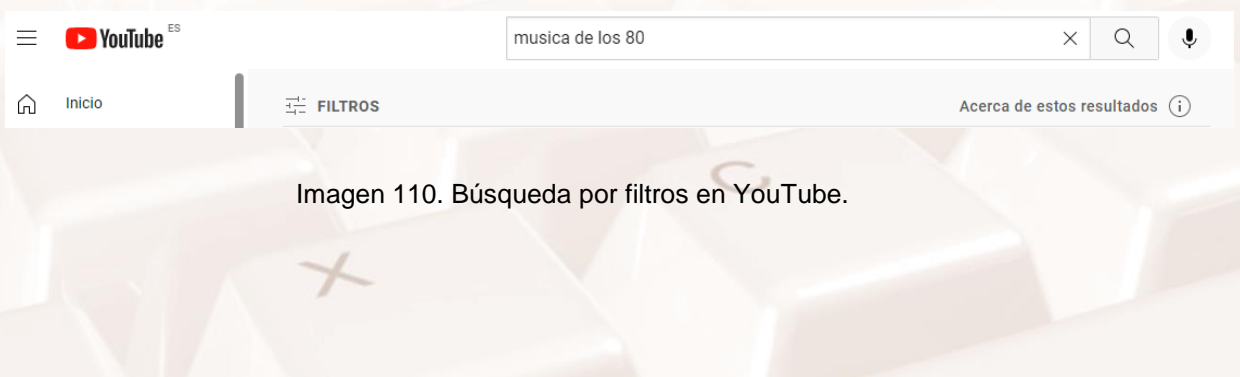

Página **86** de **100**

Tras hacer clic en la pestaña **Filtros,** vemos cómo podemos condicionar esa búsqueda:

| 료 FILTROS              |                       | Acerca de estos resultados (i) |                         |                                            |
|------------------------|-----------------------|--------------------------------|-------------------------|--------------------------------------------|
| <b>FECHA DE SUBIDA</b> | <b>TIPO</b>           | <b>DURACIÓN</b>                | <b>CARACTERÍSTICAS</b>  | <b>ORDENAR POR</b>                         |
| Última hora            | Vídeo                 | Menos de 4 minutos             | En directo              | Relevancia                                 |
| Hoy                    | Canal                 | Entre 4 y 20 minutos           | 4K                      | Fecha de subida                            |
| Esta semana            | Lista de reproducción | Más de 20 minutos              | <b>HD</b>               | Número de<br>visualizaciones<br>Puntuación |
| Este mes               | Película              |                                | Subtítulos              |                                            |
| Este año               |                       |                                | <b>Creative Commons</b> |                                            |
|                        |                       |                                | $360^\circ$             |                                            |
|                        |                       |                                | <b>VR180</b>            |                                            |
|                        |                       |                                | 3D                      |                                            |
|                        |                       |                                | <b>HDR</b>              |                                            |
|                        |                       |                                | Ubicación               |                                            |
|                        |                       |                                | Comprado                |                                            |

Imagen 111. Filtros de YouTube.

Puedes filtrar por tipo de contenido (por ejemplo, vídeo, lista de reproducción o película), por fecha de subida, duración, calidad, número de visualizaciones…

Para que veas un ejemplo, vamos a marcar con el ratón donde dice **Número de visualizaciones,** para saber las canciones más demandadas por los usuarios de YouTube de esta década musical, que se encuentra en la columna quinta, donde se lee **Ordenar por.**

#### **ORDENAR POR**

Relevancia

Fecha de subida

Número de visualizaciones

Puntuación

 $At$ 

Imagen 112. Ordenar por... en YouTube.

Página **87** de **100**

#### Marcamos esa opción y obtendremos un resultado filtrado:

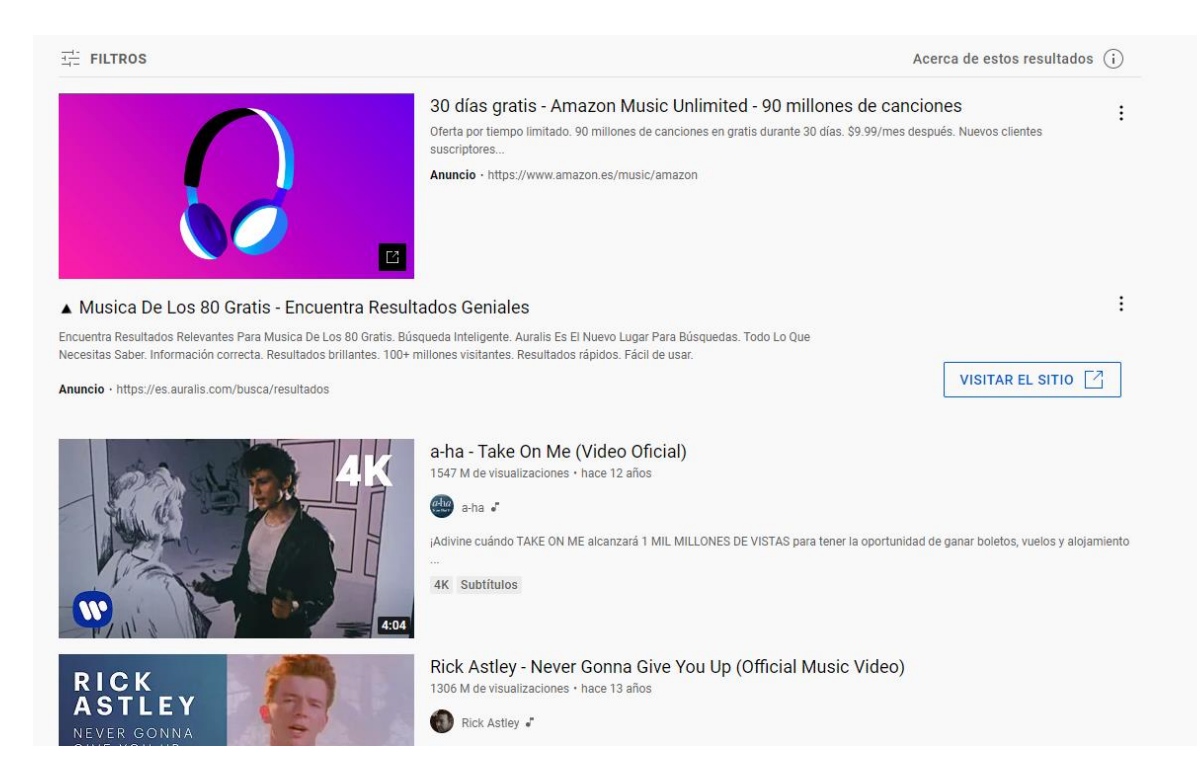

#### Imagen 113. Resultados de la búsqueda filtrada en YouTube.

¿A qué te suenan? Pues ya solo tienes que hacer clic sobre ellos, y… ¡a dejarse llevar por el ritmo!

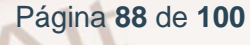

# **04. Actividades prácticas II. Búsqueda y uso en diferentes dispositivos móviles**

El uso de las plataformas de *streaming* que hemos visto en este curso se puede efectuar en distintos dispositivos móviles, como un teléfono móvil con acceso a Internet *(smartphone)* o una *tablet*.

El uso es idéntico al que haces desde tu ordenador, sea PC u ordenador portátil, o desde una *smart TV*. Lo único que varía es su sistema operativo (Android o iOS en el caso de dispositivos de la marca Apple), el tamaño de la pantalla y el diseño.

Dado que apenas hay diferencia en su uso, lo único que sí debemos tener en cuenta es que para poder acceder a estos servicios será necesario descargar la aplicación en nuestro terminal. En otros casos, incluso, ni tan siquiera será necesario, porque la aplicación ya viene incluida de fábrica, tal y como ocurre con YouTube en la mayoría de dispositivos móviles. Y en otros, solo será necesario acceder a la web de la plataforma e ingresar nuestros datos de acceso (usuario y contraseña) para entrar en nuestra cuenta.

#### **RECUERDA**

 $Al<sup>t</sup>$ 

¡Evita quedarte sin datos!

Volvemos a recordarte que debes tener en cuenta si estás utilizando los servicios de una plataforma de *streaming* mediante una tarifa de datos (que se van consumiendo a medida que lo usas y que tienen un coste económico) o mediante conexión WiFi.

Como hemos sugerido anteriormente, en el caso de utilizar una conexión WiFi no estarás consumiendo los datos de tu tarifa contratada ni te supondrá un coste económico adicional, por lo que es preferible. De esta forma, evitarás quedarte sin datos.

Página **89** de **100**

Por lo demás, todo es idéntico, ya que tendrás que registrarte si así te lo piden, y las búsquedas serán iguales, generales o por filtros.

Veremos, por lo tanto, algunos ejemplos de descarga y uso de algunas de estas plataformas en un dispositivo móvil. Es también muy sencillo y no tendrás problema.

## **4.1. Descarga desde las tiendas Google Play y Apple Store**

La mayoría de dispositivos móviles poseen Android como sistema operativo, y por eso iniciamos la búsqueda y descarga desde la tienda *(store)* en Google Play.

Lo primero que vamos a hacer es dirigirnos, en nuestro dispositivo móvil, al icono de Google Play Store, entramos y pulsamos sobre la aplicación:

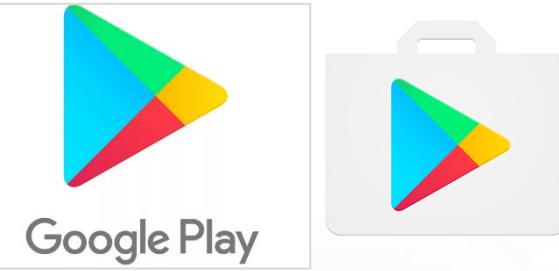

Imagen 114. Google Play / Play Store.

Aparecerá el menú con varias opciones y recomendaciones para descargar aplicaciones. La mayoría son gratuitas, pero también hay apps de pago, por lo que debes poner atención.

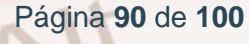

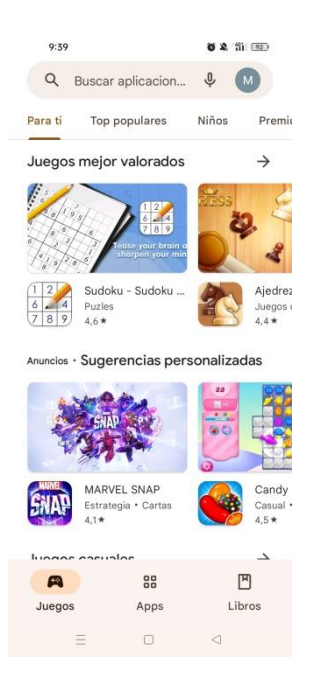

Imagen 115. Aplicación Google Play para móvil.

En el buscador, que se encuentra en la parte superior, escribimos el nombre de la aplicación que queremos descargar, como, por ejemplo, **Spotify.** Verás qué nos ofrece esta aplicación, en primer lugar, junto a recomendaciones de otras apps similares. El número que aparece debajo de cada aplicación, junto a una estrella, es la valoración media de los usuarios (hasta un máximo de 5 puntos).

Seleccionamos la app de Spotify que está en primer lugar.

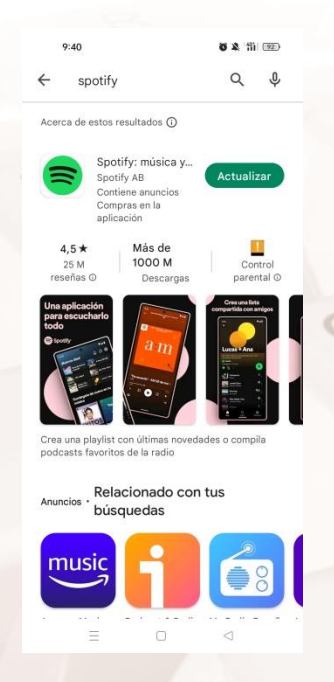

Imagen 116. Resultados de la búsqueda de Spotify.

Alt

Página **91** de **100**

Se iniciará ahora la fase de instalación de la aplicación en nuestro dispositivo. Solo tendremos que pulsar el botón verde **Instalar.** De esta manera comenzará su instalación, que es gratuita. Al finalizarla, podrás **Abrir** la aplicación. Si ya está instalado, tendrás la opción de **Desinstalar** o de **Actualizar** (si requiere alguna actualización).

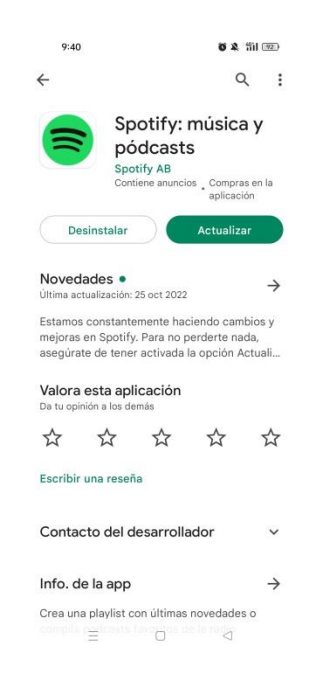

Imagen 117. Desinstalar o actualizar Spotify.

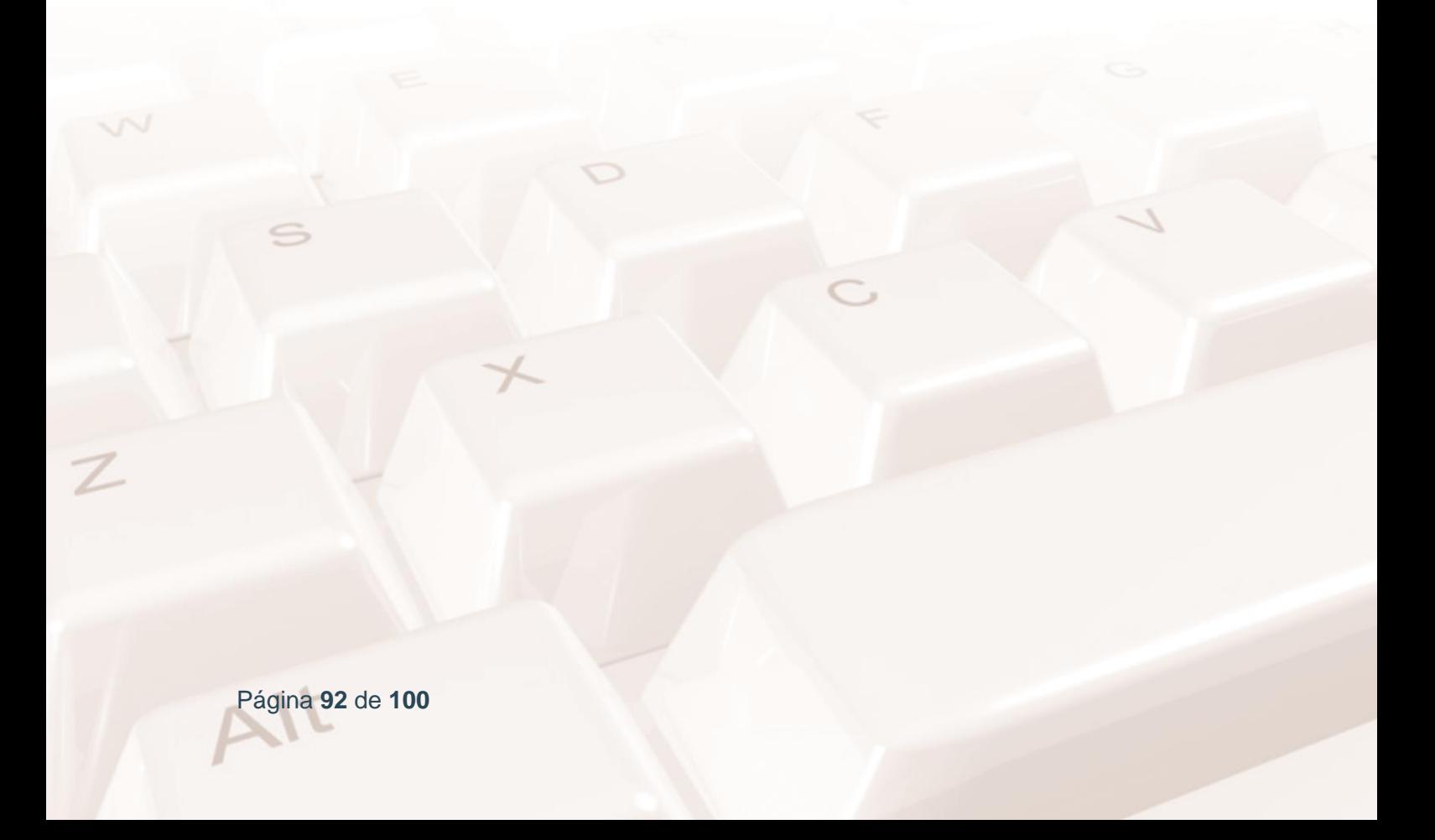

## **Acceso a Spotify**

 $Al<sup>t</sup>$ 

Al igual que hicimos antes en nuestro ordenador, solo tenemos que introducir nuestros datos de acceso para iniciar sesión.

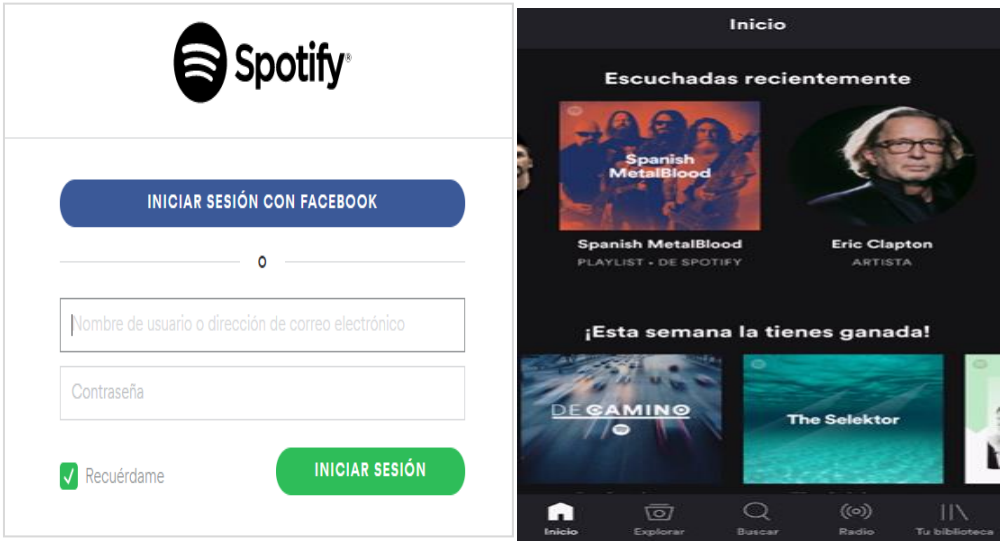

Imagen 118. Entrar a Spotify.

Iniciamos sesión y ya estamos dentro de Spotify. La búsqueda de música se hace de igual manera que en el ordenador. Aprovecha la barra inferior para acceder a la búsqueda, radio o tu biblioteca.

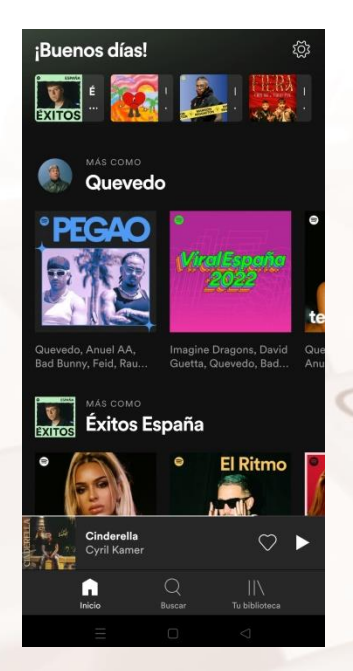

Imagen 119. Inicio en Spotify.

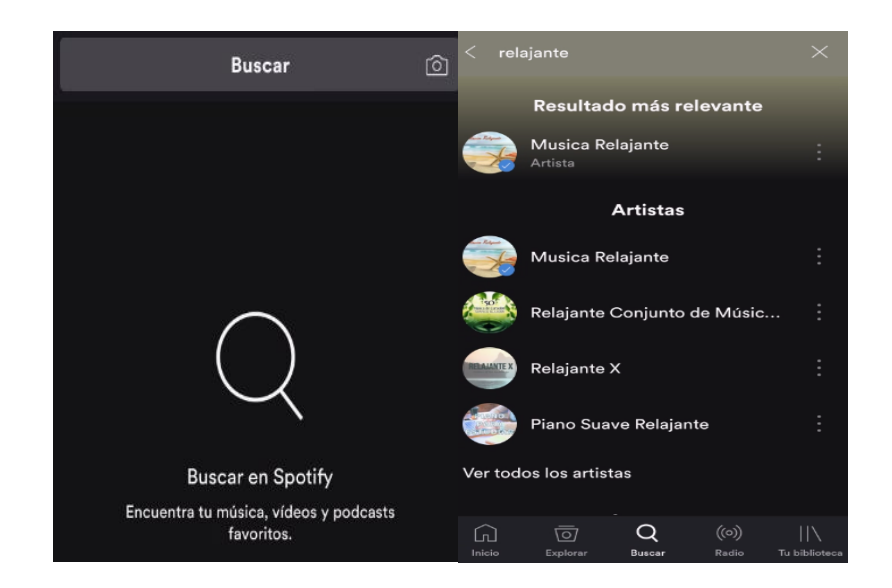

Imagen 120. Búsqueda y resultado en Spotify móvil.

En la opción de búsqueda podremos escribir el artista o grupo que queremos escuchar.

Ahora seleccionamos y damos a reproducir.

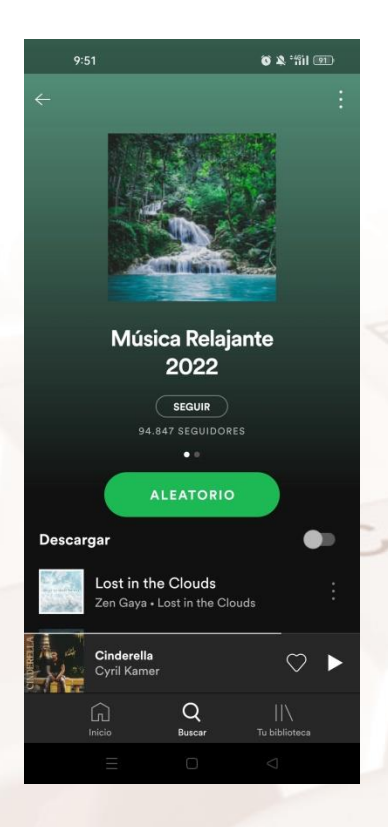

Imagen 121. Reproducir en Modo aleatorio Música Relajante, Spotify.

Página **94** de **100**

En el caso de que quisiéramos disfrutar de una de las **plataformas de vídeo** que hemos visto, el proceso es el mismo. Aunque podemos acceder a través del buscador de Internet, lo más cómodo es descargar también la aplicación correspondiente.

De esta manera entramos en la tienda de descargas de nuestro dispositivo móvil y buscamos, por ejemplo, la app de **Netflix** (en la que ya estamos registrados). De esta manera, la conexión será automática y no será necesario introducir nuestras claves cada vez que deseamos entrar en la plataforma.

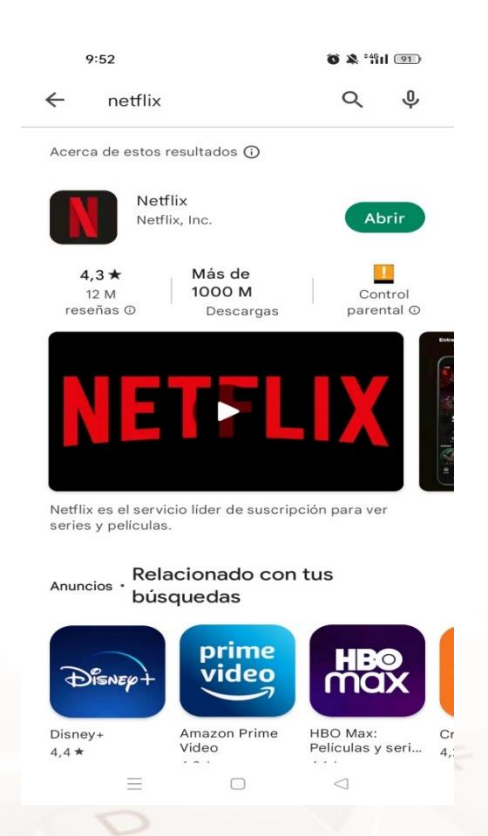

Imagen 122. Búsqueda en Google Play de Netflix.

Al igual que hemos hecho antes, cuando hemos descargado la app de Spotify, iniciamos el proceso de instalación de la aplicación en nuestro dispositivo móvil. Pulsamos el botón verde donde dice **Instalar** y el proceso se iniciará:

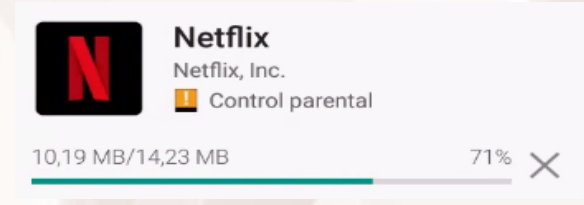

Imagen 123. Instalación de Netflix.

 $A$ It

Ahora abrimos la aplicación con el botón **Abrir:**

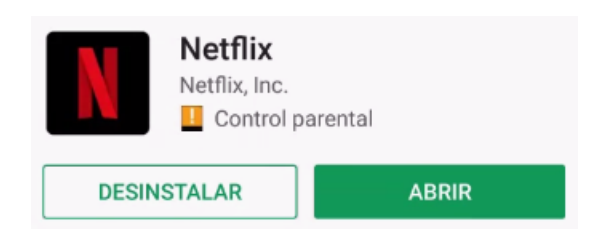

Imagen 124. Abrir Netflix una vez instalada.

Y la aplicación se abrirá en nuestro dispositivo. Solo tendremos que introducir nuestros datos de usuario:

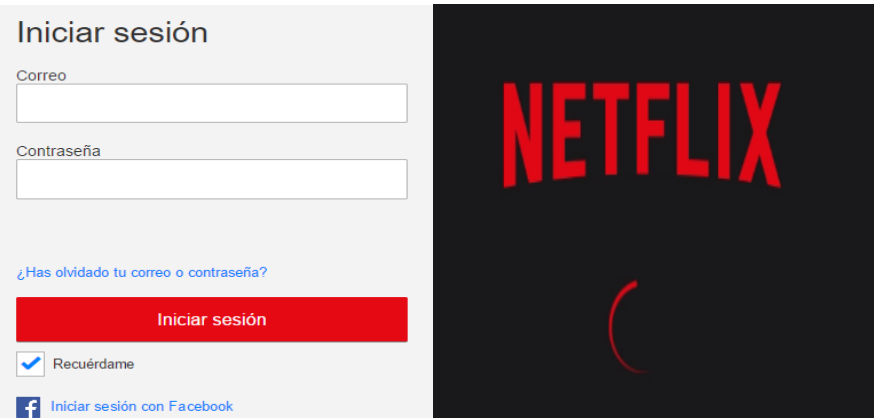

Imagen 125. Introducir datos de usuario de Netflix.

Habremos entrado en nuestra cuenta de usuario de Netflix y solo hay que seleccionar el contenido deseado.

Para ello tienes una barra de búsqueda en la parte superior derecha, donde está la figura de la lupa.

Seleccionas y escribes lo que desees encontrar.

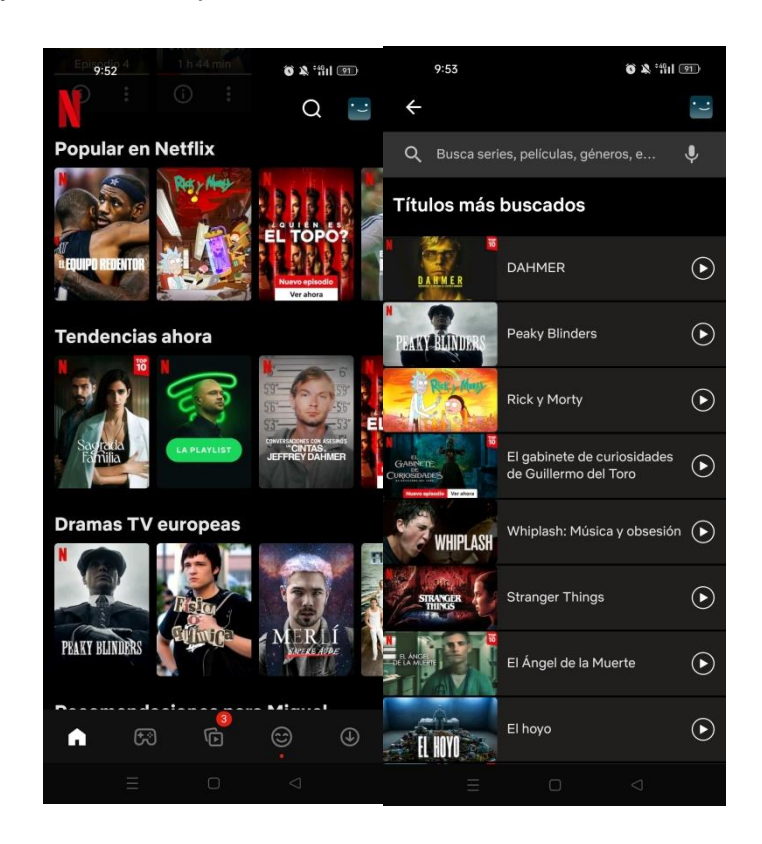

Imagen 126. Buscar contenido en Netflix.

En la parte superior izquierda también puedes acceder al menú. Tienes las mismas opciones que en la versión del ordenador o en la *smart TV.*

Cuando pulses, se mostrará el menú. En esta ocasión, seleccionamos la categoría **Comedias:**

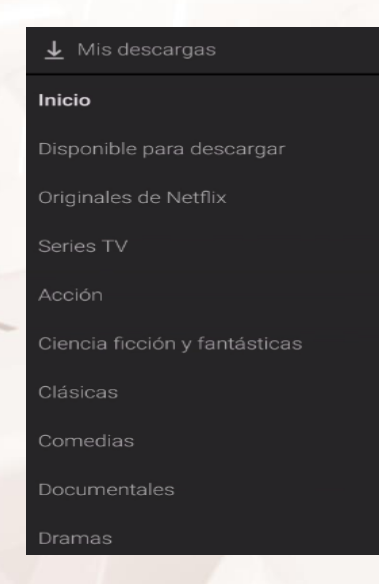

Imagen 127. Seleccionar comedias en Netflix.

 $At$ 

Ya solo tienes que seleccionar y elegir el contenido que quieras ver, pulsa el botón Play... y ja disfrutar!

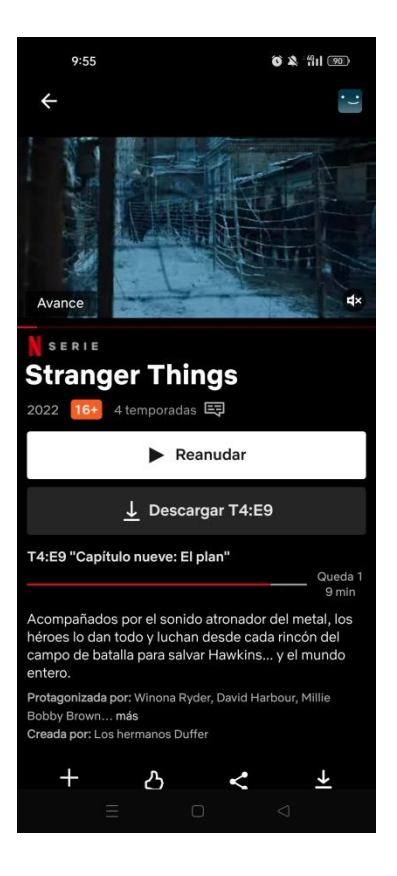

Imagen 93. Ver la serie Stranger Things.

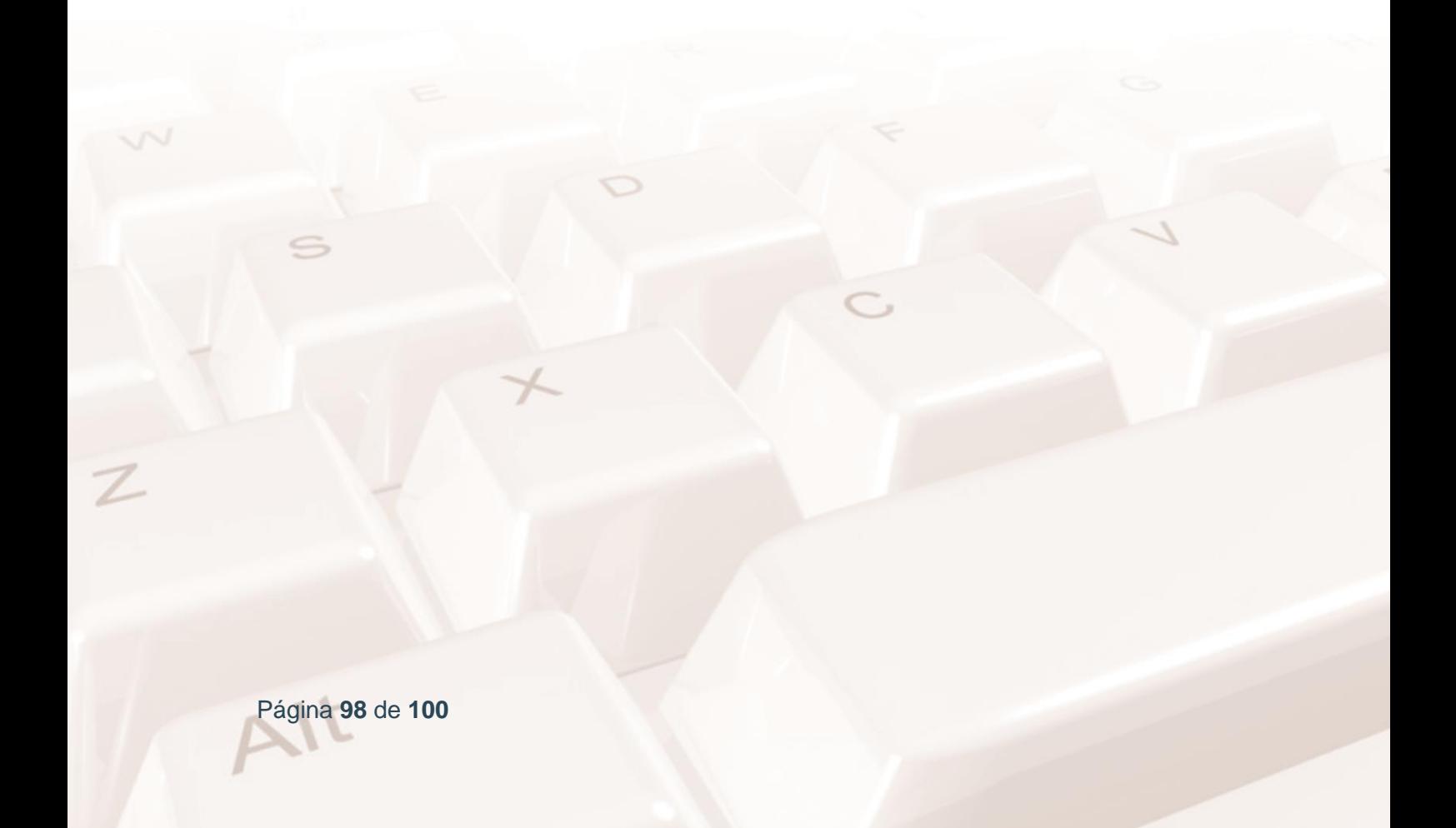

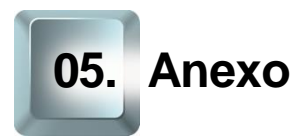

## **5.1. Enlaces y referencias**

- Más información:
	- o [Como funciona el](https://gospelidea.com/clientes/knowledgebase/147/-iComo-funciona-el-Streaming.html) Streaming<sup>24</sup>.
	- $\circ$  [10 Consejos de seguridad para usuarios digitales](https://www.uoc.edu/portal/es/news/actualitat/2016/022-consejos-seguridad-internet.html)<sup>25</sup>.
	- o [Concepto e historia del](https://conceptoweb-studio.com/index.php/blog-streaming/item/23-la-historia-del-streaming) *Streaming*<sup>26</sup>.
	- O [Derechos ARCO. Agencia española de protección de datos](https://ayudaleyprotecciondatos.es/2016/06/18/los-derechos-arco-acceso-rectificacion-cancelacion-y-oposicion/)<sup>27</sup>.
	- o [Oficina de seguridad del Internauta \(Instituto Nacional de](https://www.osi.es/)  [Ciberseguridad\)](https://www.osi.es/)<sup>28</sup>.
	- o [Política de cookies de Atresplayer](https://www.antena3.com/static/html/legal/politica_cookies_atresmedia.pdf)<sup>29</sup>.
	- o [Política de protección de datos de Atresplayer](https://statics.atresmedia.com/atresplayer/assets/legal/proteccion.html)<sup>30</sup>.
- Páginas de referencia:
	- o [Atresplayer](https://www.atresplayer.com/)<sup>31</sup>.
	- o **[Filmin](https://www.filmin.es/)<sup>32</sup>.**
	- o [Google Play Store](https://play.google.com/store?hl=es)<sup>33</sup>.
	- o [HBO España](https://es.hboespana.com/)<sup>34</sup>.

- <sup>33</sup> https://play.google.com/store?hl=es
- <sup>34</sup> https://es.hboespana.com/

 $\overline{\phantom{a}}$ <sup>24</sup> https://gospelidea.com/clientes/knowledgebase/147/-iComo-funciona-el-Streaming.html

<sup>25</sup> https://www.uoc.edu/portal/es/news/actualitat/2016/022-consejos-seguridad-internet.html

<sup>26</sup> https://conceptoweb-studio.com/index.php/blog-streaming/item/23-la-historia-del-streaming <sup>27</sup> https://ayudaleyprotecciondatos.es/2016/06/18/los-derechos-arco-acceso-rectificacion-

cancelacion-y-oposicion/ <sup>28</sup> https://www.osi.es/

<sup>29</sup> https://www.co.i.com/static/html/legal/politica\_cookies\_atresmedia.pdf

<sup>30</sup> https://statics.atresmedia.com/atresplayer/assets/legal/proteccion.html

<sup>31</sup> https://www.atresplayer.com/

<sup>&</sup>lt;sup>32</sup> https://www.filmin.es/

- o [Movistar +](https://www.movistar.es/particulares/movistarplus) <sup>35</sup>.
- [Netflix España](https://www.netflix.com/es/)<sup>36</sup>.
- o [Spotify](https://www.spotify.com/es/)<sup>37</sup>.
- [Rakuten TV](https://es.rakuten.tv/)<sup>38</sup>.
- o [Youtube](https://www.youtube.com/)<sup>39</sup>.
- o [Youtube Música](https://www.youtube.com/user/Musica)<sup>40</sup>.
- RTVE [en directo](https://www.rtve.es/play/videos/directo/)<sup>41</sup>.
- o [RTVE A la Carta](https://www.rtve.es/alacarta/)<sup>42</sup>.
- [Botón rojo de RTVE](https://www.rtve.es/television/boton-rojo/)<sup>43</sup>.
- o [Descargar aplicación iTunes y Postcast \(Apple\)](https://www.apple.com/es/itunes/)<sup>44</sup>.
- o [Plataforma de alojamiento de programas para postcast](https://www.ivoox.com/)<sup>45</sup>.

- $\overline{a}$ <sup>35</sup> https://www.movistar.es/particulares/movistarplus
- <sup>36</sup> https://www.netflix.com/es/
- <sup>37</sup> https://www.spotify.com/es/
- <sup>38</sup> https://es.rakuten.tv/
- <sup>39</sup> https://www.youtube.com/
- <sup>40</sup> https://www.youtube.com/user/Musica
- <sup>41</sup> https://www.rtve.es/play/videos/directo/
- <sup>42</sup> https://www.rtve.es/alacarta/
- <sup>43</sup> https://www.rtve.es/television/boton-rojo/
- <sup>44</sup> https://www.apple.com/es/itunes/
- <sup>45</sup> https://www.ivoox.com/

Página **100** de **100**